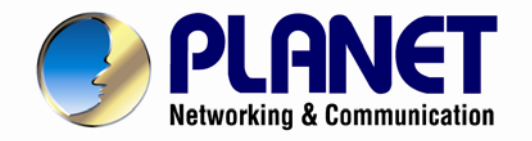

# **User's Manual**

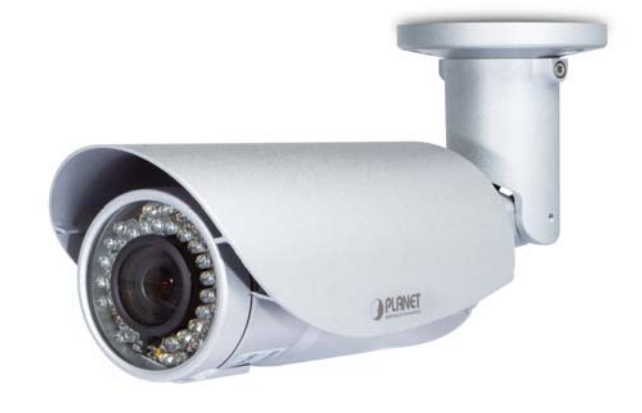

# **5 Mega-pixel Outdoor IR PoE IP Camera**

**►**ICA-3550V

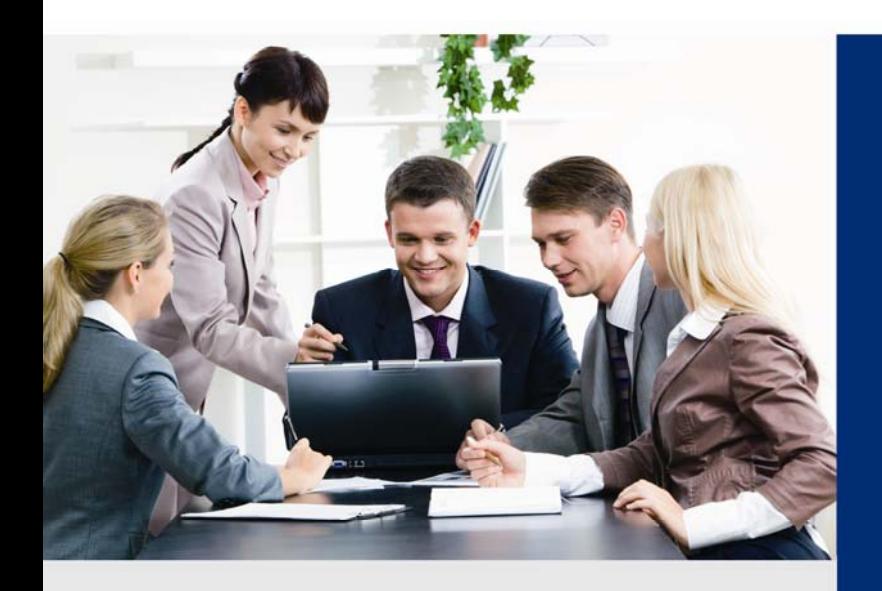

www.PLANET.com.tw

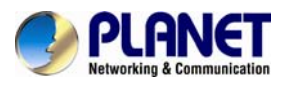

#### **Copyright**

Copyright © 2015 by PLANET Technology Corp. All rights reserved. No part of this publication may be reproduced, transmitted, transcribed, stored in a retrieval system, or translated into any language or computer language, in any form or by any means, electronic, mechanical, magnetic, optical, chemical, manual or otherwise, without the prior written permission of PLANET.

PLANET makes no representations or warranties, either expressed or implied, with respect to the contents hereof and specifically disclaims any warranties, merchantability or fitness for any particular purpose. Any software described in this manual is sold or licensed "as is". Should the programs prove defective following their purchase, the buyer (and not PLANET, its distributor, or its dealer) assumes the entire cost of all necessary servicing, repair, and any incidental or consequential damages resulting from any defect in the software. Further, PLANET reserves the right to revise this publication and to make changes from time to time in the contents hereof without obligation to notify any person of such revision or changes.

All brand and product names mentioned in this manual are trademarks and/or registered trademarks of their respective holders.

#### **Federal Communication Commission Interference Statement**

This equipment has been tested and found to comply with the limits for a Class B digital device, pursuant to Part 15 of FCC Rules. These limits are designed to provide reasonable protection against harmful interference in a residential installation. This equipment generates, uses, and can radiate radio frequency energy and, if not installed and used in accordance with the instructions, may cause harmful interference to radio communications. However, there is no guarantee that interference will not occur in a particular installation. If this equipment does cause harmful interference to radio or television reception, which can be determined by turning the equipment off and on, the user is encouraged to try to correct the interference by one or more of the following measures:

- 1. Reorient or relocate the receiving antenna.
- 2. Increase the separation between the equipment and receiver.
- 3. Connect the equipment into an outlet on a circuit different from that to which the receiver is connected.
- 4. Consult the dealer or an experienced radio technician for help.

#### **FCC Caution**

To assure continued compliance, for example, use only shielded interface cables when connecting to computer or peripheral devices. Any changes or modifications not expressly approved by the party responsible for compliance could void the user's authority to operate the equipment.

This device complies with Part 15 of the FCC Rules. Operation is subject to the following two conditions: (1) This device may not cause harmful interference, and (2) this device must accept any interference received, including interference that may cause undesired operation.

#### **Federal Communication Commission (FCC) Radiation Exposure Statement**

This equipment complies with FCC radiation exposure set forth for an uncontrolled environment. In order to avoid the possibility of exceeding the FCC radio frequency exposure limits, human proximity to the antenna shall not be less than 20 cm (8 inches) during normal operation.

#### **Safety**

This equipment is designed with the utmost care for the safety of those who install and use it.

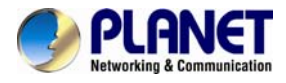

However, special attention must be paid to the dangers of electric shock and static electricity when working with electrical equipment. All quidelines of this and of the computer manufacture must therefore be allowed at all times to ensure the safe use of the equipment.

#### **CE Mark Warning**

This is a Class B product. In a domestic environment, this product may cause radio interference, in which case the user may be required to take adequate measures.

#### **WEEE Regulation**

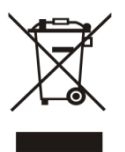

To avoid the potential effects on the environment and human health as a result of the presence of hazardous substances in electrical and electronic equipment, end users of electrical and electronic equipment should understand the meaning of the crossed-out wheeled bin symbol. Do not dispose of WEEE as unsorted municipal waste; they should be collected separately.

#### **Revision**

User's Manual of PLANET 5 Mega-pixel Outdoor IR PoE IP Camera Model: ICA-3550V Rev: 2.00 (Jan, 2015) Part No. EM-ICA3550V

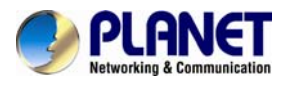

# **Table of Contents**

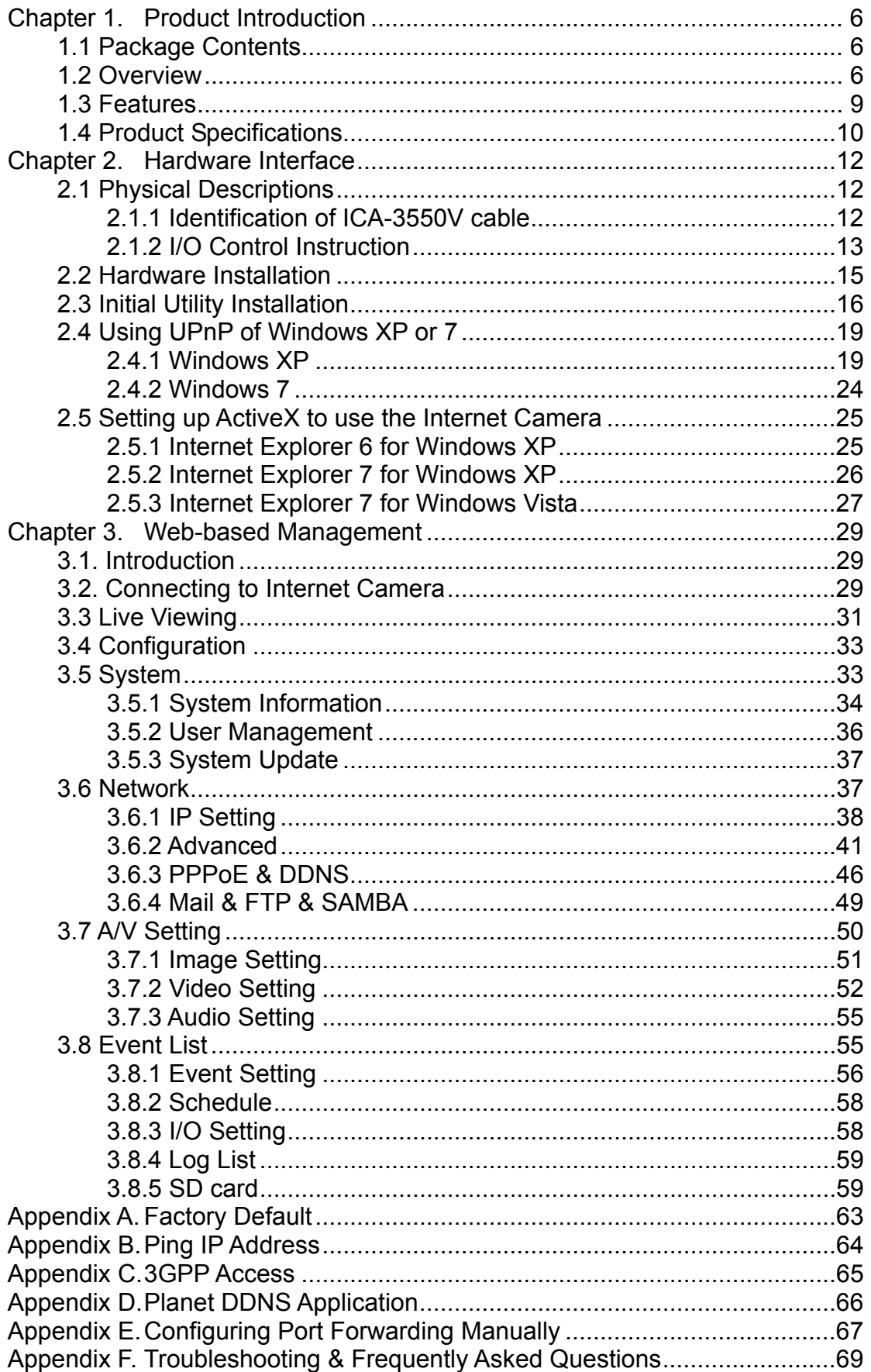

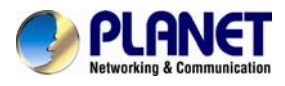

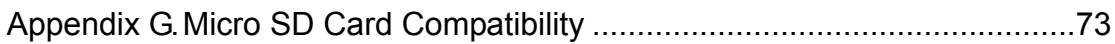

<span id="page-5-0"></span>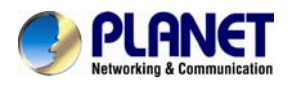

# **Chapter 1. Product Introduction**

### **1.1 Package Contents**

The package should contain the following items:

- Camera Unit x 1
- Power Adapter x 1
- User's Manual CD x 1
- Quick Installation Guide x 1
- Screw Package x 1
- RJ45 Female to Female Connector x 1

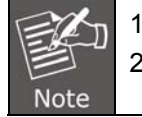

1. If any of the above items are missing, please contact your dealer immediately. 2. Using the power supply that is not the one included in the Internet Camera packet will cause damage and void the warranty for this product.

### **1.2 Overview**

#### **Professional, High Resolution, Day and Night Network Camera**

PLANET ICA-3550V Network Camera with IR Illuminator is a high resolution camera for round-the-clock surveillance over IP networks. This camera supports H.264, MPEG-4, and JPEG compression formats and delivers excellent picture quality in 5 mega-pixel resolutions at 15 frames per second (fps) and full HD resolutions at 30 fps. For easy management and waterproofing, the ICA-3550V is also equipped with a mounting bracket that conceals all cables within. The IP66-rated housing protects the camera body against rain and dust and ensures operation under extreme weather conditions, which makes it an ideal solution for outdoor applications, e.g. surveillance of buildings, roads, parking areas, garages, railway stations, airports and more.

# 5 Mega-Pixel Resolution

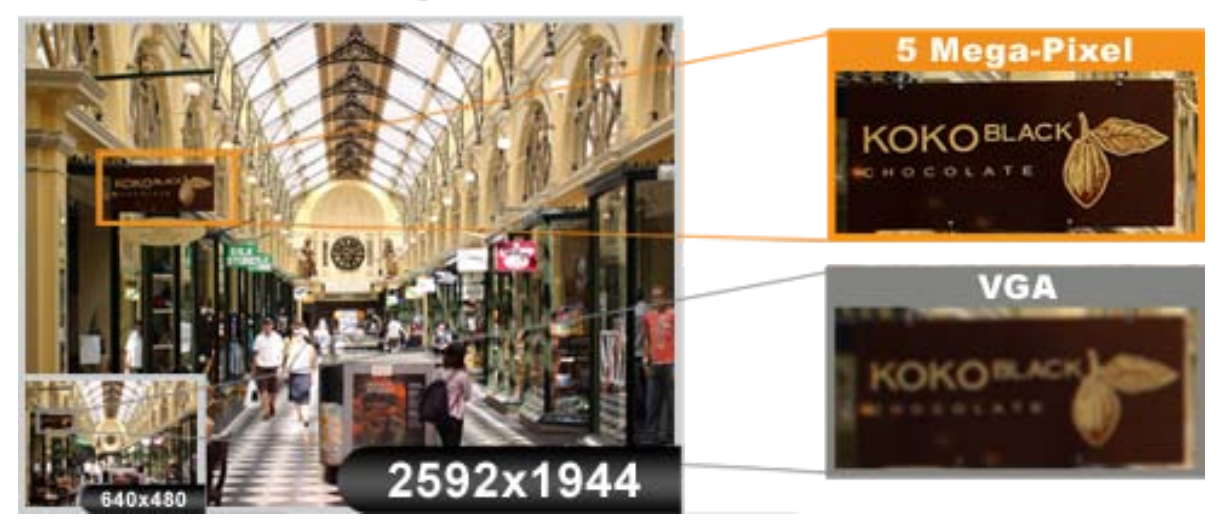

#### **Day & Night Functionality**

To adapt to constantly changing lighting conditions, the ICA-3550V comes with a removable IR-cut filter and built-in IR illuminators, which enable the camera to provide color video when

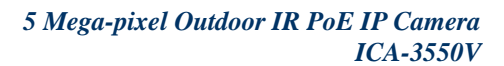

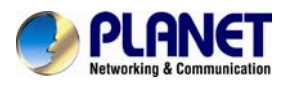

there is sufficient light, and black/white video in dark conditions. The ICA-3550V is able to maintain clear images 24 hours a day.

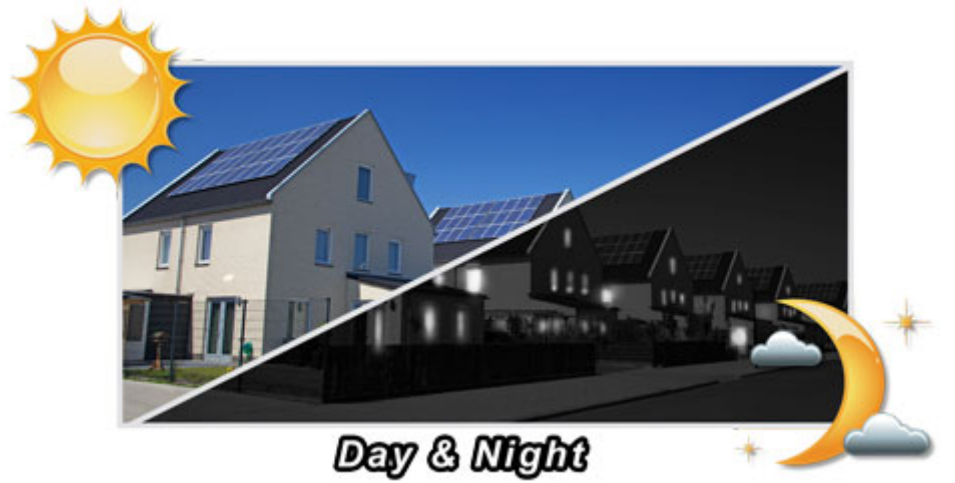

#### **Exceptional Image Quality**

Together with powerful image processing attributes like Wide Dynamic Range (WDR) and 3-Dimensional Noise Reduction (3DNR) technology, the ICA-3550V is able to filter the intense backlight surrounding a subject and remove noises from video signal. The result is that an extremely clear and exquisite picture quality can be produced even under any challenging lighting conditions.

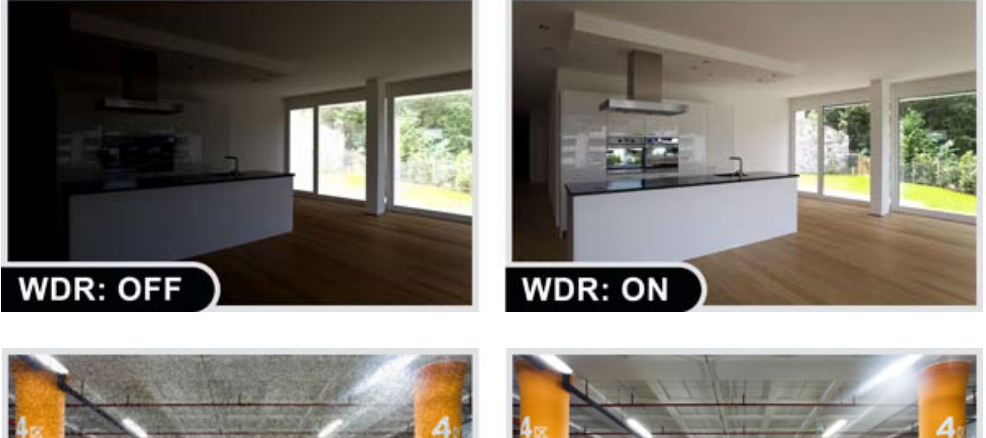

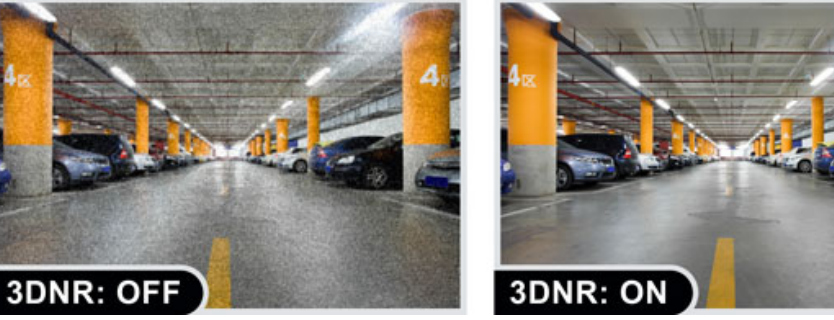

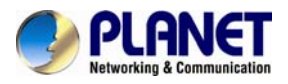

#### **Advanced Event Management**

The ICA-3550V supports a number of advanced features to enhance surveillance flexibility and event management capabilities. The advanced features include auto-iris for improving the image quality to avoid overexposure, AV out for two-way audio function, and inputs/outputs for connecting to external devices such as door sensors and relays to activate light or close doors.

### 2-way Audio

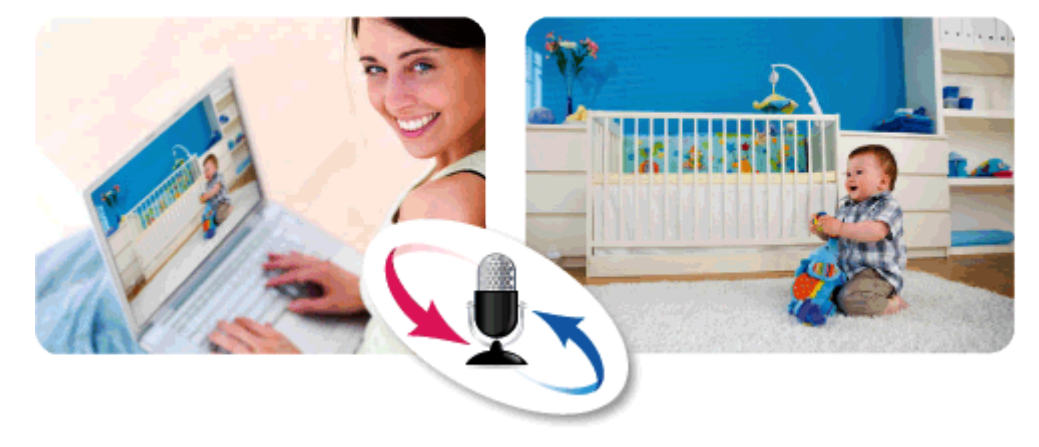

#### **Flexible Installation and Power Functionality**

The ICA-3550V incorporates IEEE 802.3af Power over Ethernet technology and can be powered from a PoE Switch via the network, which eliminates the need for power cables and reduces installation costs. The ICA-3550V is ONVIF-compliant and therefore interoperable with other brands in the market, greatly supporting users to integrate with their existing surveillance network. In addition, the ICA-3550V includes 64-Ch central management software for efficient monitoring. The ICA-3550V is indisputably the top choice for reliable and high performance surveillance.

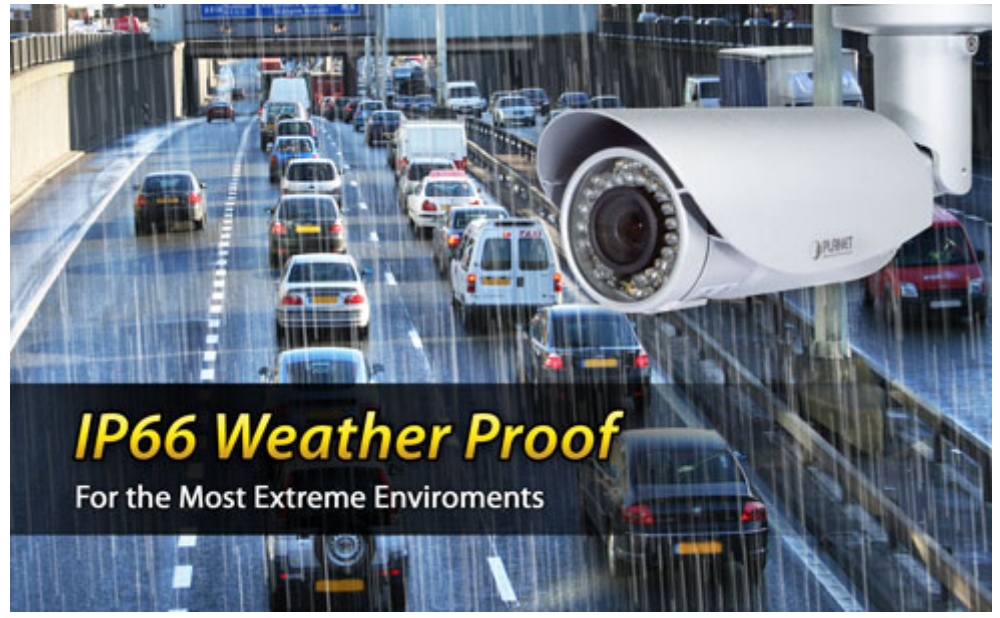

<span id="page-8-0"></span>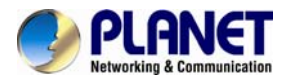

#### **Vari-focal and Camera Tampering Detection Offers the Best Recording Flexibility**

The ICA-3550V incorporates the mega-pixel vari-focal lens, which has the option of selecting a high millimeter setting for narrow viewing fields or a low millimeter setting for wider viewing fields. The ICA-3550V is also provided with three individually configurable motion detection zones. The camera can record video or trigger alarms or alerts when camera image is tampered.

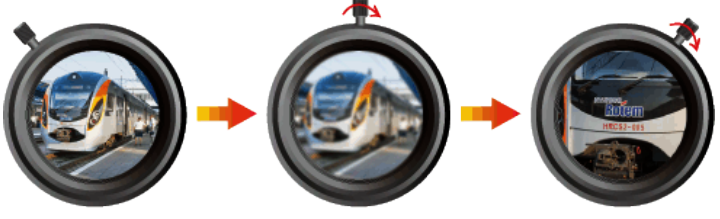

Vari-focal lens for available focal lengths

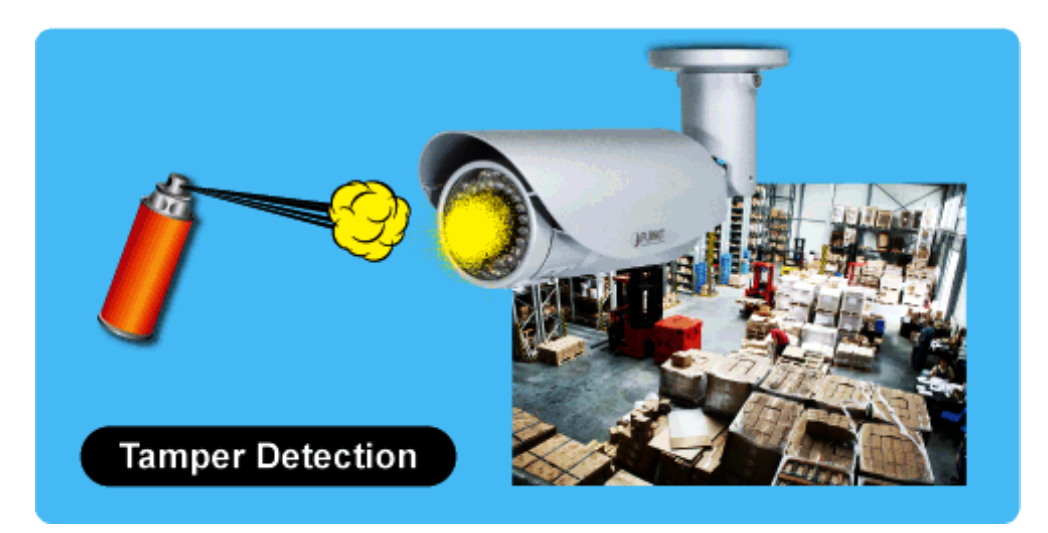

### **1.3 Features**

#### ¾ **Camera**

- 1/3.2" 5MP progressive scan CMOS sensor
- 3~10.5 mm vari-focal, DC auto-iris lens
- 0 lux minimum illumination at F1.8
- Maximum resolution 2592 x 1944
- Removable IR-cut filter for Day & Night function

#### ¾ **Video / Audio**

- Simultaneous H.264 / MPEG-4 and M-JPEG video compression
- Simultaneous multi-stream support
- H.264 high profile, main profile and baseline
- Max. resolution of 1080p at 30fps and 5 mega-pixel at 15fps
- 3DNR to improve picture quality at low Lux
- WDR enhancement function strengthens visibility under extremely bright or dark environments
- Two-way audio support with enhanced audio quality

#### **Network and Configuration**

■ Compliant with IEEE 802.3af PoE interface for flexible deployment

<span id="page-9-0"></span>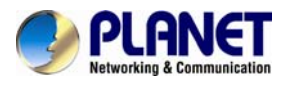

- Auto MDI/MDI-X supported
- Supports both IPv6 and IPv4 protocols
- RTSP / UPnP / 3GPP / HTTPS protocols selectable

#### ¾ **Easy Installation & Management**

- ONVIF compliant for interoperability
- Built-in 35 IR Illuminators, effective up to 25 meters
- IP66 outdoor classifications with cable management bracket for rigorous environment
- Built-in Samba client for NAS
- 3GPP for 3G mobile remote applications
- Micro SD card for local video recording supported
- Digital Input/Output for integration with sensors and alarms
- Cam Viewer 3 central management software supported

### **1.4 Product Specifications**

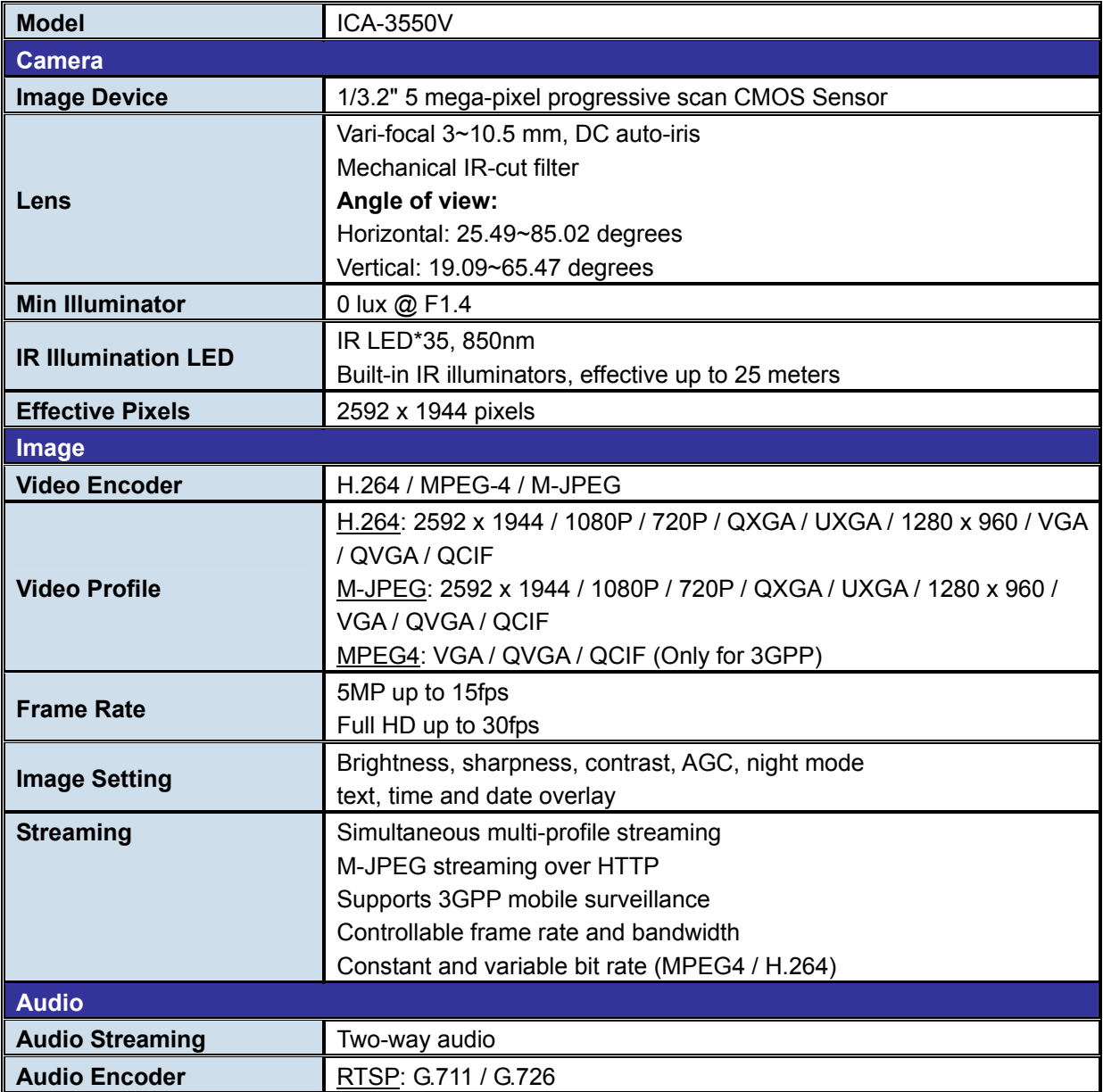

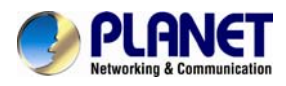

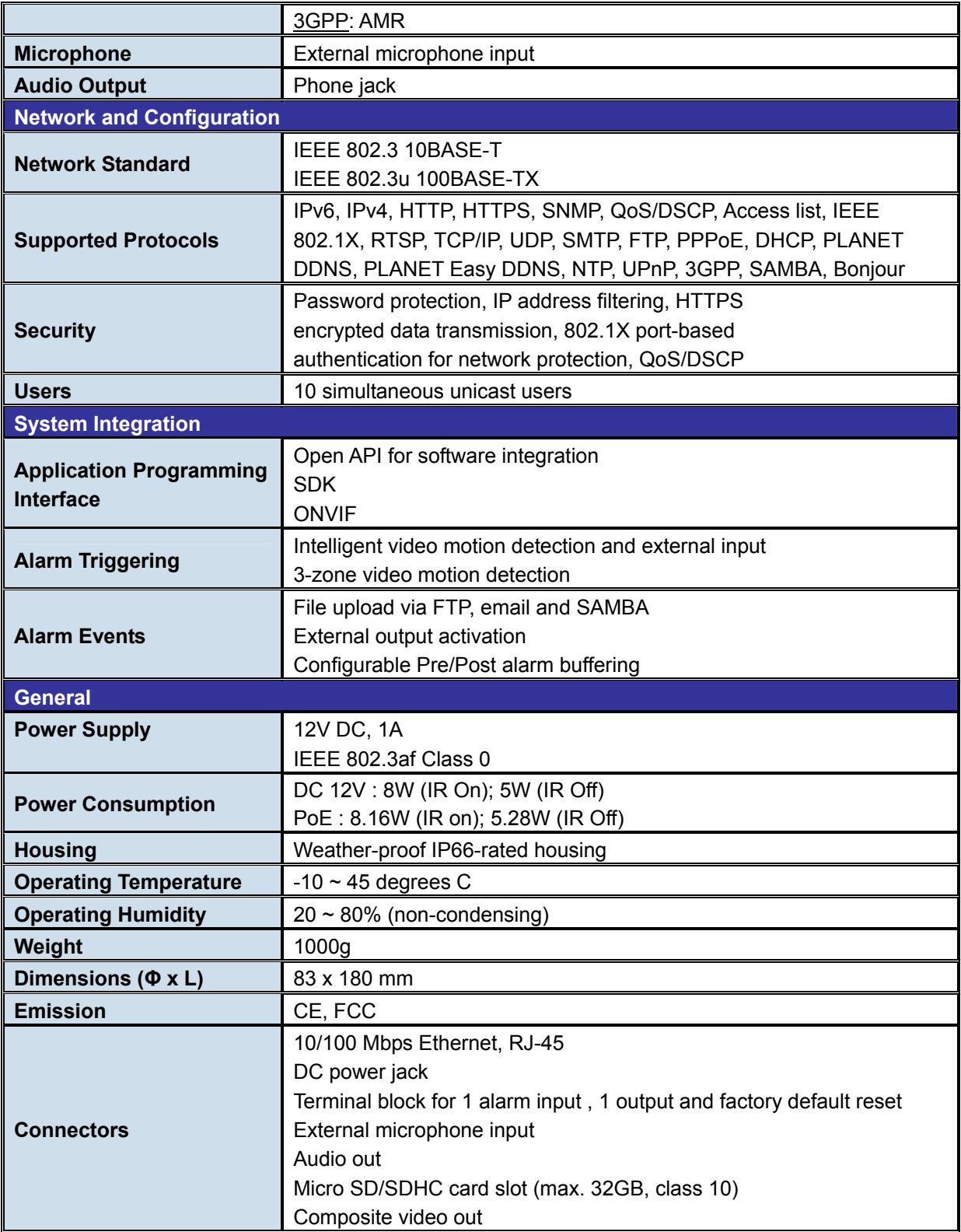

<span id="page-11-0"></span>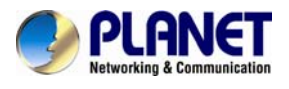

# **Chapter 2. Hardware Interface**

### **2.1 Physical Descriptions**

### **2.1.1 Identification of ICA-3550V cable**

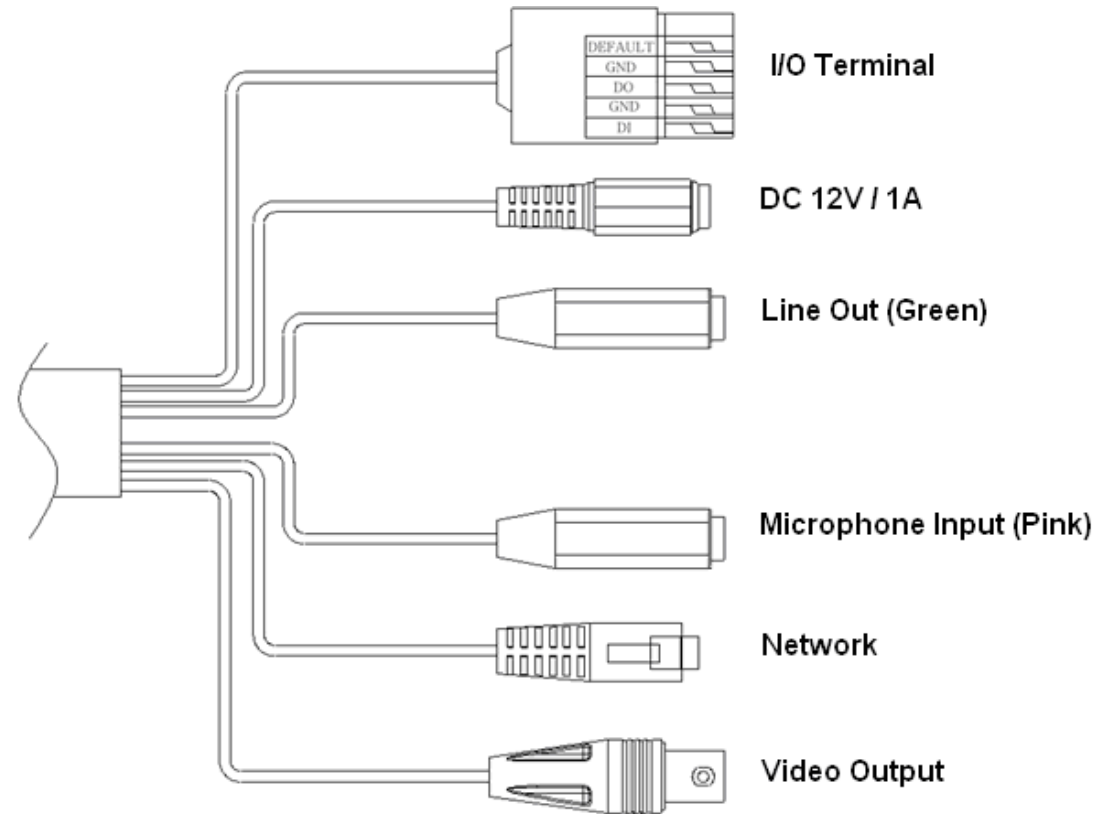

#### **1. RJ45 LAN socket**: Connect to PC or Hub/Switch.

Connected to 10Base-T Ethernet or 100Base-TX Fast Ethernet cabling, the ICA-3550V with the Ethernet port built N-way protocol can detect or negotiate the transmission speed of the network automatically. Please use CAT-5 cable to connect the Network Camera to a 100Mbps Fast Ethernet network switch or hub.

#### **2. Power Jack**: The input power is DC 12V.

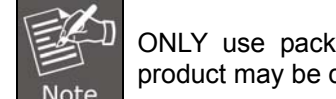

rage power adapter supplied with the Internet. Otherwise, the damaged.

#### **3. I/O Control Instruction**

The I/O terminal connector is used for such applications as motion detection, event triggering, and alarm notification.

#### **4. Video Output**

The internet camera also provides composite video output. User can use BNC video cable to connect the internet camera with a TV monitor or VCR.

#### **5. Microphone input (audio in)**

Connect a microphone to the network camera.

#### **6. Line out (audio out)**

Connect a loud speaker to the network camera. This is for voice alert and two-way audio.

<span id="page-12-0"></span>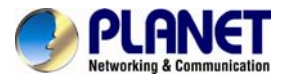

### **2.1.2 I/O Control Instruction**

1) Please connect the GND and DO pin to the external relay (buzzer) device.

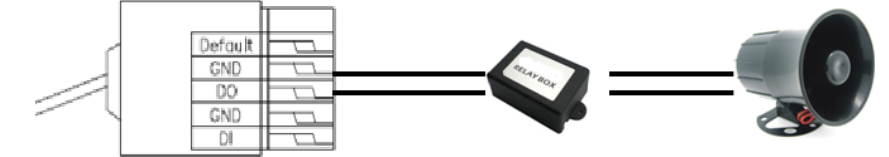

2) Please connect the GND and DI pin to the external trigger device.

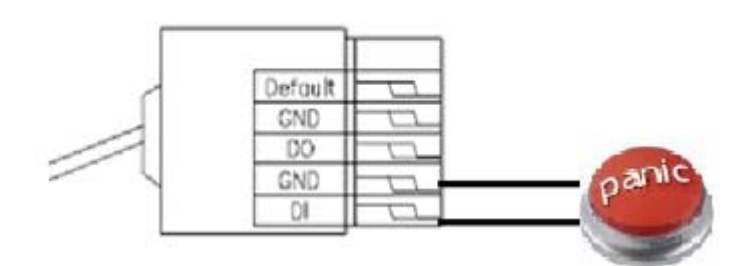

3) I/O Pin definition

- $\bullet$  GND (Ground): Initial state is low
- DO (Digital Output): 5V DC
- DI (Digital Input): Max. 50mA, 5V DC

4) I/O Setup

Click I/O Setting from the system setup page via IE, and check "Out1" to enable I/O signal.

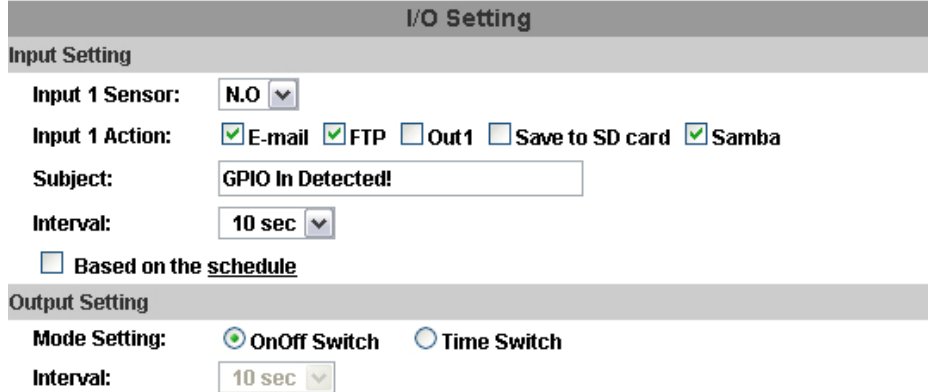

#### 5) Output Test

After the external input and output hardware is installed, you can use the "Relay Out" button on the live video page to test if DO / Relay Out works.

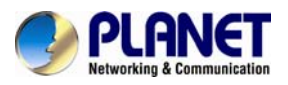

#### z **On/Off Switch mode:**

Click "ON" and the camera will trigger the external output devise for 10 seconds. For example, your alarm buzzer will continuously ring for 10 seconds. After 10 seconds the buzzer stops ringing, or you can manually break off the output signal by clicking "OFF".

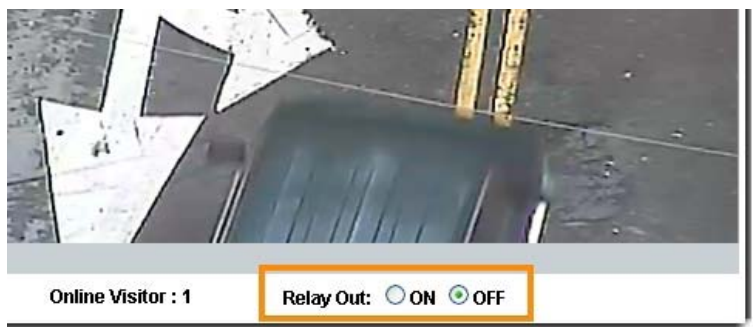

#### **•** Time Switch mode:

Click "Pulse" and the camera will trigger the external output devise for several seconds; the duration length is according to the "interval" setting in Output Setting.

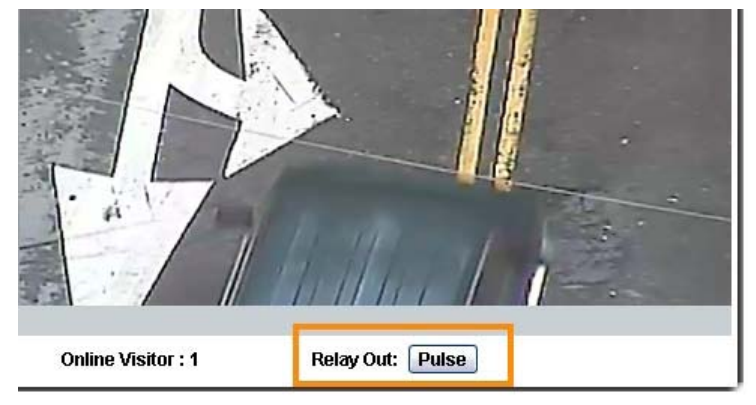

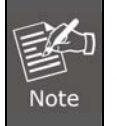

Relay out function needs extra purchase relay box. Relay out box connected to I/O terminal connector will provide relay out function with the ICA-3550V.

<span id="page-14-0"></span>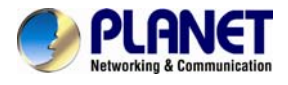

### **2.2 Hardware Installation**

#### **1. Connecting an Ethernet cable**

Connect the LAN cable on the camera to the network device (hub or switch).

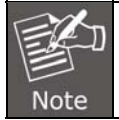

If there is an IEEE802.3af PoE switch on your network, you can connect the camera LAN cable to this PoE switch to obtain power. The power adapter is unnecessary when Internet camera is connected to a PoE switch.

#### **2. Attaching the power supply**

Plug in power adapter and connect to power source. After power on, the camera will start to operate.

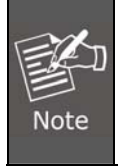

1. Only use the power adapter supplied with Internet camera. Otherwise, the product may be damaged.

2. The power adapter is unnecessary when Internet camera is connected to a PoE switch. Otherwise, the product may be damaged when Internet camera is connected to a PoE switch and power adapter simultaneously.

#### **3. Attaching BNC connector**

Connect the video BNC connector to a monitor set if necessary. Check camera viewing angle and focus.

#### **4. Attaching Speaker to camera (optional)**

If user needs both video and audio streams, a speaker should be attached to camera.

#### **5. PoE (Power over Ethernet)**

Power over Ethernet (PoE) is a technology that integrates power into a standard LAN infrastructure. It enables power to be provided to the network device, such as an IP phone or a network camera, using the same cable for network connection. It eliminates the need for power outlets at the camera locations and enables easier application of uninterruptible power supplies (UPS) to ensure a 24/7 operation.

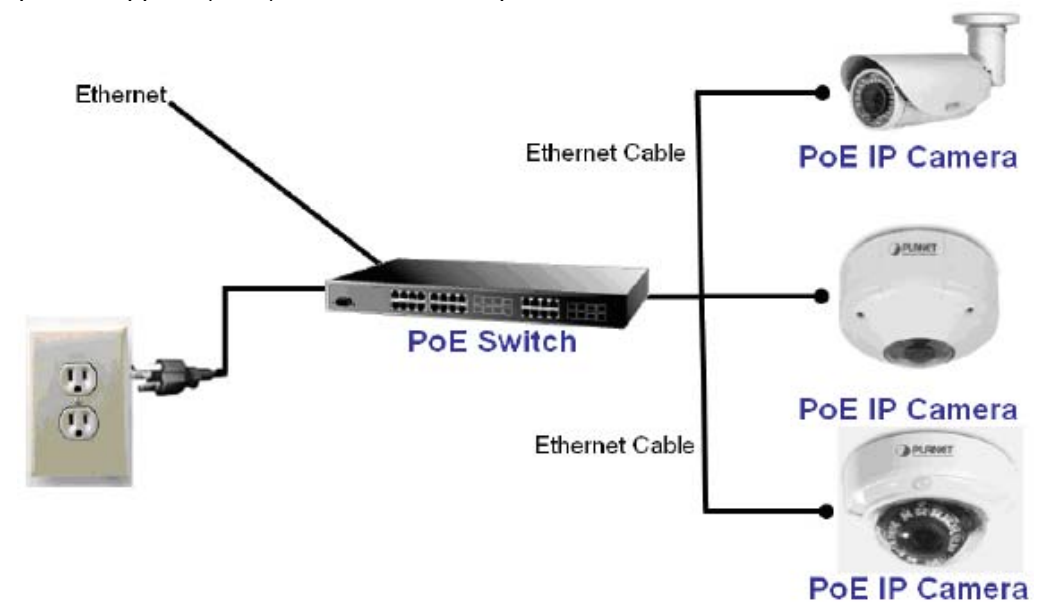

<span id="page-15-0"></span>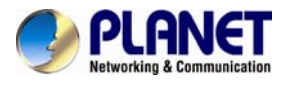

### **2.3 Initial Utility Installation**

This chapter shows how to quickly set up your H.264 camera. The camera is with the default settings. However, to help you find the networked camera quickly the windows utility PLANET IP Installer can search the cameras in the network that will help you to configure some basic settings before you start advanced management and monitoring.

- 1. Insert the bundled CD into the CD-ROM drive to launch the auto-run program. Once completed, a welcome menu screen will appear.
- 2. Click the "IP installer" hyperlink; you will see the dialog box as shown below.

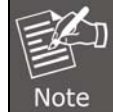

If the welcome screen does not appear, click "Start" at the taskbar. Then, select "Run" and type "D:\Utility\PLANETIPinstaller\PLANETIPinstaller.exe", assuming D is your CD-ROM drive.

3. OS: Windows XP SP2 or above. If the following "Windows Security Alert" pops up, please click "Unblock".

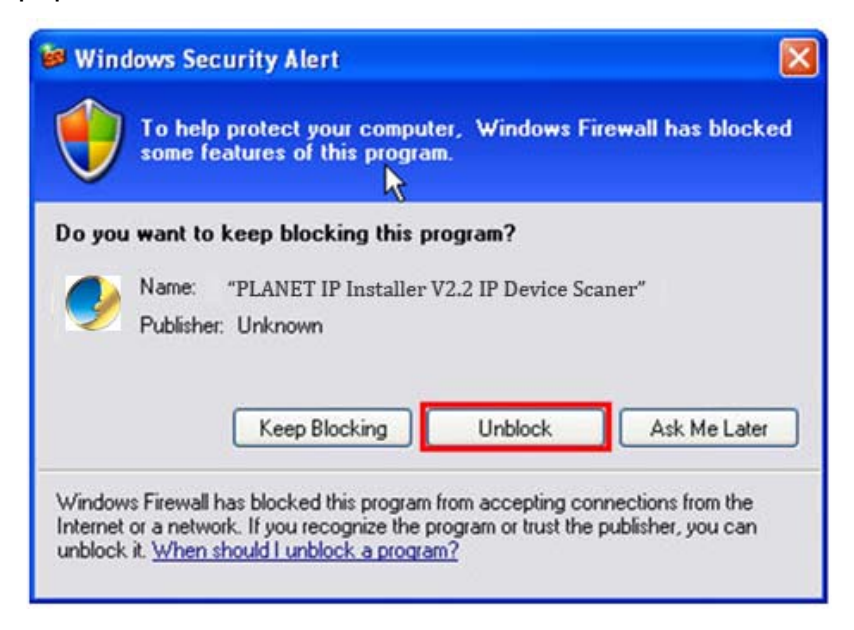

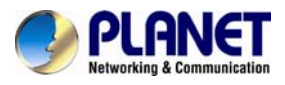

4. The GUI of IP Installer is as follows (Default IP: 192.168.0.20).

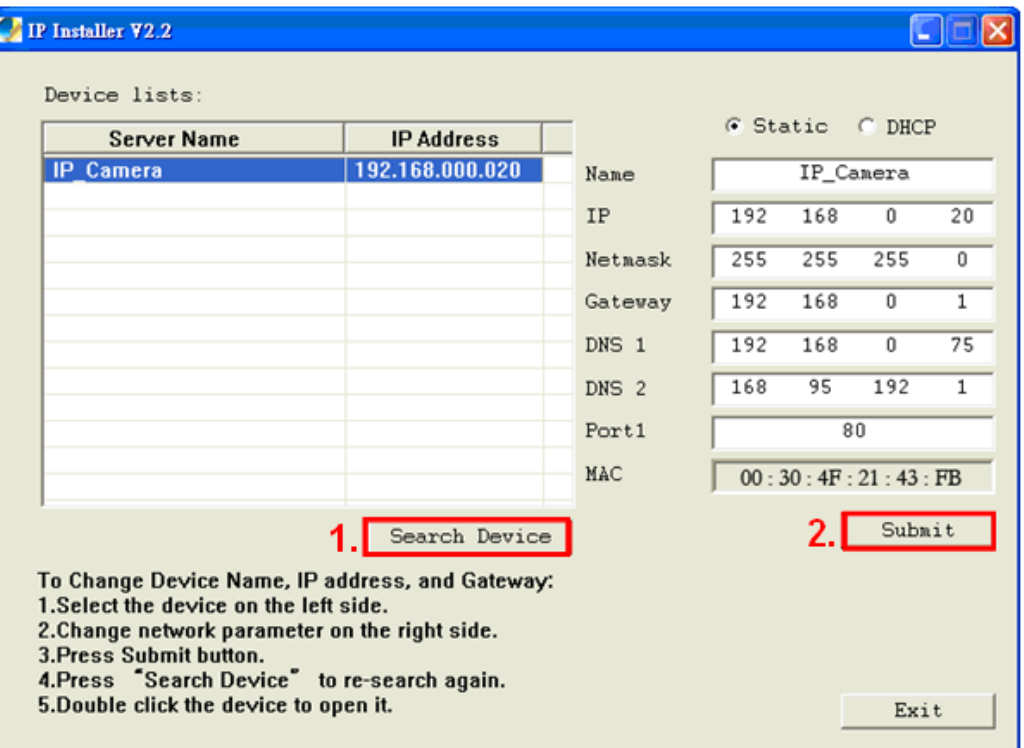

- (1) IP Installer will search all IP cameras connected to LAN. The user can click "**Search Device**" to search again.
- (2) Click one of IP cameras listed on the left side of IP Installer, and then the network configuration of that IP Camera will be listed on the right side. If parameters change, click on "**Submit**". Then, the network configuration will be changed. Just click "**OK**" to reboot

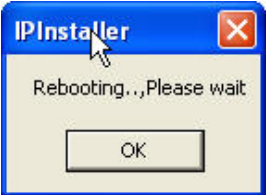

- (3) Please make sure the subnet of PC IP address and IP CAM IP address are the same. IP CAM IP address: **192.168.0.20** PC IP address: **192.168.0.100**
- (4) Different Subnets:
	- IP CAM IP address: **192.168.0.20** PC IP address: **192.168.1.100**

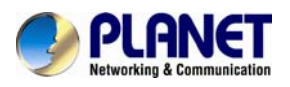

#### (5) To Change PC IP addresses:

Control Panel→Network Connections→Local Area Connection Properties→Internet Protocol (TCP/IP) → Properties

Please make sure your IP Camera and PC have the same Subnet. If not, please change IP Camera IP subnet or PC IP subnet accordingly.  $\sqrt{2}$ 

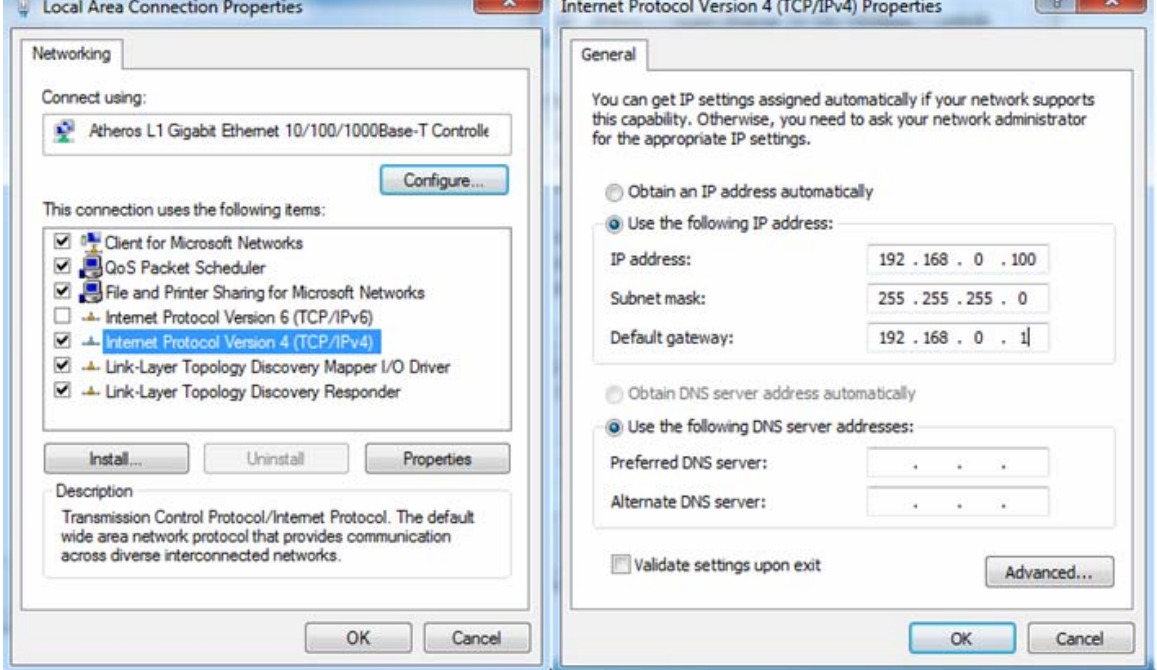

- (6) A quick way to access remote monitoring is to left-click the mouse twice on a selected IP camera listed on "Device list" of PLANET IP Installer. An IE browser will be opened.
- (7) Then, please key-in the default User Name: "**admin**" and Password "**admin**" in the following message box.

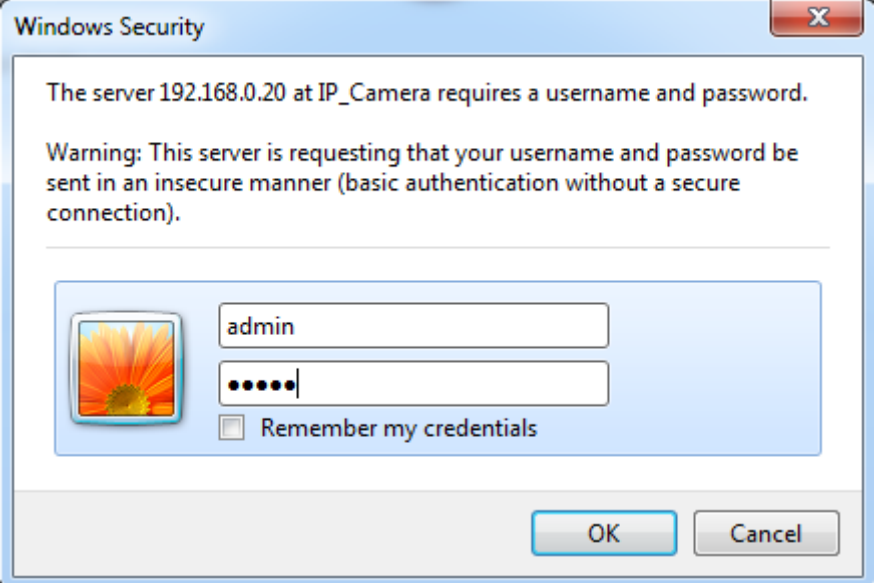

<span id="page-18-0"></span>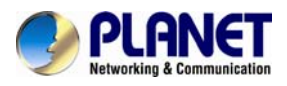

(8) If the user name and password are input correctly, the following web page will be displayed.

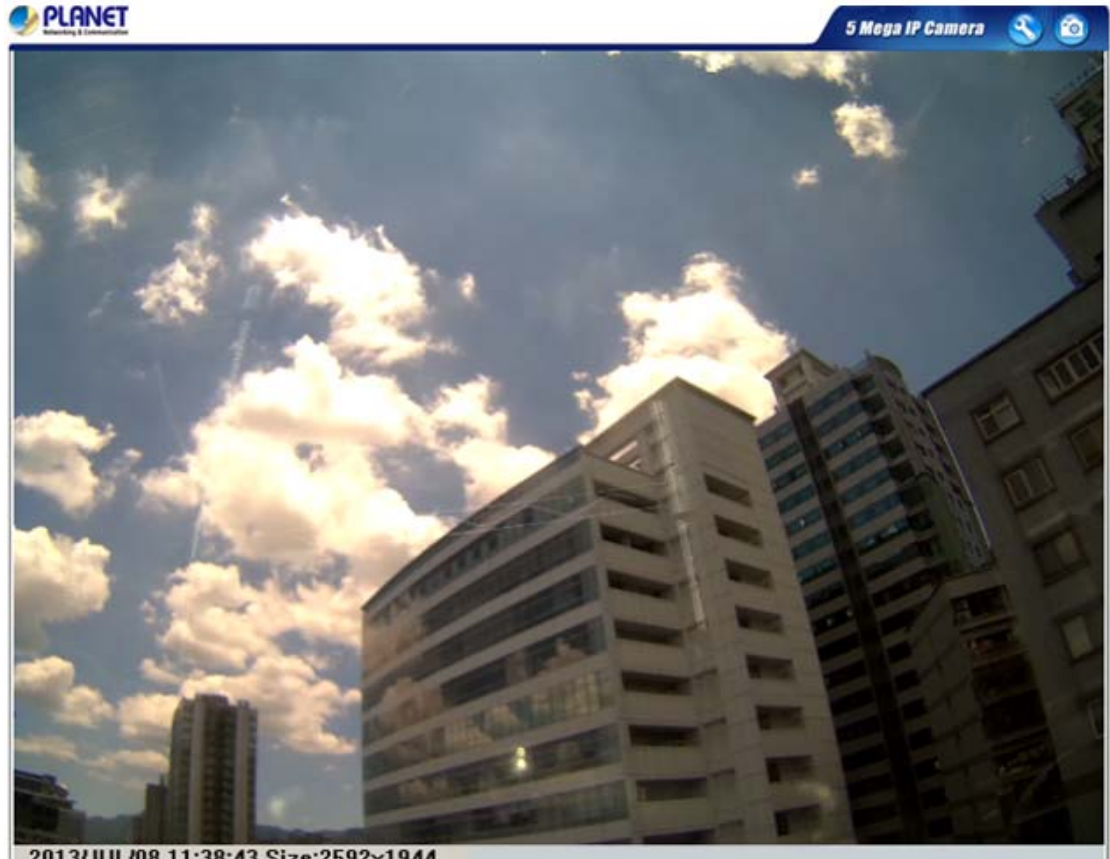

2013/JUL/08 11:38:43 Size:2592x1944

## **2.4 Using UPnP of Windows XP or 7**

### **2.4.1 Windows XP**

UPnP<sup>™</sup> is short for Universal Plug and Play, which is a networking architecture that provides compatibility among networking equipment, software, and peripherals. This device is an UPnP enabled device. If the operating system, Windows XP, of your PC is UPnP enabled, the device will be very easy to configure. Use the following steps to enable UPnP settings only if your operating system of PC is running Windows XP.

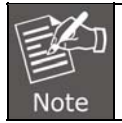

Please note that MS Windows 2000 does not support UPnP feature.

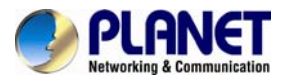

#### Go to **Start > Settings**, and click **Control Panel**.

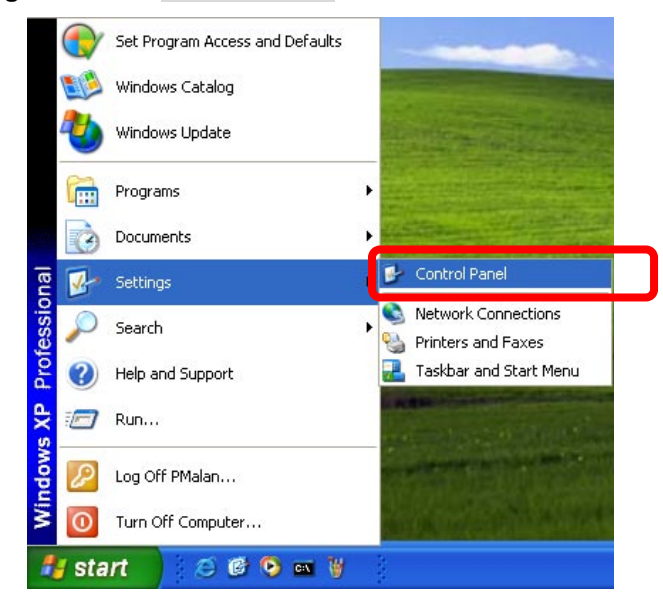

The "**Control Panel**" will display on the screen and double-click "**Add or Remove Programs**" to continue.

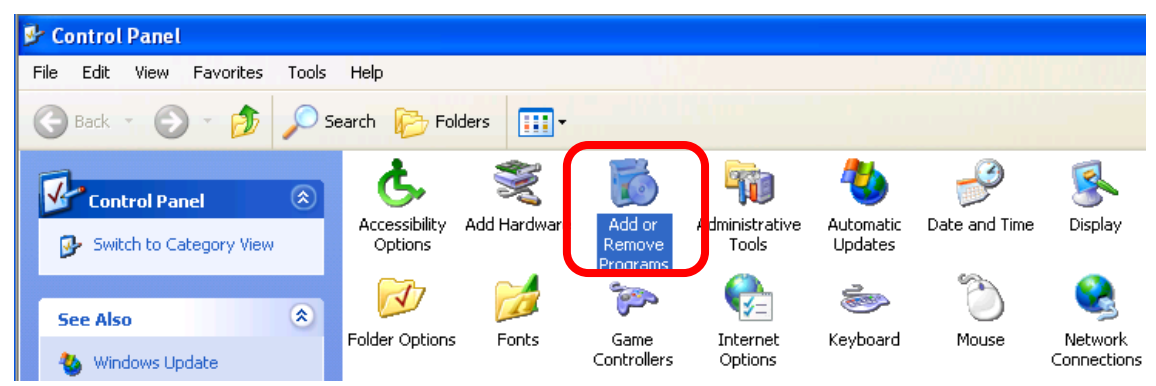

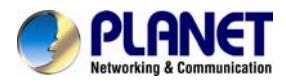

The "Add or Remove Programs" will display on the screen and click **Add/Remove Widows Components** to continue.

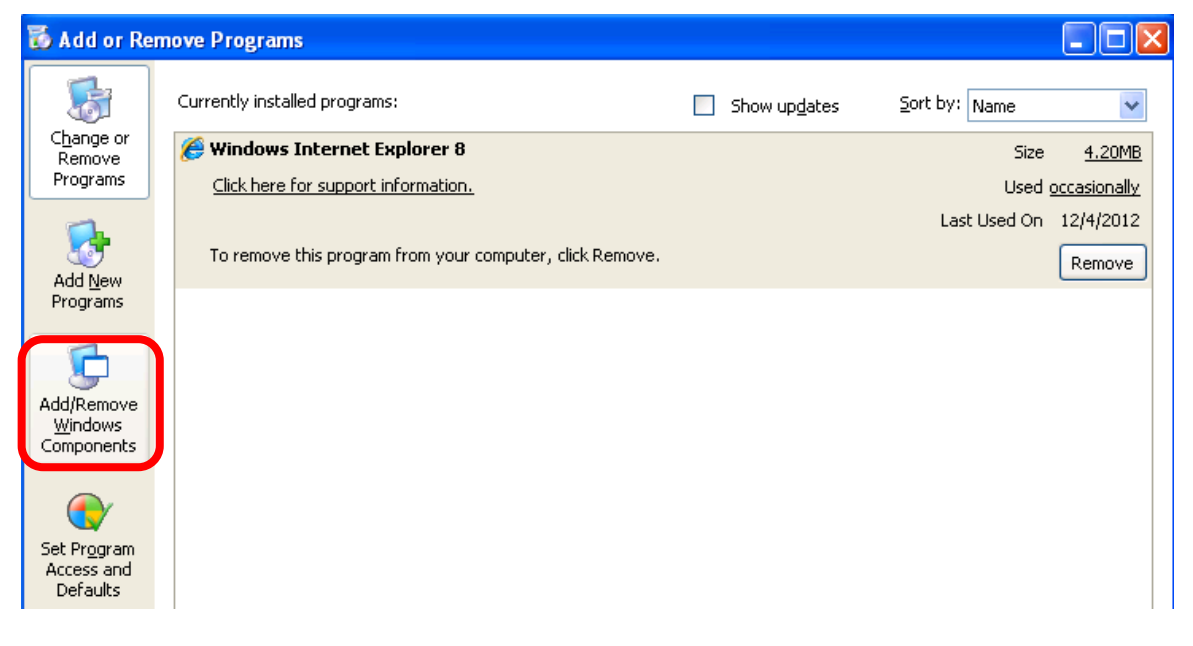

The following screen will appear. Select "Networking Services" and click "Details" to continue.

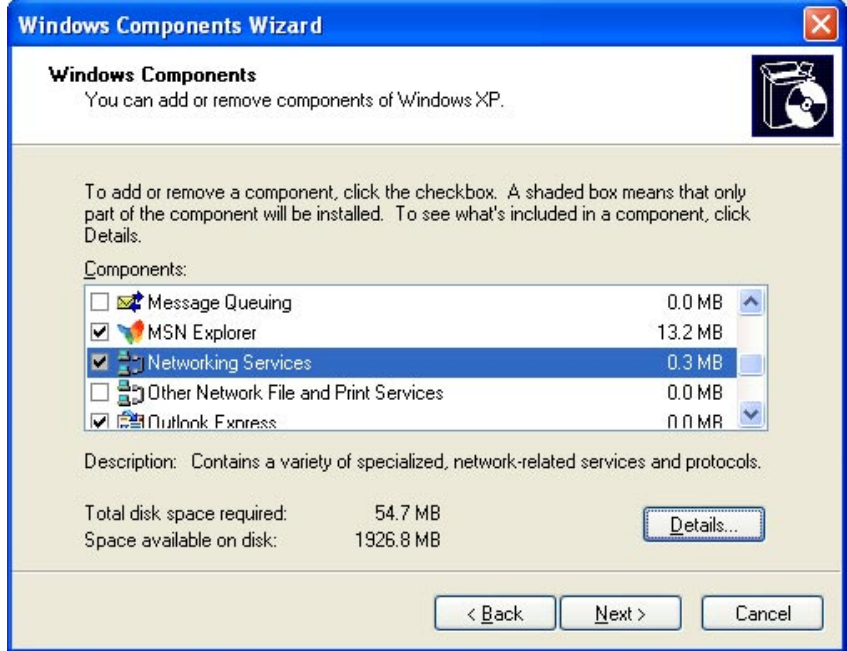

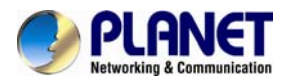

The "Networking Services" will display on the screen. Select "**Universal Plug and Play**" and click "**OK**" to continue.

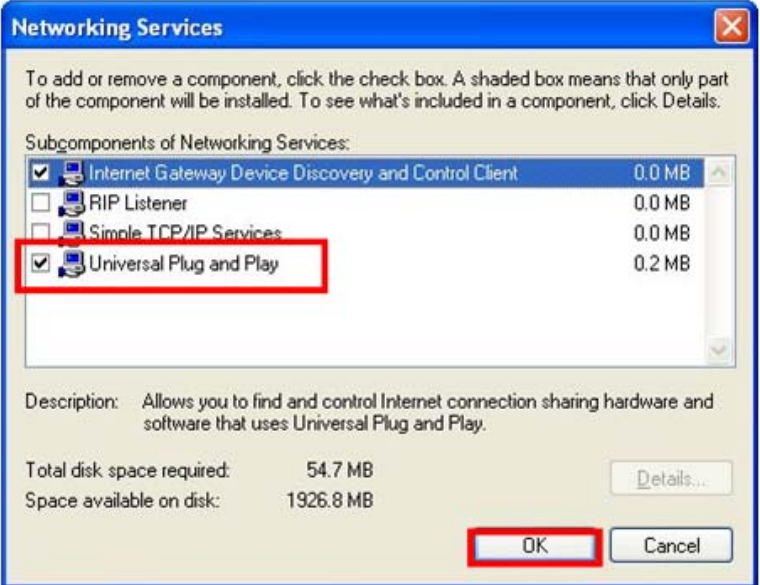

#### Please click "**Next**" to continue.

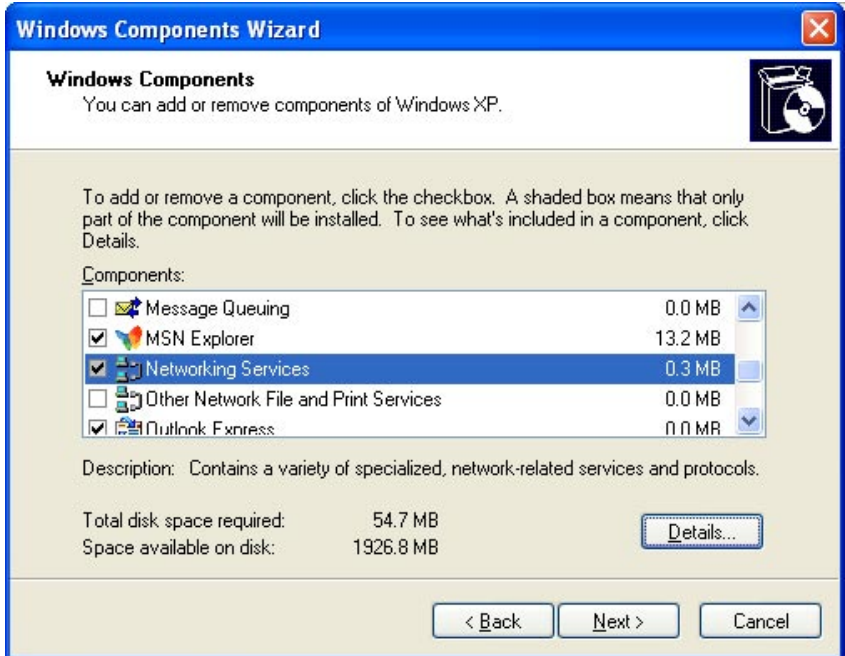

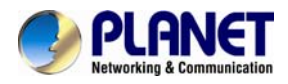

The program will start installing the UPnP automatically. You will see the pop-up screen below. Please wait while Setup configures the components.

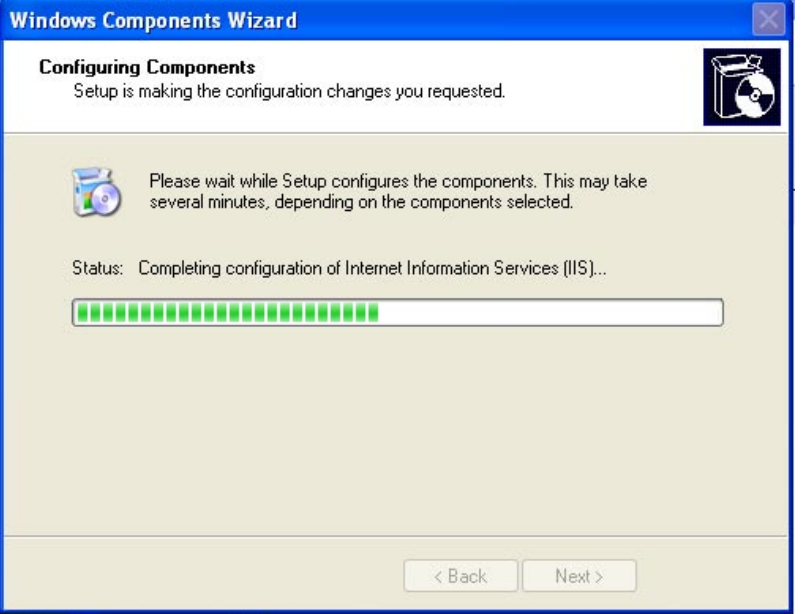

Please click "**Finish**" to complete the UPnP installation.

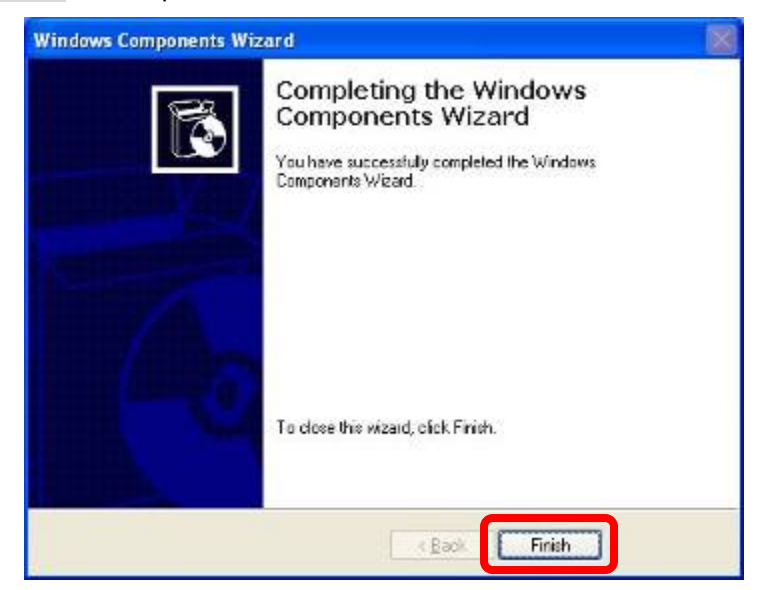

<span id="page-23-0"></span>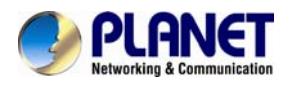

Double-click "**My Network Places**" on the desktop, and the "My Network Places" wil l display on the screen. Double-click the UPnP icon with Internet Camera to view your devi ce in an internet browser.

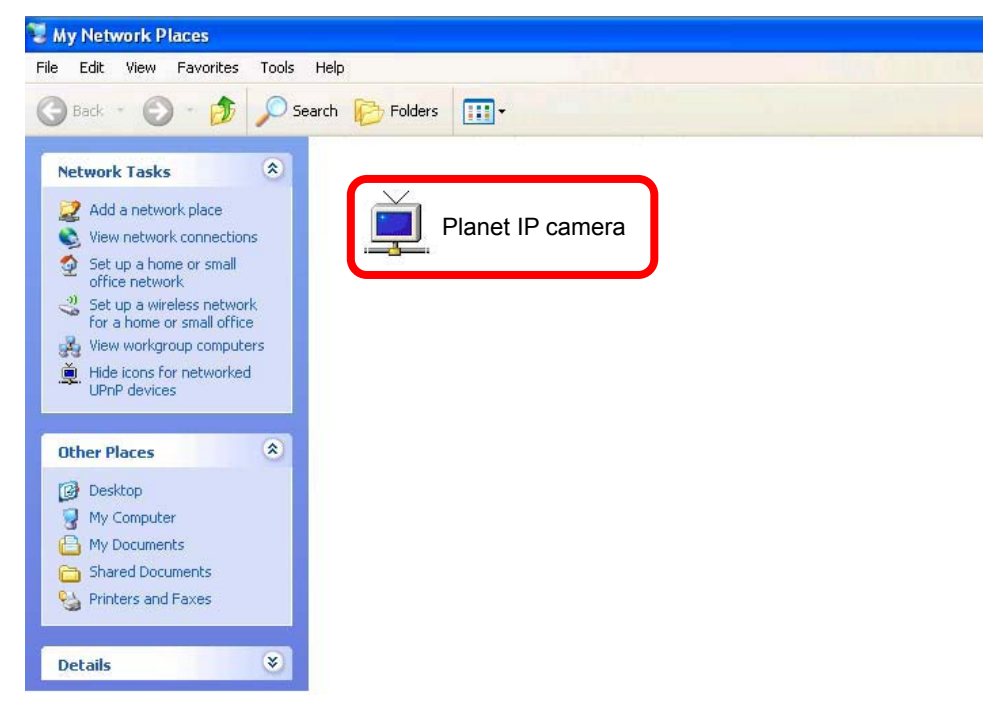

### **2.4.2 Windows 7**

Go to **Start > Control Panel > Network and Internet > Network and Sharing Center**, if

network discovery is off; click the arrow button  $\leq$  to expand the section. Click Turn on network discovery, and then click Apply. **If you are prompted for an** administrator password or confirmation, type the password or provide confirmation.

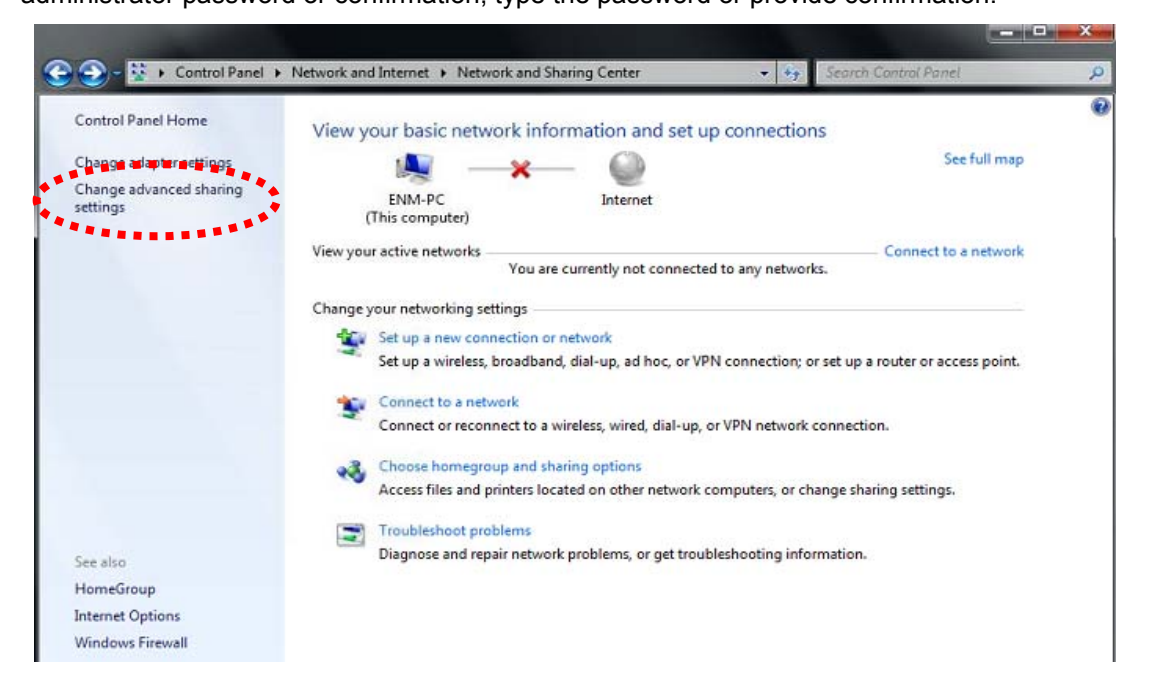

<span id="page-24-0"></span>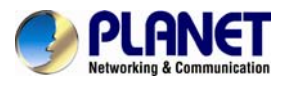

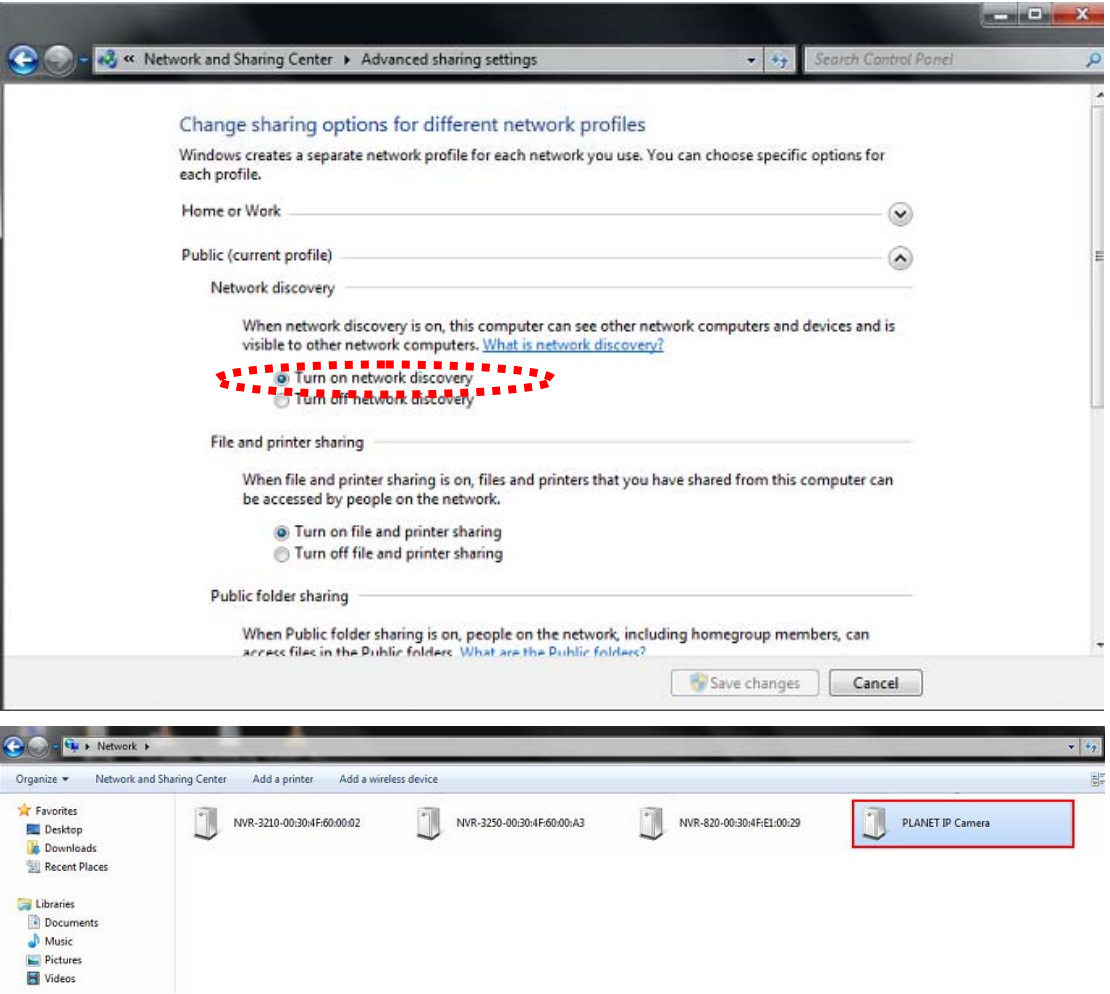

### **2.5 Setting up ActiveX to use the Internet Camera**

The Internet Camera web pages communicate with the Internet Camera using an ActiveX control. The ActiveX control must be downloaded from the Internet Camera and installed on your PC. Your Internet Explorer security settings must allow for the web page to work correctly. To use the Internet Camera, user must set up his IE browser as follows:

### **2.5.1 Internet Explorer 6 for Windows XP**

From your IE browser  $\rightarrow$  "Tools"  $\rightarrow$  "Internet Options..."  $\rightarrow$  "Security"  $\rightarrow$  "Custom Level...", please set up your "Settings" as follows:

Set up the first 3 items

- *Download the signed ActiveX controls*  •
- *Download the unsigned ActiveX controls*

<span id="page-25-0"></span>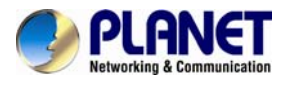

• *Initialize and script the ActiveX controls not masked as safe to Prompt*

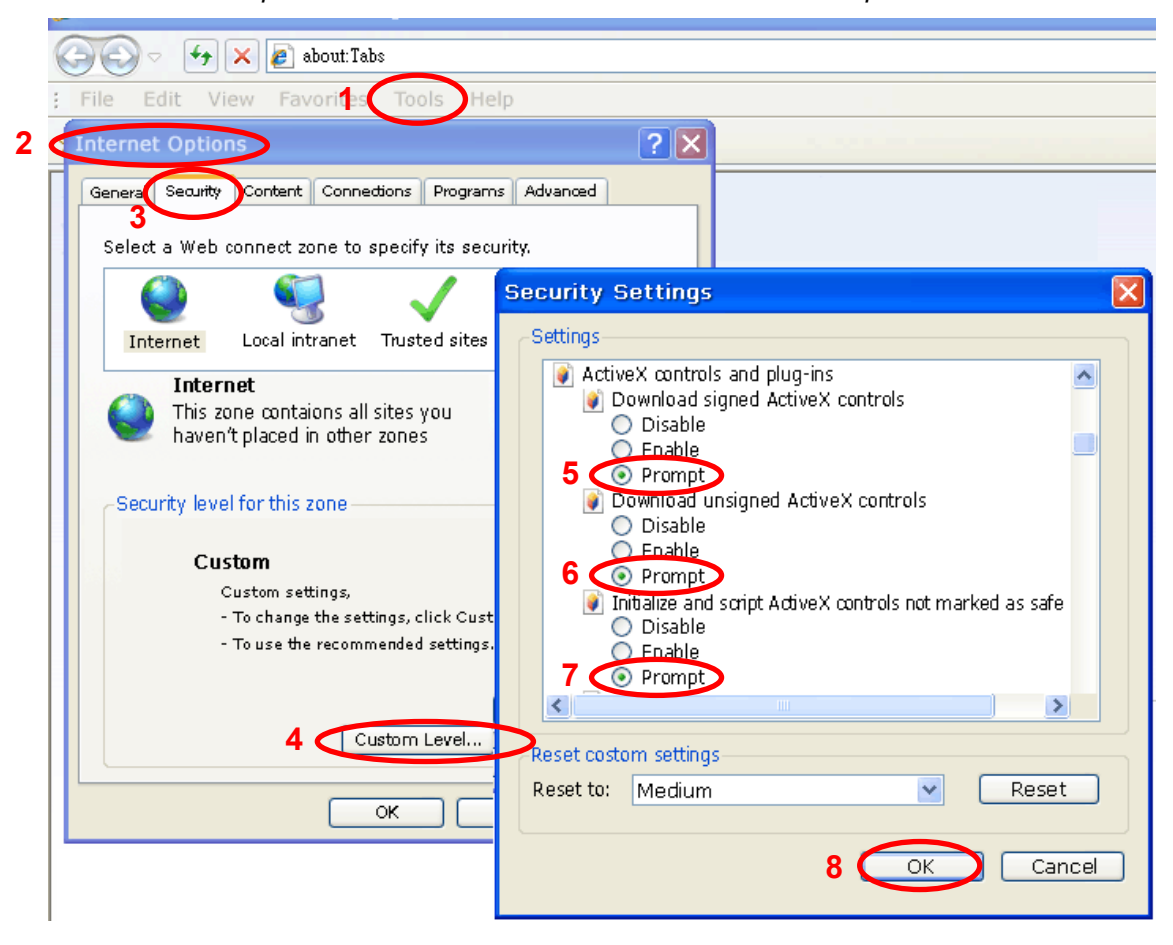

By now, you have finished your entire PC configuration for Internet Camera.

### **2.5.2 Internet Explorer 7 for Windows XP**

From your IE browser  $\rightarrow$  "Tools"  $\rightarrow$  "Internet Options..."  $\rightarrow$  "Security"  $\rightarrow$  "Custom Level...", please set up your "Settings" as follows:

Set up the first 3 items

- *Allow previously unused ActiveX control to run…*
- *Allows Scriptlets*

<span id="page-26-0"></span>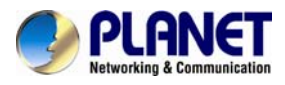

• *Automatic prompting for ActiveX controls*

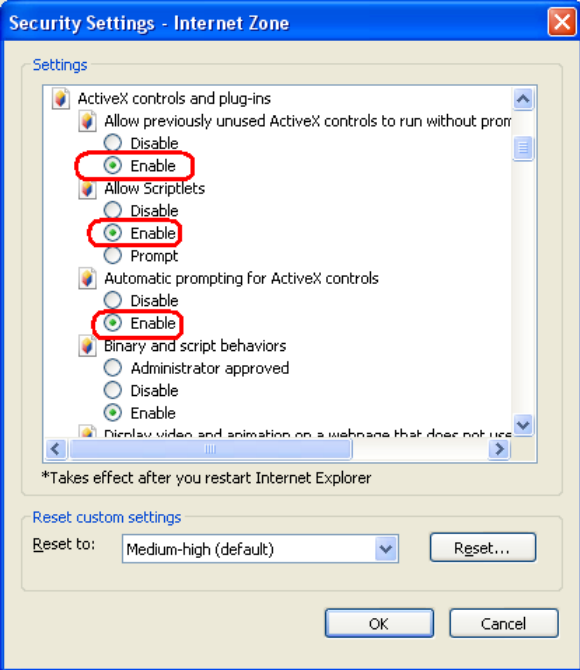

By now, you have finished your entire PC configuration for Internet Camera.

### **2.5.3 Internet Explorer 7 for Windows Vista**

From your IE browser → "Tools" → "Internet Options..." → "Security" → "Internet" → "Custom Level...", please set up your "Settings" as follows:

- *Enable "Automatic prompting for ActiveX controls"*
- *Prompt "Initialize and script active controls not marked…."*

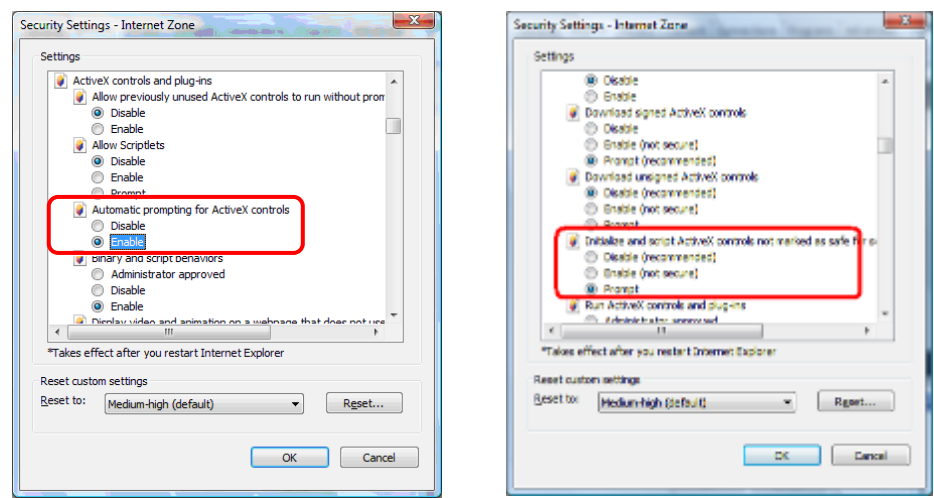

From your IE browser  $\rightarrow$  "Tools"  $\rightarrow$  "Internet Options..."  $\rightarrow$  "Security"  $\rightarrow$  "Trusted Sites" →"Custom Level...", please set up your "Settings" as follows:

• *Enable "Automatic prompting for ActiveX controls"*

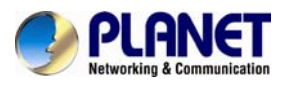

• *Prompt "Initialize and script active controls not marked…."* 

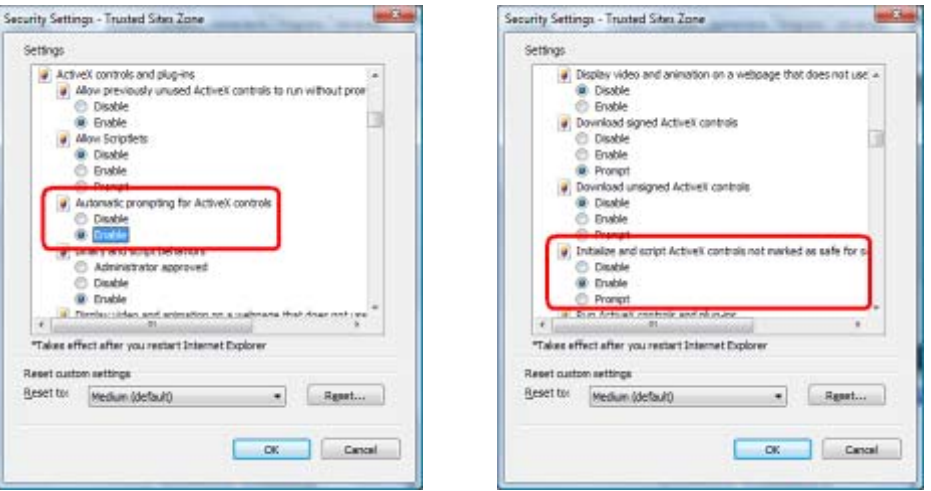

By now, you have finished your entire PC configuration for Internet Camera.

<span id="page-28-0"></span>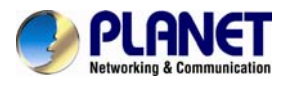

# **Chapter 3. Web-based Management**

This chapter provides setup details of the Internet Camera's Web-based Interface.

### **3.1. Introduction**

The Internet Camera can be configured with your Web browser. Before configuring, please make sure your PC is under the same IP segment as Internet Camera.

### **3.2. Connecting to Internet Camera**

A. Use the following procedures to establish a connection from your PC to the Internet Camera.

B. Once connected, you can add the camera to your browser's Favorites or **Bookmarks** 

Start the web browser on the computer and type the IP address of the camera. The default IP: "http://192.168.0.20"

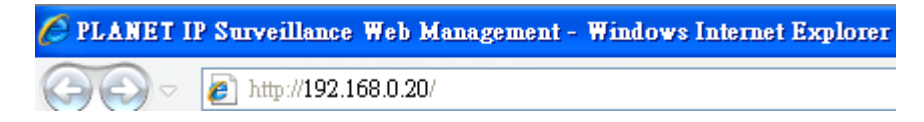

The login window of Internet Camera will appear, Default login **username** and **password** are both **admin**.

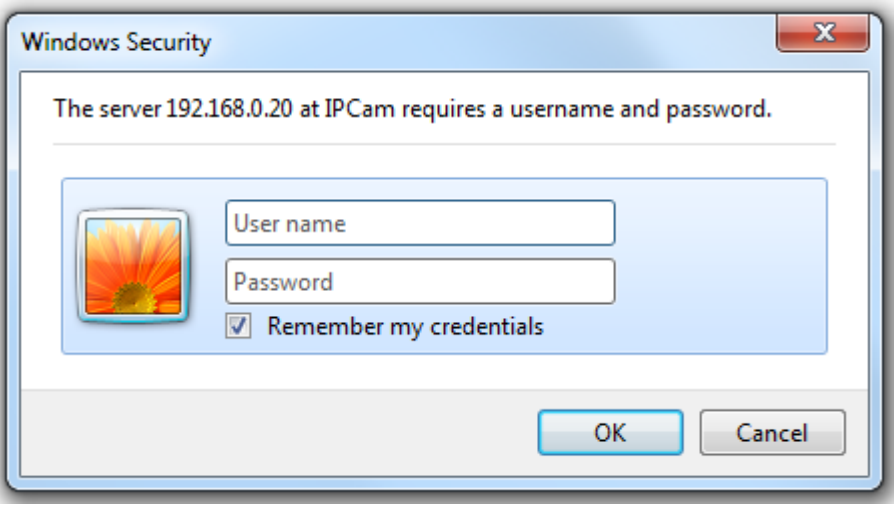

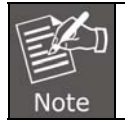

If the User Name and Password have been changed with PLANET IP Installer, please enter the new User Name and Password here.

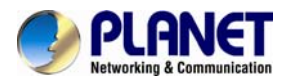

Web browser may display the "**Security Warning**" window. Select "**Yes**" to install and run the ActiveX control into your PC.

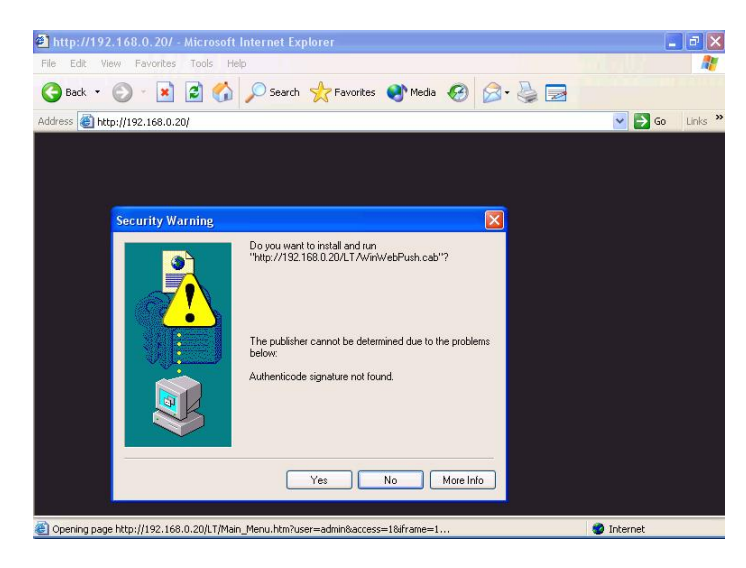

After the ActiveX control is installed and run, the first image will be displayed.

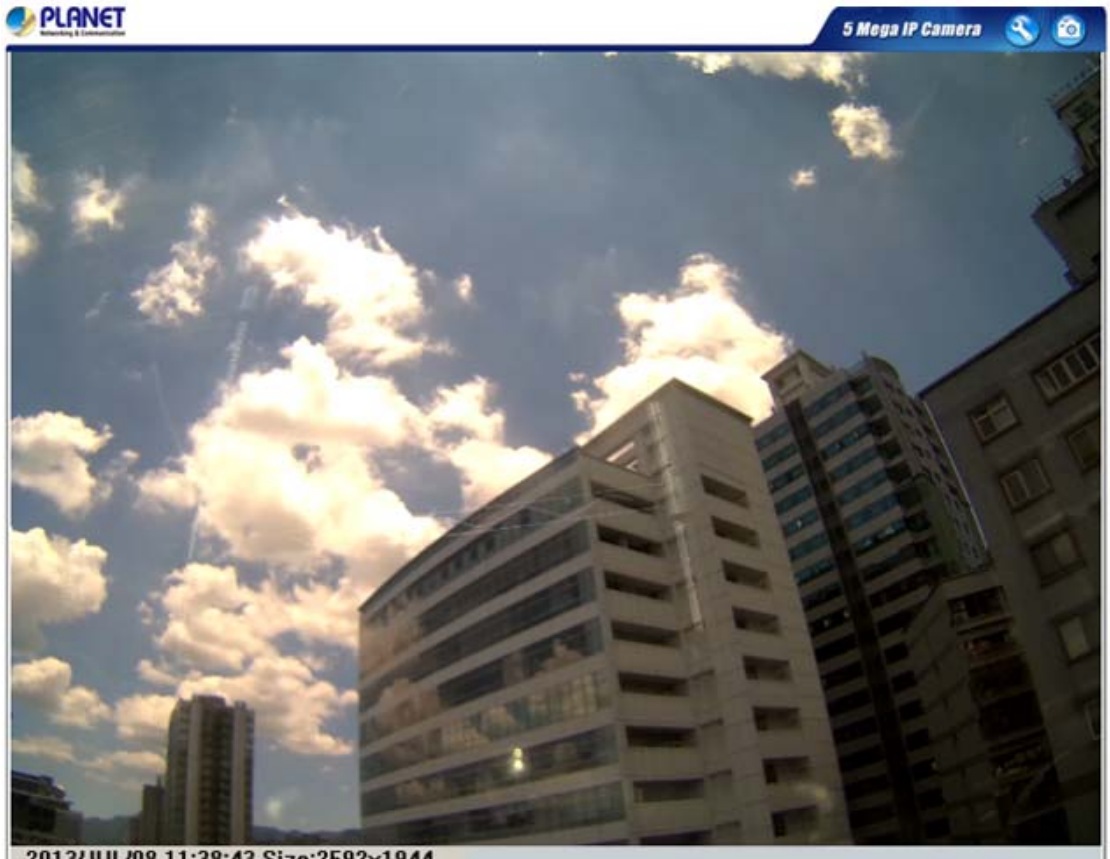

2013/JUL/08 11:38:43 Size:2592x1944

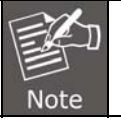

within th e device. If you log in the camera as an ordinary user, setting function will be not available. If you log in the camera as the administrator, you can perform all the settings provided

<span id="page-30-0"></span>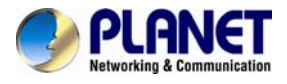

### **3.3 Live Viewing**

Start-up screen is shown below whether you are an ordinary user or an administrator. **PLANET** 

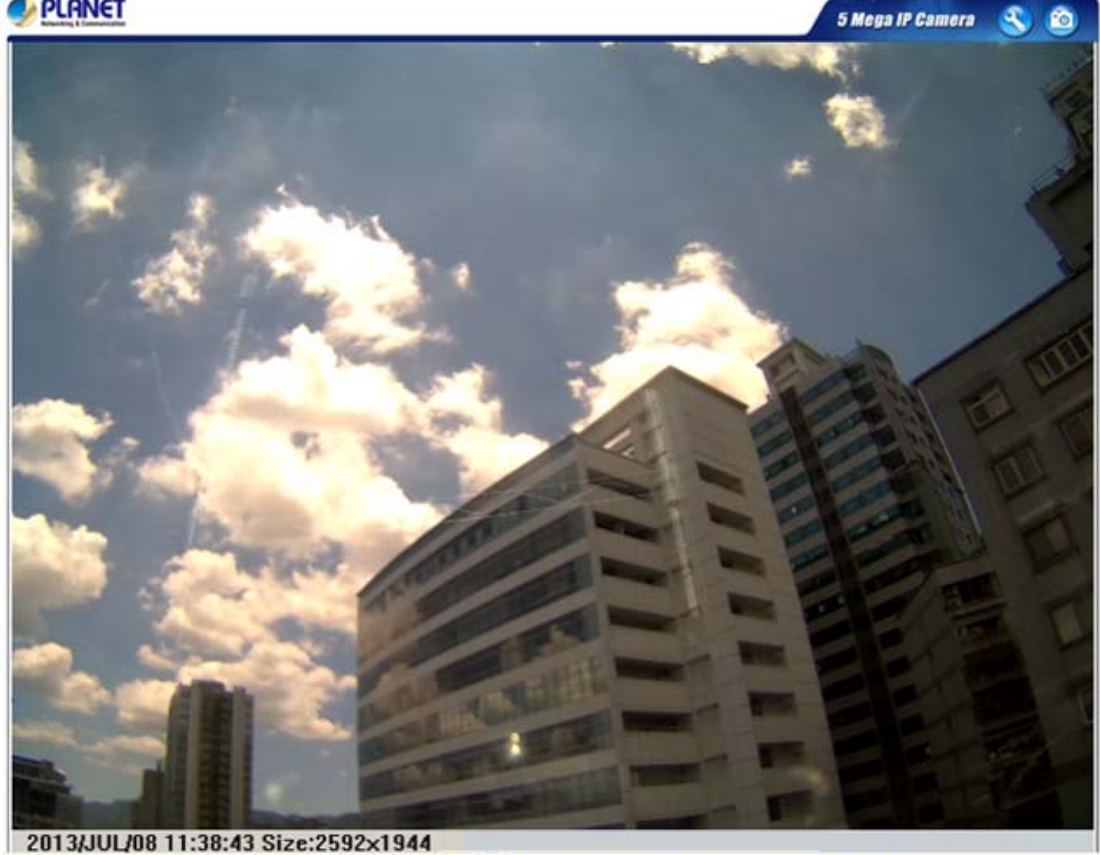

Focus Bar DO: OON OOFF default v streaming 1 Chatting:  $\square$ Online Visitor: 1  $\checkmark$ 

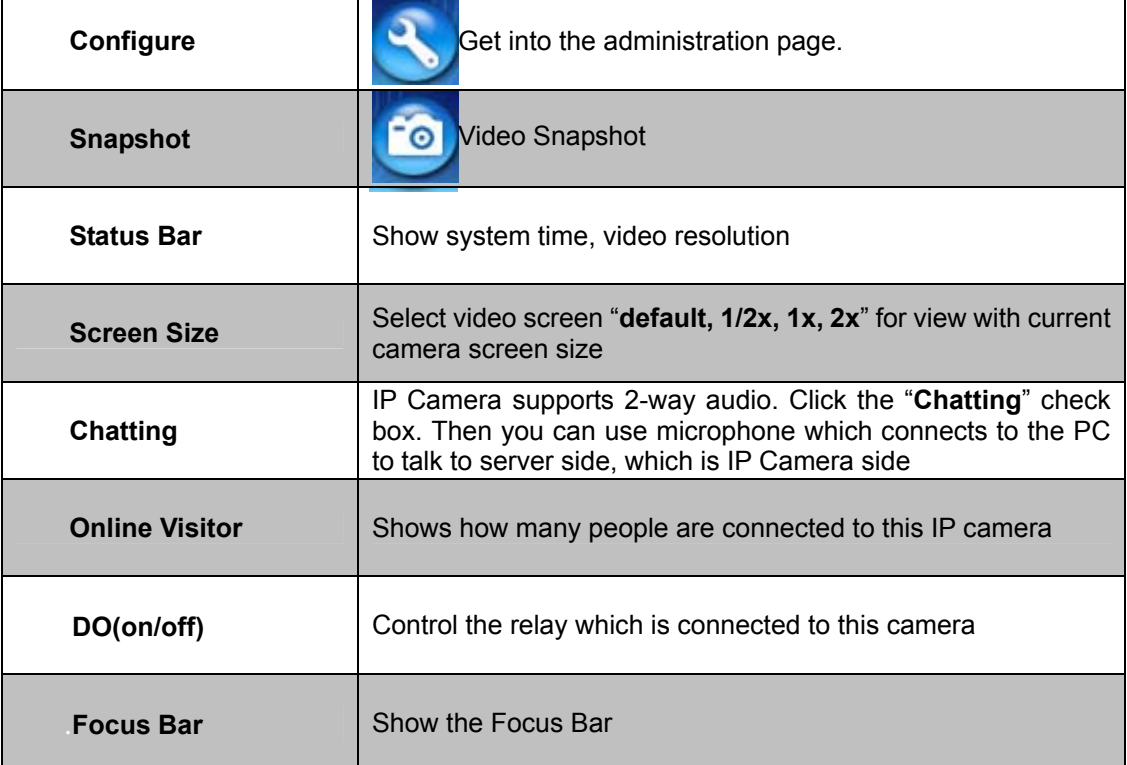

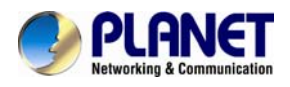

Double-click the video and it will change to full screen mode. Press "Esc" or double-click the video again. It will change back to normal mode. Right-click the mouse on the video, it will show a pop-up menu.

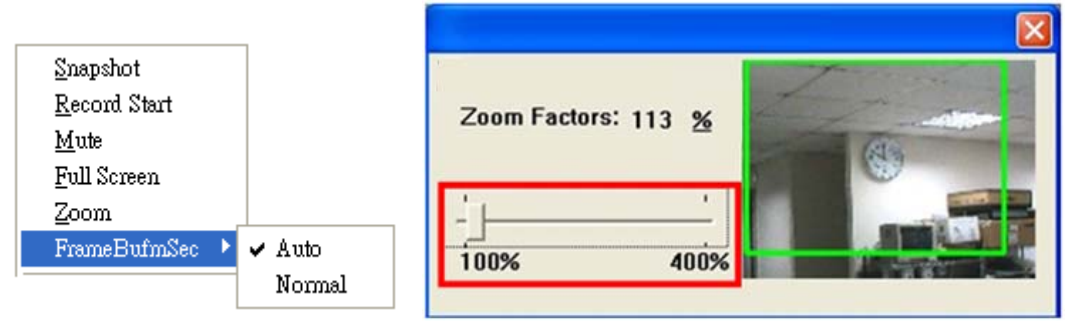

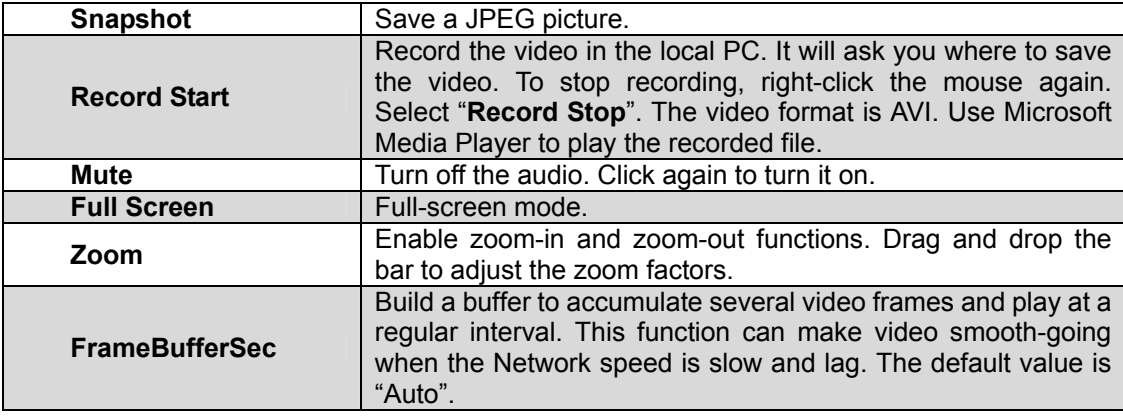

<span id="page-32-0"></span>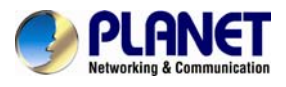

### **3.4 Configuration**

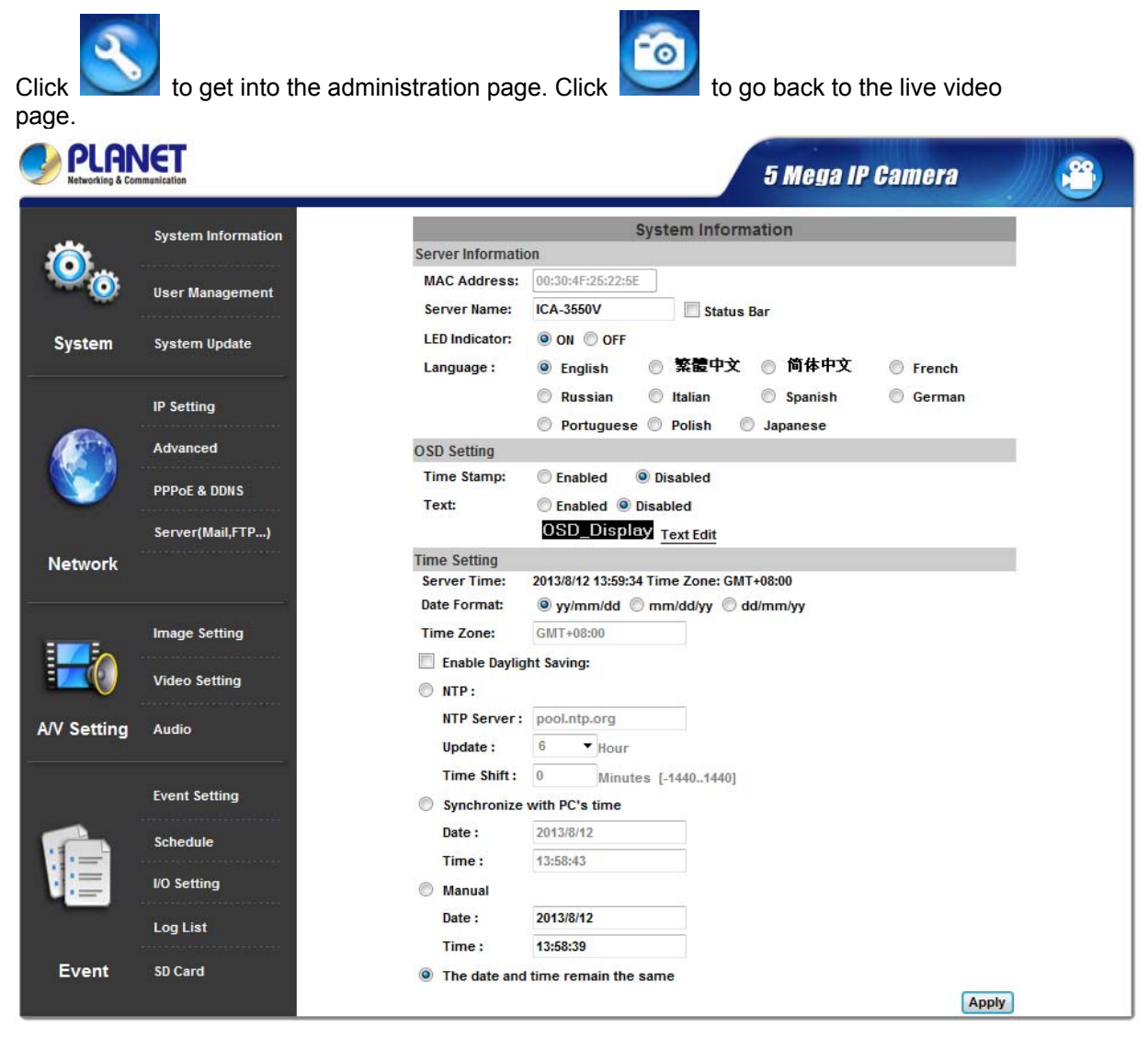

### **3.5 System**

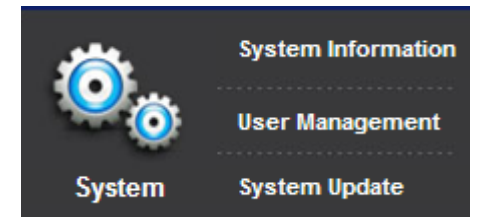

<span id="page-33-0"></span>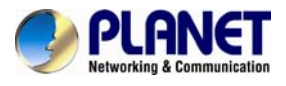

### **3.5.1 System Information**

1. Server Information: Set up the camera name, select language, and set up the camera time.

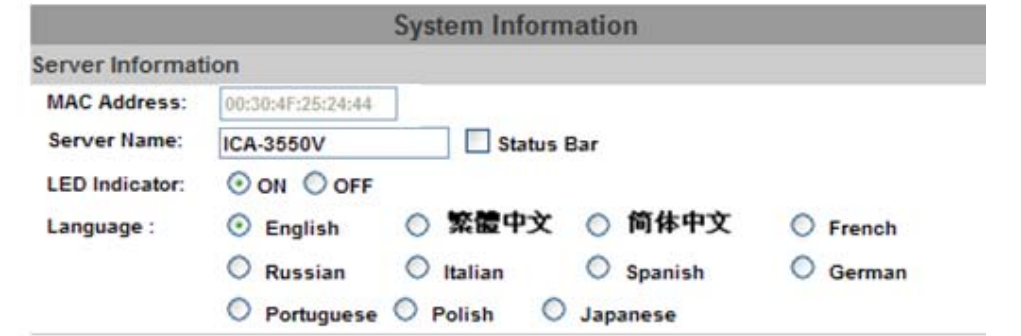

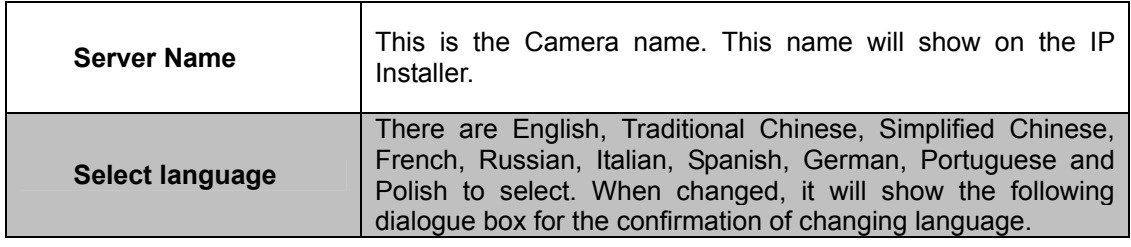

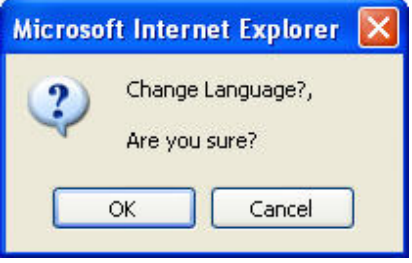

2. OSD Setting: Select a position where date and time stamp / text are shown on the screen.

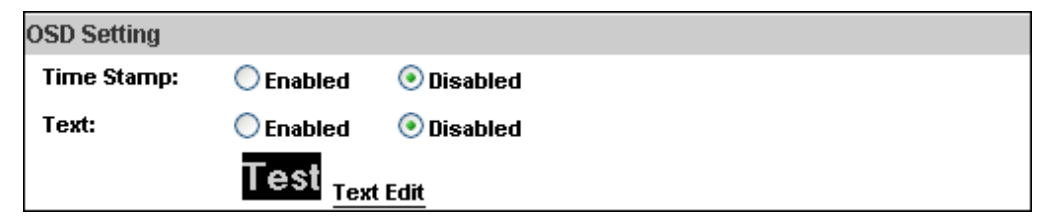

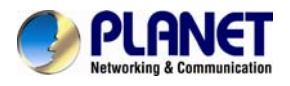

Moreover, click Text Edit to enter to adjust the OSD contents which include Size and Alpha of text. Finally,

click **Apply** button to reserve the setting.

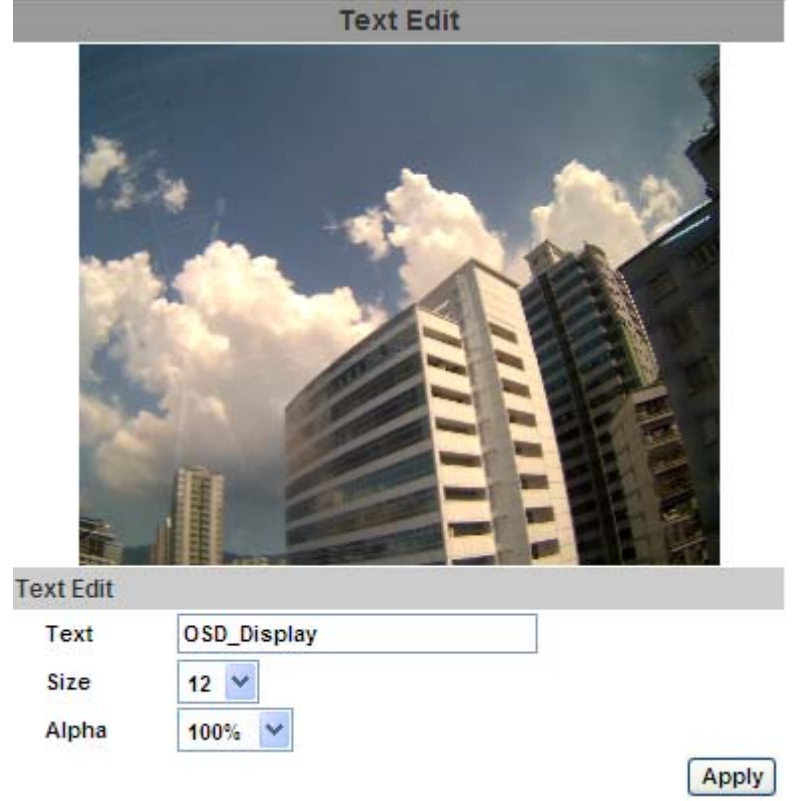

3. Server time setting:Set up the options as - "**NTP**", "**Synchronize with PC's time**", "**Manual**", "**The date and time remain the same**".

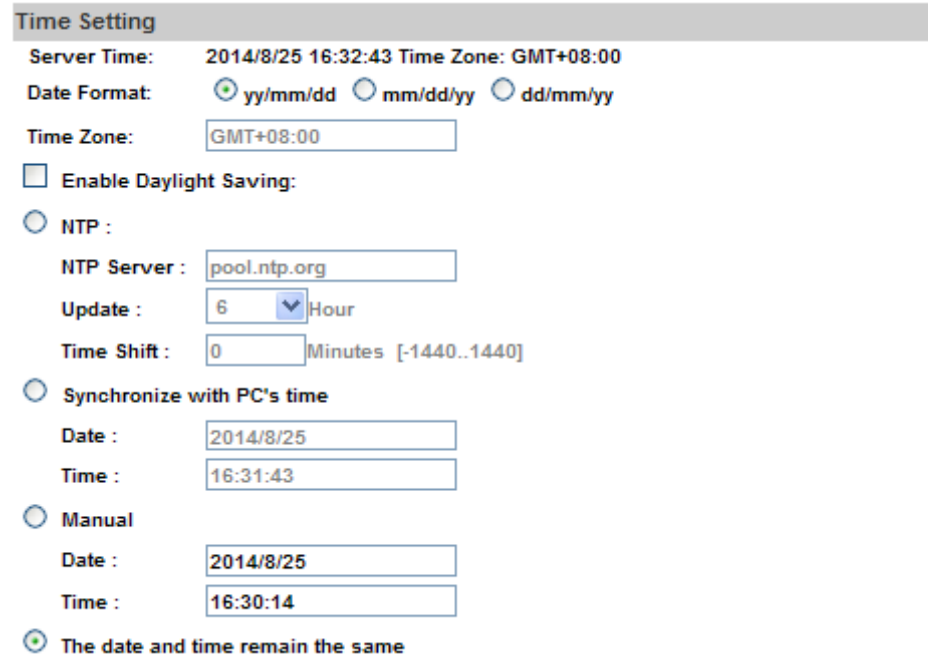

<span id="page-35-0"></span>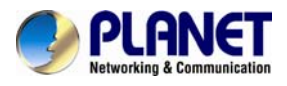

### **nt 3.5.2 User Manageme**

IP camera supports three different users -- administrator, general user, and anonymous user.

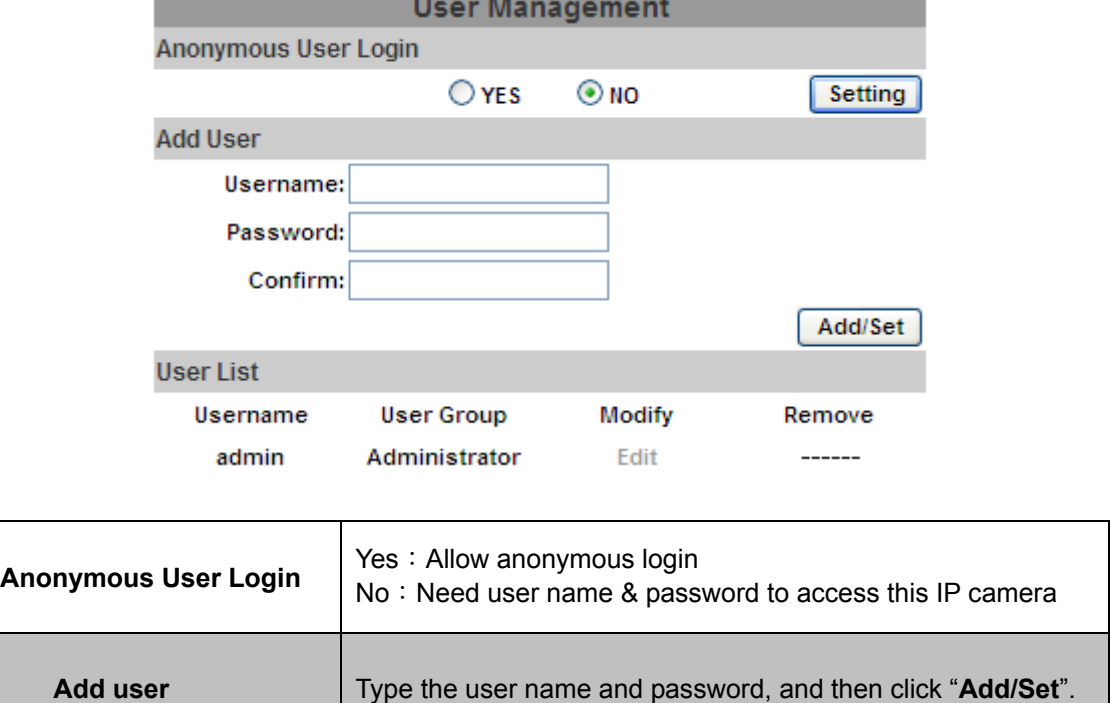

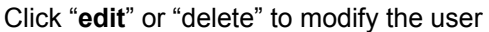

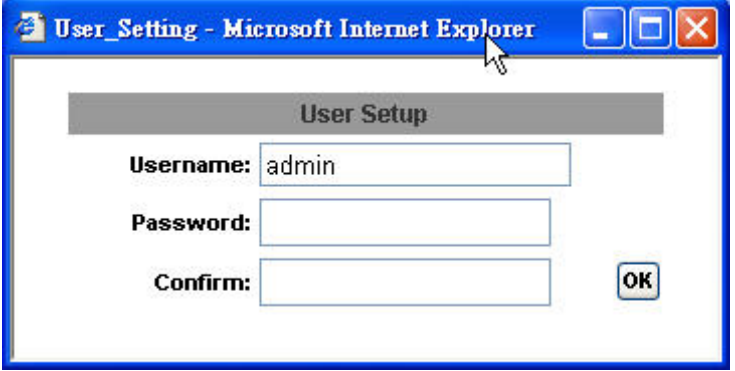
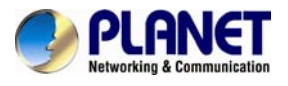

### **3.5.3 System Update**

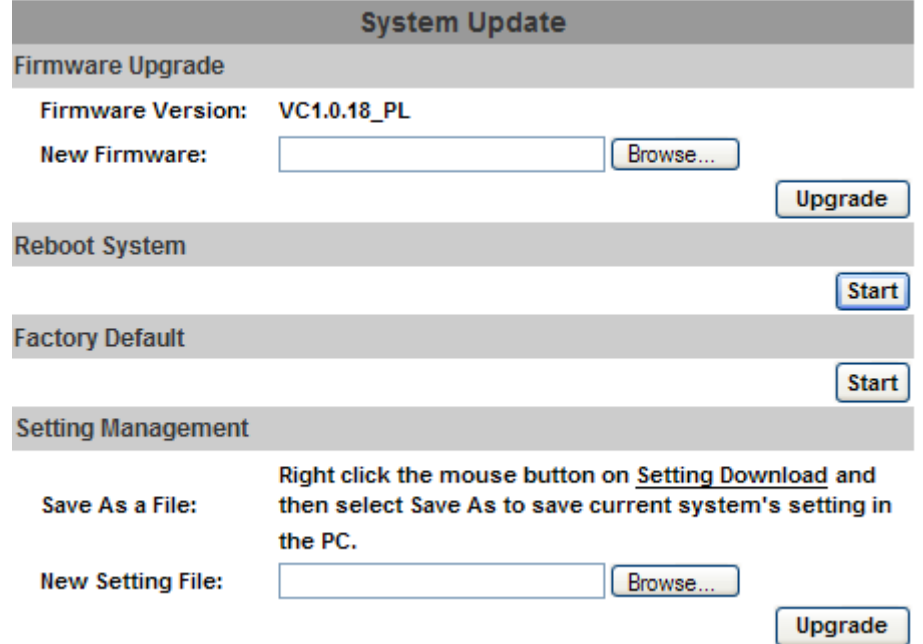

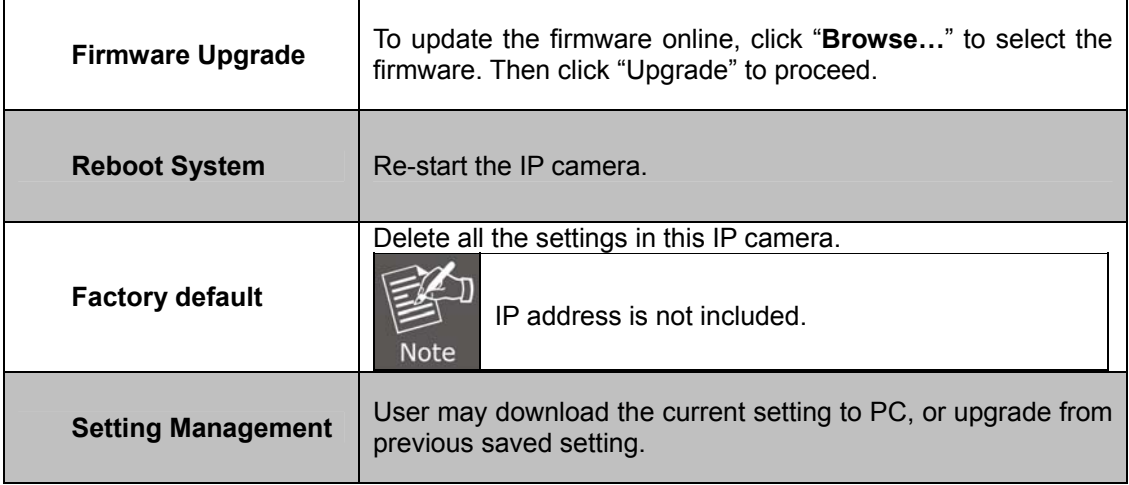

Setting download:

Right-click the mouse button on Setting Download  $\rightarrow$  Select "Save AS..." to save current IP CAM setting in PC  $\rightarrow$  Select saving directory  $\rightarrow$  Save

Upgrade from previous setting:

Browse  $\rightarrow$  search previous setting  $\rightarrow$  open  $\rightarrow$  upgrade  $\rightarrow$  Setting update confirm  $\rightarrow$  click index.html to return to main page

## **3.6 Network**

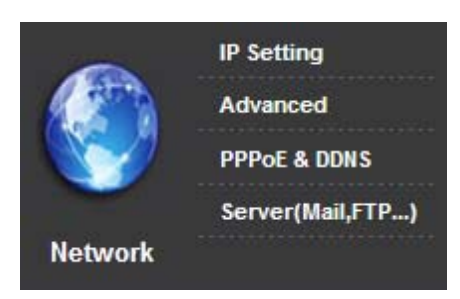

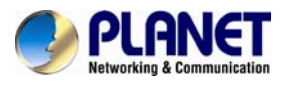

## **3.6.1 IP Setting**

IP camera supports DHCP and static IP.

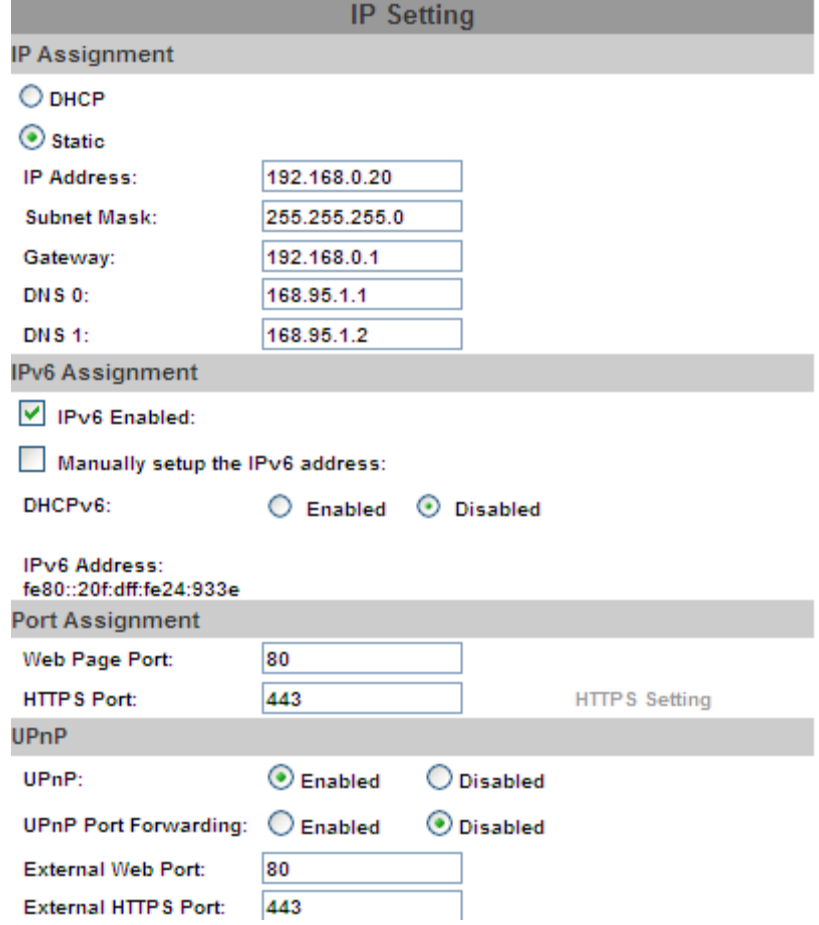

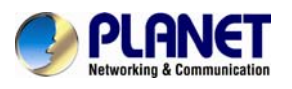

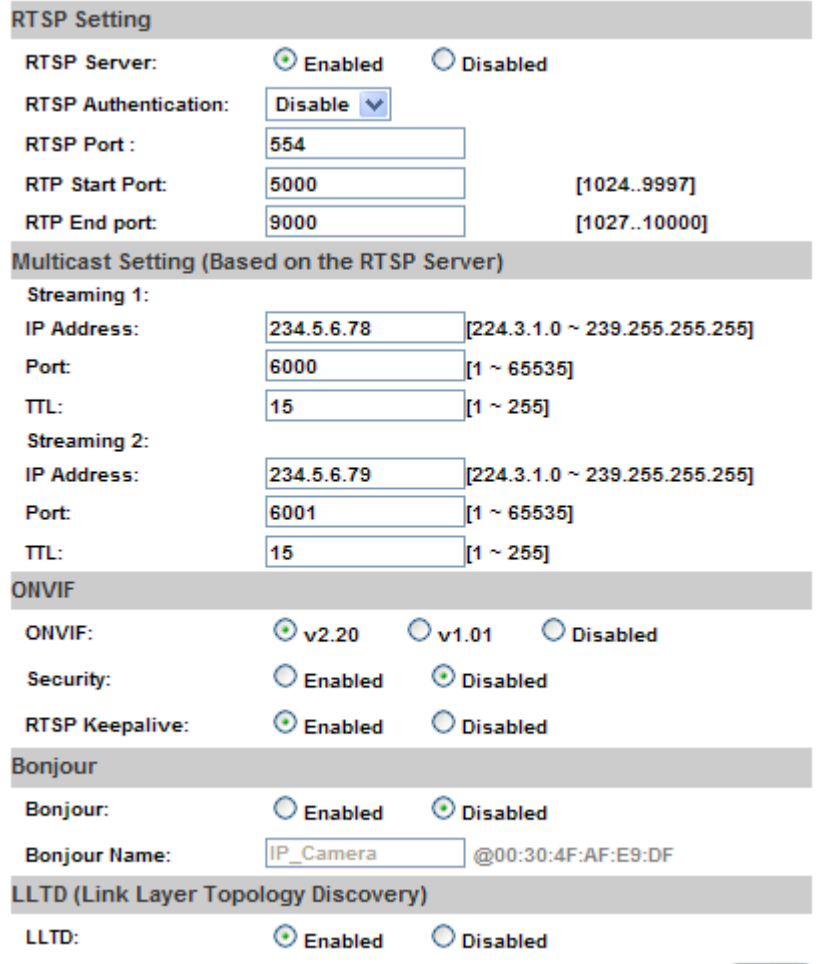

Apply

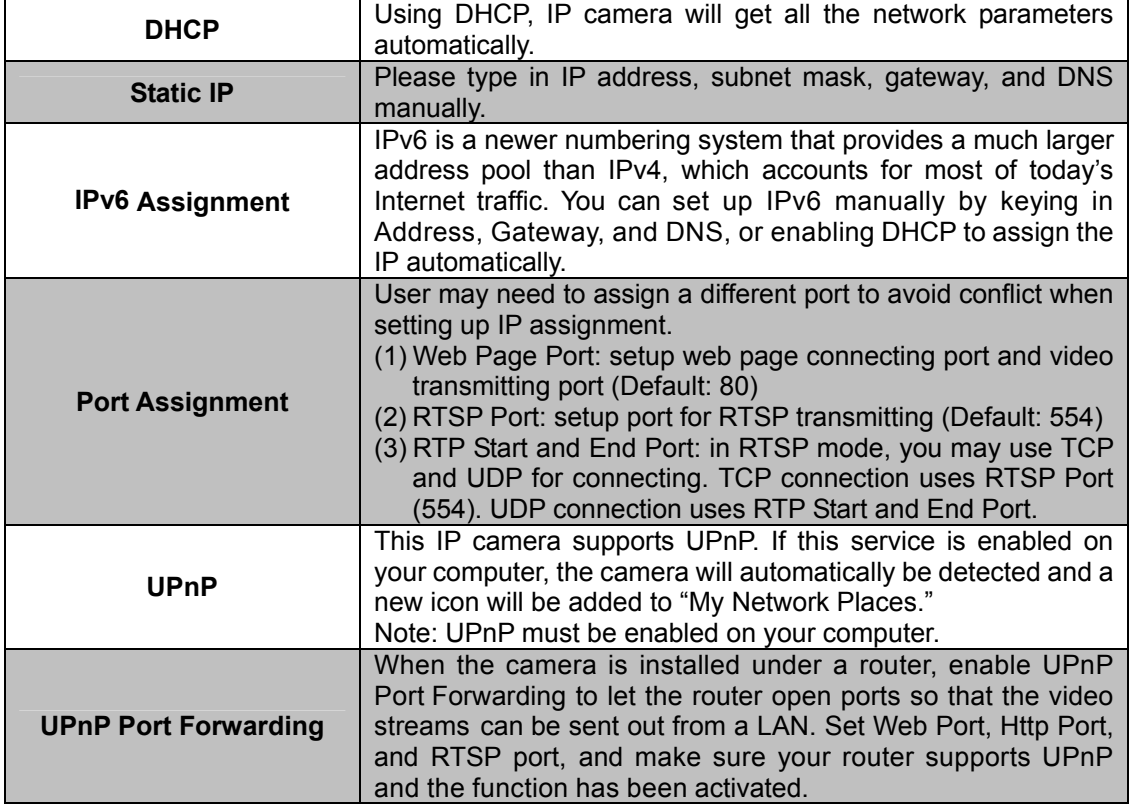

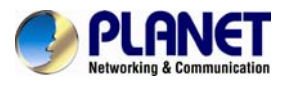

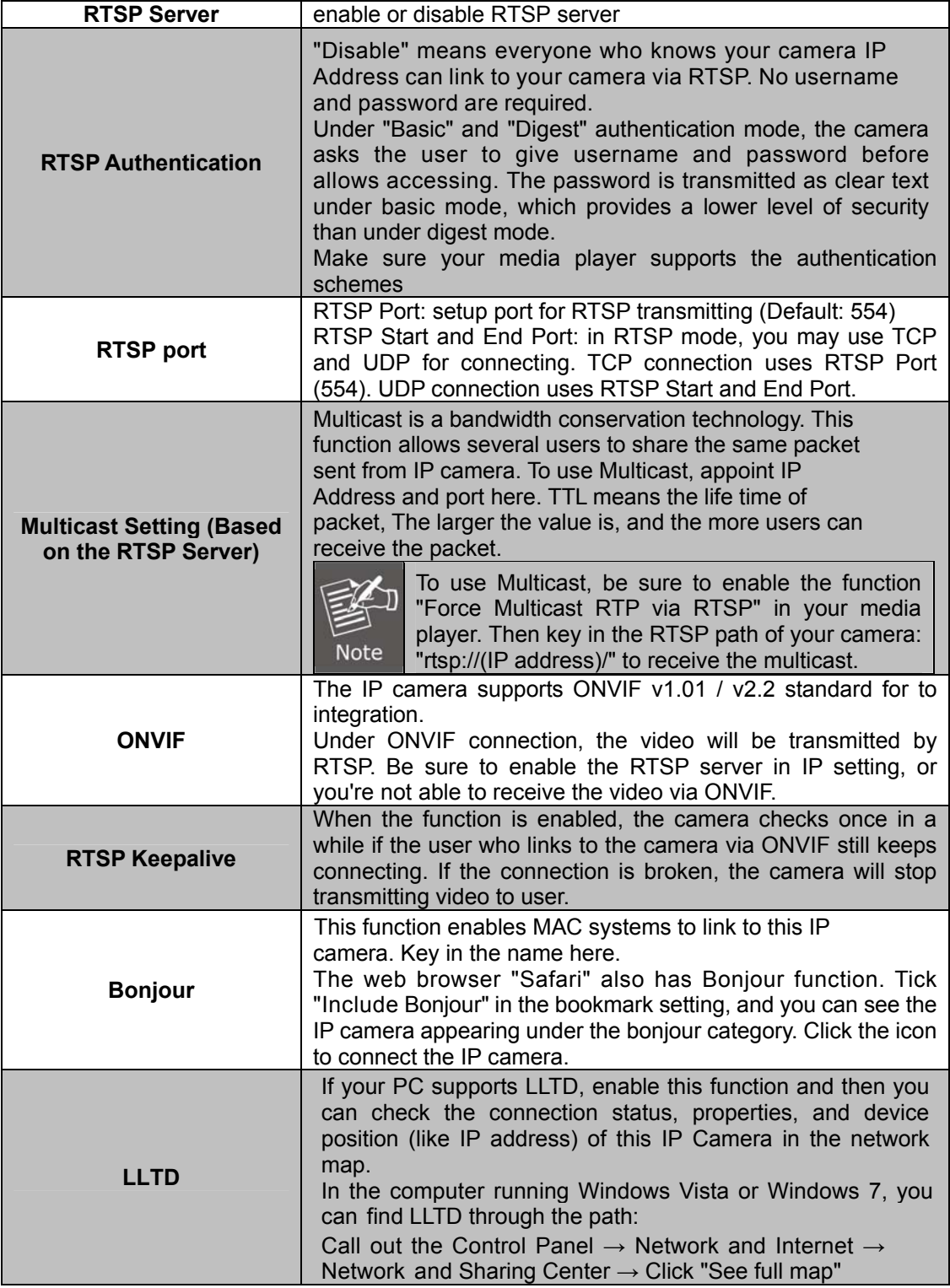

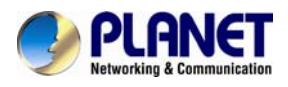

### **3.6.2 Advanced HTTPS (Hypertext Transfer Protocol Secure)**

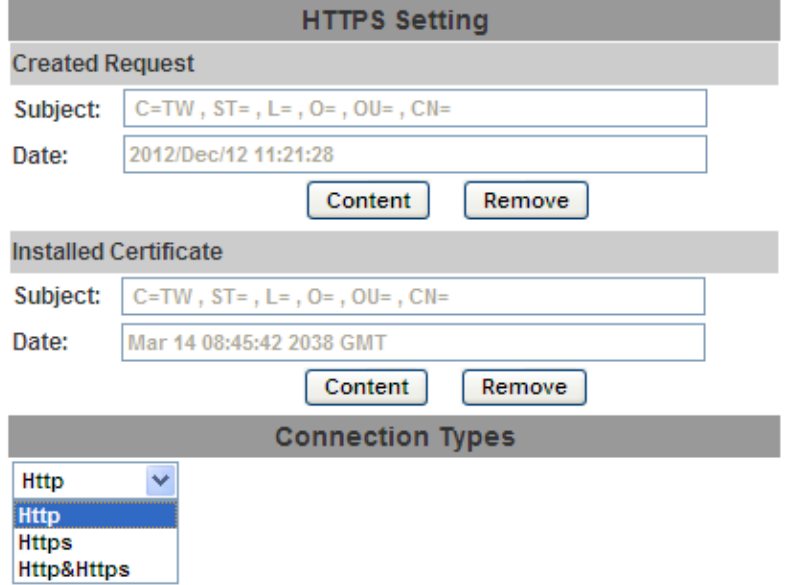

Https can help protect streaming data transmission over the Internet on the higher security Http protocol. The Https path will be: "https:// (IP address)/". If you select "Http & Https", both level. You can select the connection type. "Https" means user cannot connect the camera via the Http and Https path can be used to access the camera.

Remove the existing setting: Before setting new request, please remove old secure identification. Select "Http" connection type and click "Remove".

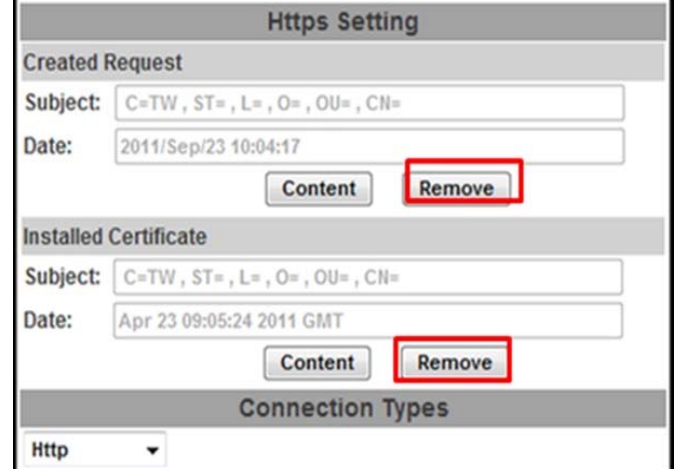

Created Request: Setting the secure identification and apply it

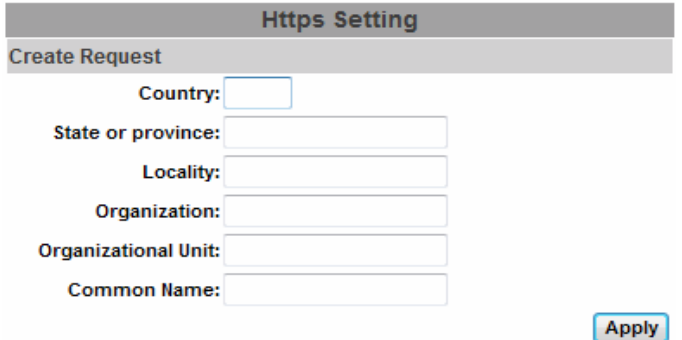

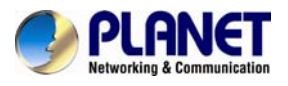

There are two ways to set Certificate -- Install Signed Certificate or Create Self-Signed Certificate.

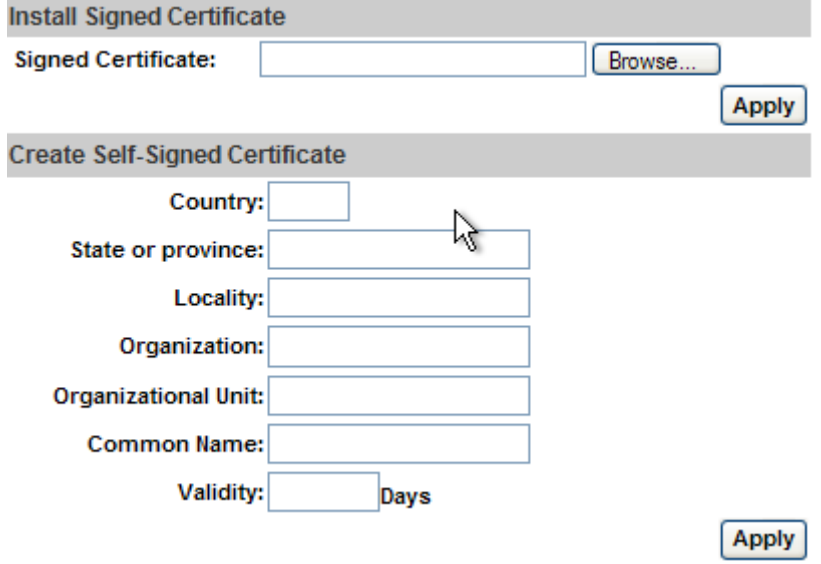

#### **SNMP (Simple Network Management Protocol)**

SNMP provides a simple framework for administering networked hardware. To manage the IP camera, you have to prepare an MIB browser or similar tools first. SNMPv1, SNMPv2c, and SNMPv3 can be enabled simultaneously.

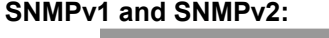

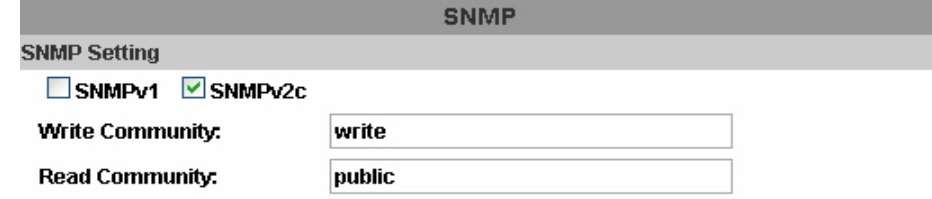

The term "Community name" in SNMPv1 and SNMPv2c can be roughly regarded as key. The person who has the community name has the authority to re ad or edit the information of IP camera via SNMP.

Tick the box to enable SNMPv1 or SNMPv2c protocol, and specify the community name for write (read and write) and read (read-only). The user who use read community name to access the IP camera cannot modify any data of this camera.

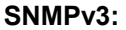

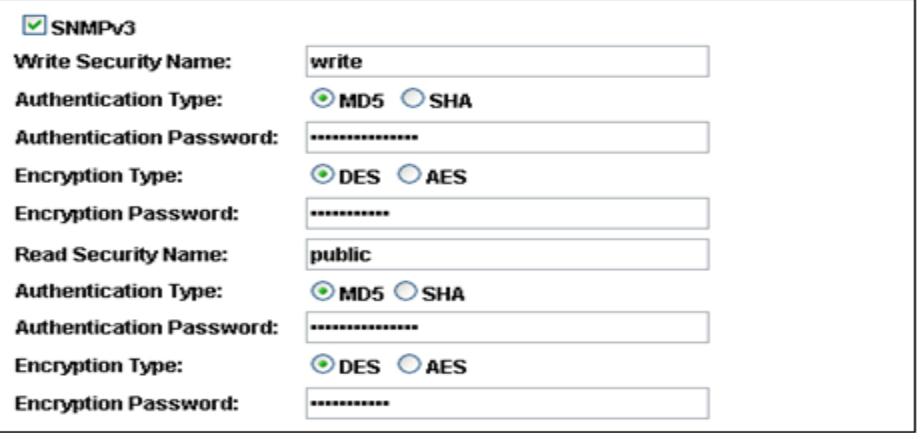

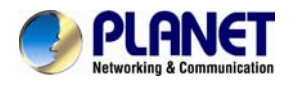

For data security reason, the authentication and encryption assurances are added when developing SNMPv3. The user has to give not only the security name (the same as "community name" in v1 and v2c, or sometimes we call it "context name") but the password in order to access the IP camera. Please set security name, authentication type, authentication password, encryption type, encryption password of write and read respectively. The password must be 8~64 bits in length.

Different from SNMPv1 and v2c, the user has to create an account when using SNMPv3. In the account parameters, key- in the security name and password you set in the camera to get access.

#### **SNMPv1/SNMPv2 Trap:**

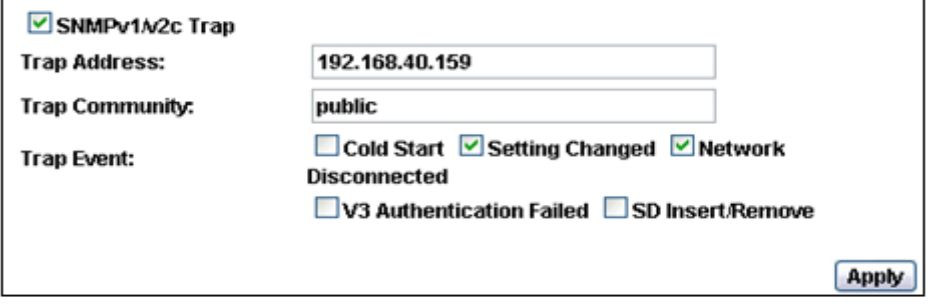

Trap is a mechanism that allows the managed device to send messages to manager instead of waiting passively for polling from the manager. Specify the trap event. When those events happen, the camera will send the ring message to the Trap Address, which is usually the manager's IP address. Trap Community means the community can receive the trap message.

- Cold Start: The camera starts up or reboots.
- Setting changed: The SNMP setting is changed.
- Network Disconnected: The network connection is broken down. (The camera will send trap messages after the network is connected again.)
- V3 Authentication Failed: A SNMPv3 user account tries to get authentication but failed. (Due to incorrect password or community)
- SD Insert / Remove: A Micro SD card is inserted or removed.

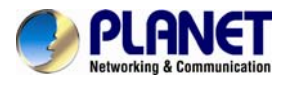

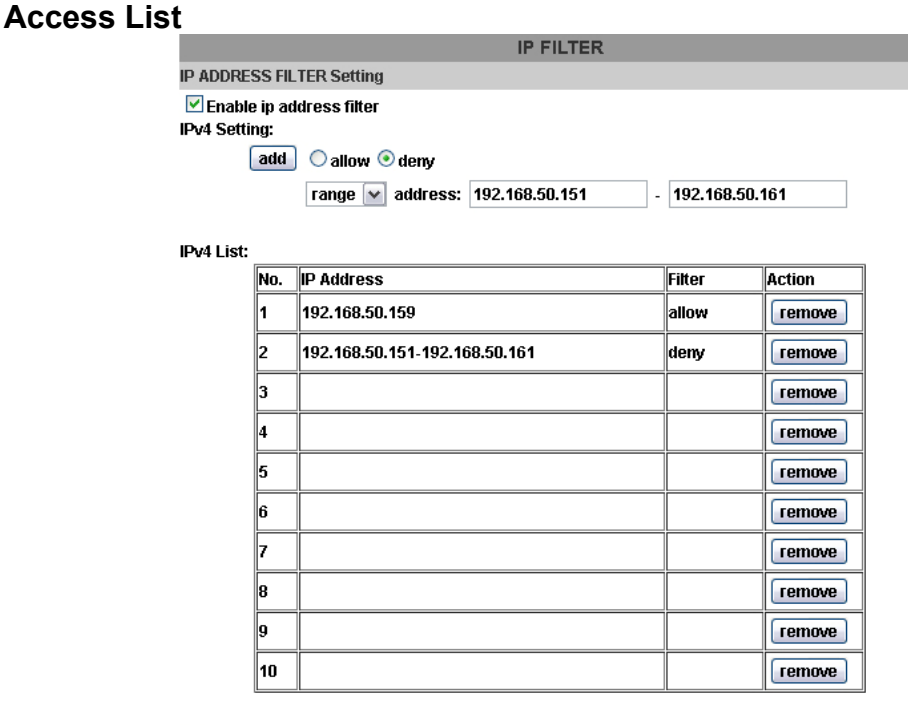

Allow admin ip address always access this device

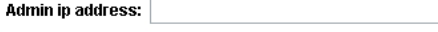

#### apply

You can deny an IP address or a range of IP address so that they cannot access the IP camera. Tick the "enable" box, key-in the IP address you want to deny, select" deny" and then click" Add" to add it to the list.

You can also choose to deny a range of IP addresses but allow one or several of them. Take the above picture for example, IP address 192.168.50.151~161 is not allowed to connect to the camera, but only 192.168.50.159 can access.

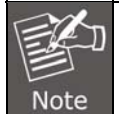

In the list "allow" condition must be ranked before "deny" condition.

For example, if we exchange the sequence, set "Deny: 192.168.50.151~192.168.50.161" for the first item and "Allow: 192.168.50.159" for the second item in the list, the IP "192.168.50.159" turns out to be denied by the camera because the "deny" condition has the priority according to our ranking way.

#### **oS/DSCP (Quality of Server/Differentiated Services Code-point) Q**

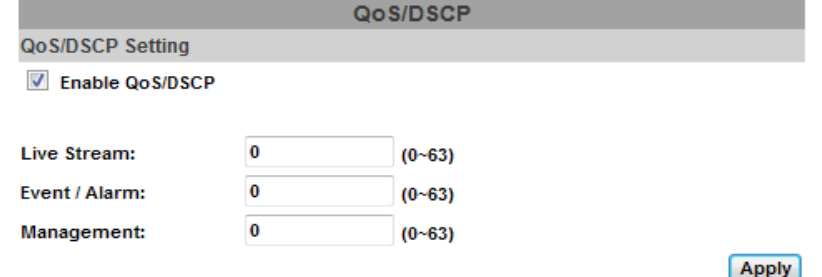

DSCP specifies a simple mechanism for classifying and managing network traffic and provide QoS on IP networks. DSCP is a 6-bit in the IP header for packet classification purpose.

The number 0~63 for Live Stream, Event / Alarm, and Management represent the ratio that

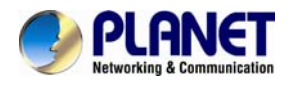

the bandwidth is divided. For example, if you set 5, 10, and 20 for the three items, then the bandwidth of the three items is 5:10:20. There is no difference between setting "0, 0, 0" or "63, 63, 63" because under these two settings, the three items will get equal bandwidth (1/3). The three stream control protocols are as follows:

- Live Stream (Video and audio): RTP / RTSP
- Event Alarm: FTP / SMTP / SAMBA / SIP

• Management: HTTPS / HTTP / SNMP

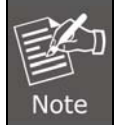

The "Management" stream handles both the live view and the setting area of the web page on which the data is transferred via http/https protocol. If you prefer to distribute more bandwidth when using the web browser to access the camera, please adjust the Management stream.

### **IEEE 802.1x**

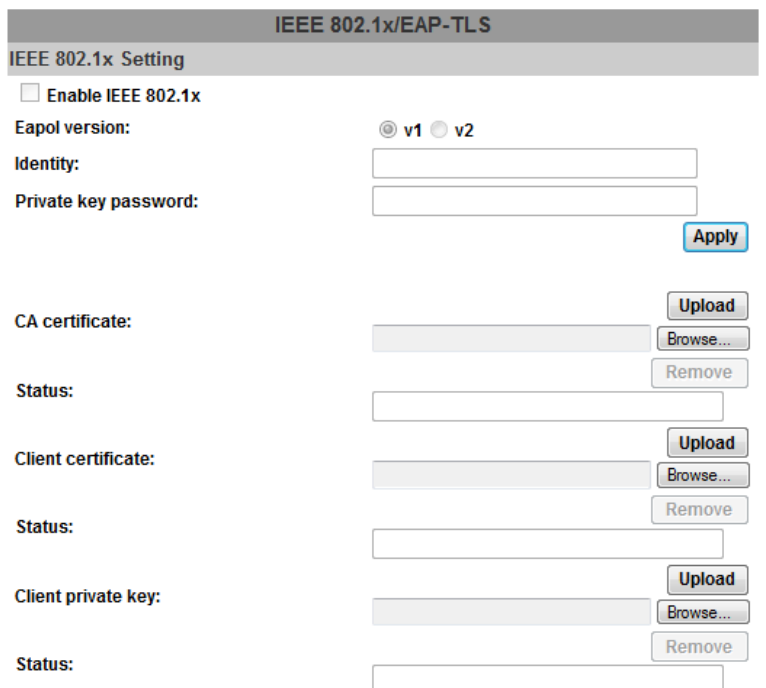

IEEE 802.1x is an IEEE standard for port-based Network Access Control. It provides an authentication mechanism to device wishing to attach to a LAN or WLAN.

The EAPOL protocol supports service identification and optional point to point encryption over the local LAN segment.

Please check what version of the authenticator and authentication server support. This camera supports EAP-TLS method. Please enter ID and password issued by the CA and then upload related certificates.

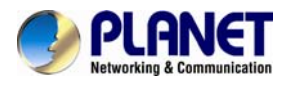

### **3.6.3 PPPoE & DDNS**

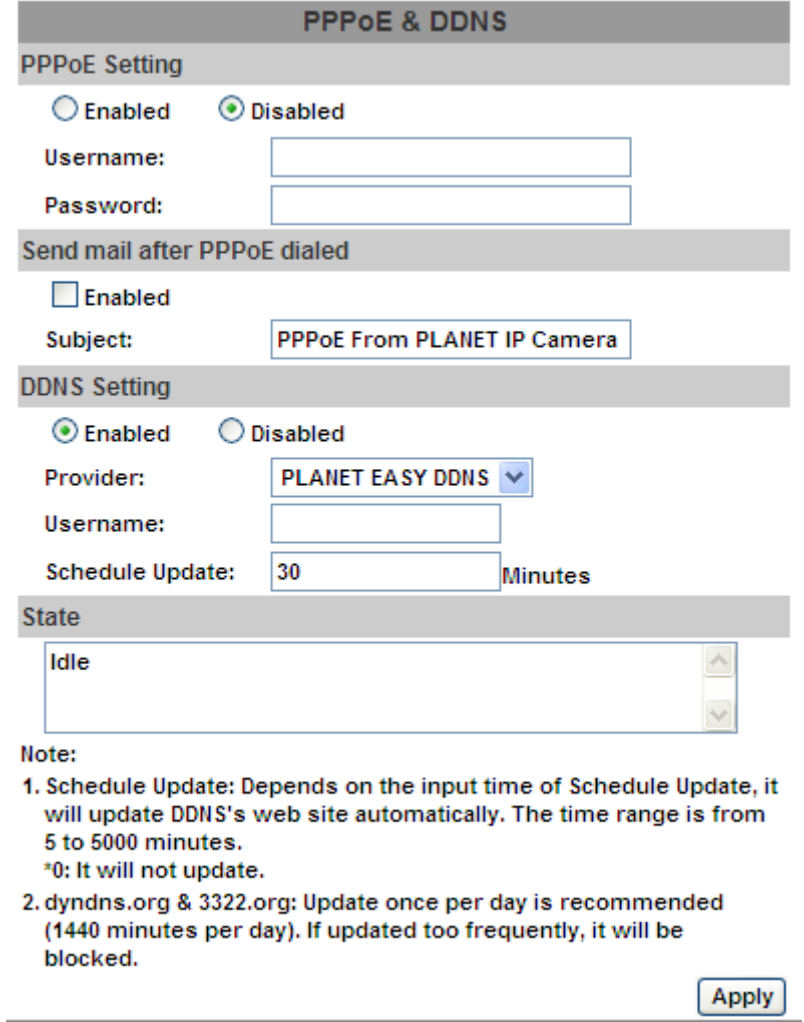

### **PPPoE: Stands for Point to Point Protocol over Ethernet**

A standard builds on Ethernet and Point-to-Point network protocol. It allows Internet camera to connect to Internet with xDSL or cable connection; it can dial up your ISP and get a dynamic IP address. For more PPPoE and Internet configuration, please consult your ISP.

It can directly connect to the xDSL; however, it should be set up in a LAN environment to program the PPPoE information first, and then connect to the xDSL modem. Power on again to enable the device to dial on to the ISP connection to the WAN through the xDSL modem.

The procedures are:

- (1) Select "**Enabled**" to use PPPoE.
- (2) Key-in username and password for the ADSL connection.
- (3) Send mail after dialing: When connecting to the Internet, it will send a mail to a specific mail account. For the mail setting, please refer to "Mail and FTP" settings.

### **DDNS: Stands for Dynamic Domain Name Server**

Th e device supports DDNS If your device is connected to xDSL directly; you might need this fe ature. However, if your device is behind a NAT router, you will not need to enable this feature. Because DDNS allows the device to use an easier way to remember naming format rather than an IP address. The name of the domain is like the name of a person, and the IP address is like his phone number. On the Internet we have IP numbers for each host (computer, server,

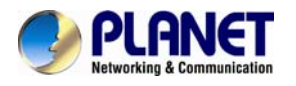

ro uter, and so on), and we replace these IP numbers to easily remember names, which are organized into the domain name. As to xDSL environment, most of the users will use dynamic IP addresses. If users want to set up a web or a FTP server, then the Dynamic Domain Name Server is necessary. For more DDNS configuration, please consult your dealer.

Your Internet Service Provider (ISP) provides you with at least one IP address which you use to connect to the Internet. The address you get may be static, meaning it never changes, or dynamic, meaning it's likely to change periodically. Just how often it changes, it depends on your ISP. A dynamic IP address complicates remote access since you may not know what your current WAN IP address is when you want to access your network over the Internet. The solution to the dynamic IP address problem comes in the form of a dynamic DNS service.

The Internet uses DNS servers to lookup domain names and translates them into IP addresses. Domain names are just easy to remember aliases for IP addresses. A dynamic DNS service is unique because it provides a means of updating your IP address so that your listing will remain current when your IP address changes. There are several excellent DDNS services available on the Internet and best of all they're free to use. One such service you can use is www.DynDNS.org. You'll need to register with the service and set up the domain name of your choice to begin using it. Please refer to the home page of the service for detailed instructions or refer to Appendix E for more information.

**DynDns.org**, the procedures are:

- (1) Enable this service
- (2) Key-in the host name of DynDNS, user name, and password.
- (3) Set up the IP Schedule update.
- (4) Click "**Apply**"
- (5) If setting up IP schedule update too frequently, the IP may be blocked. In general, schedule update every day (1440 minutes) is recommended.

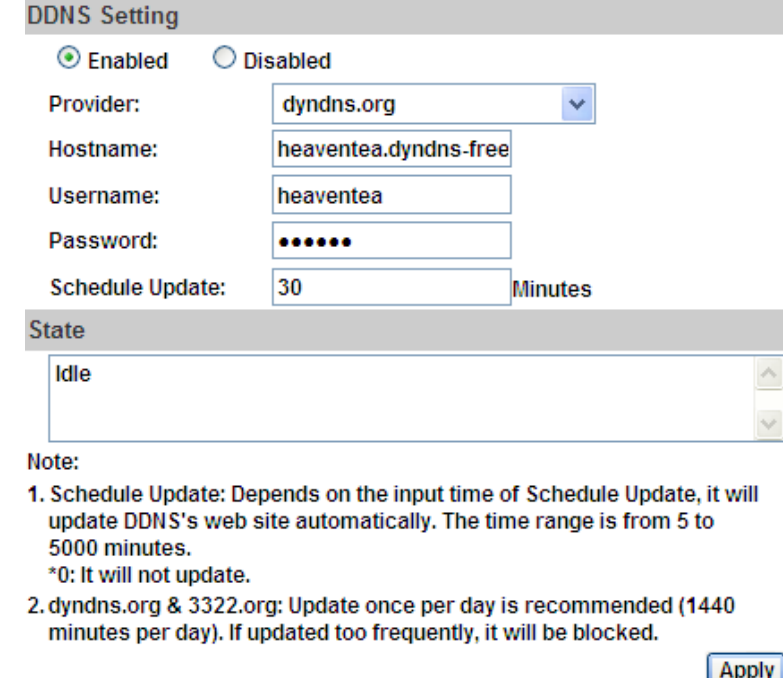

#### **DDNS Status**

- $(1)$  Updating: Information update
- (2) Idle:Stop service
- (3) DDNS registration successful, can now log by http://<username>.ddns.camddns.com: Register successfully.
- (4) Update failed, the name is already registered: The user name has already been used. Please change it.
- (5) Update failed, please check your Internet connection: Network connection failed.

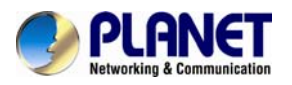

(6) Update failed, please check the account information you provide: The server, user name, and password may be wrong.

This model adds Planet easy DDNS that when this function enable will occur hostname with PLANET Easy DDNS and end six of MAC automatically. User don't go to web of www.planetddns.com apply new account.

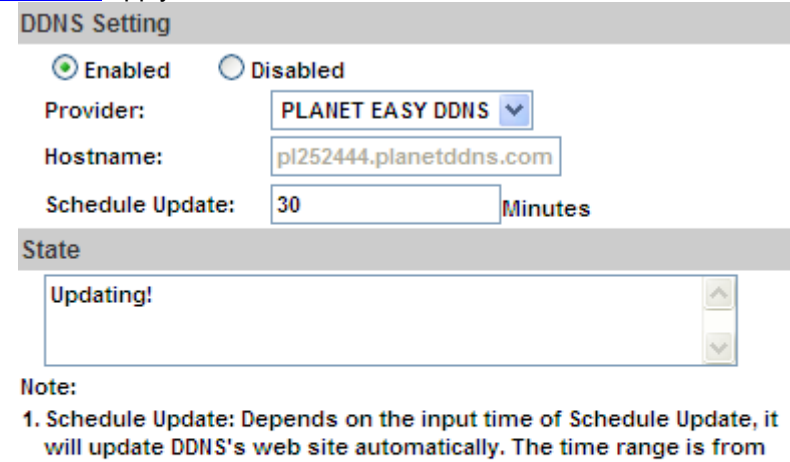

- 5 to 5000 minutes.
- \*0: It will not update.
- 2. dyndns.org & 3322.org: Update once per day is recommended (1440 minutes per day). If updated too frequently, it will be blocked.

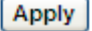

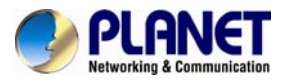

### **P & SAMBA 3.6.4 Mail & FT**

To send out the video via mail, FTP and Samba, please set up the configuration first.

### **Mail Setting:**

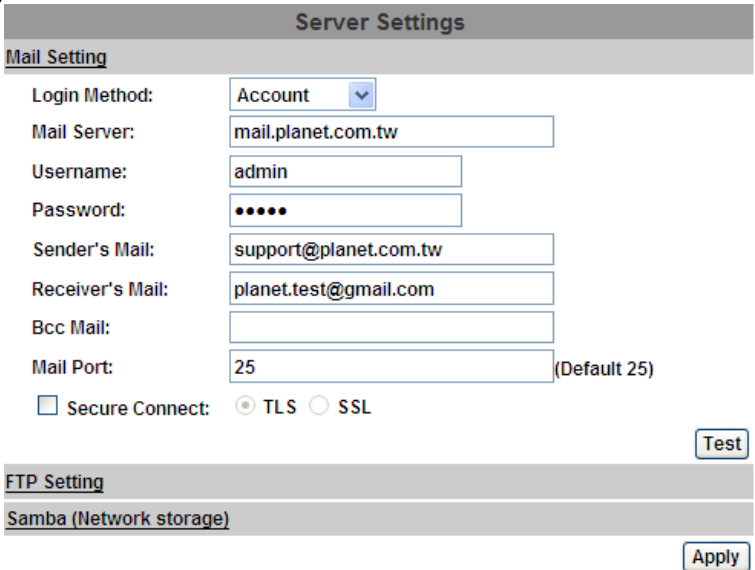

Set up the server address and account information of your e-mail. Click "Apply" to save the setting, then use "Test" button to test the server connection. A message box will tell you "OK!" if it works, and a test e-mail will be sent to receiver's mail address.

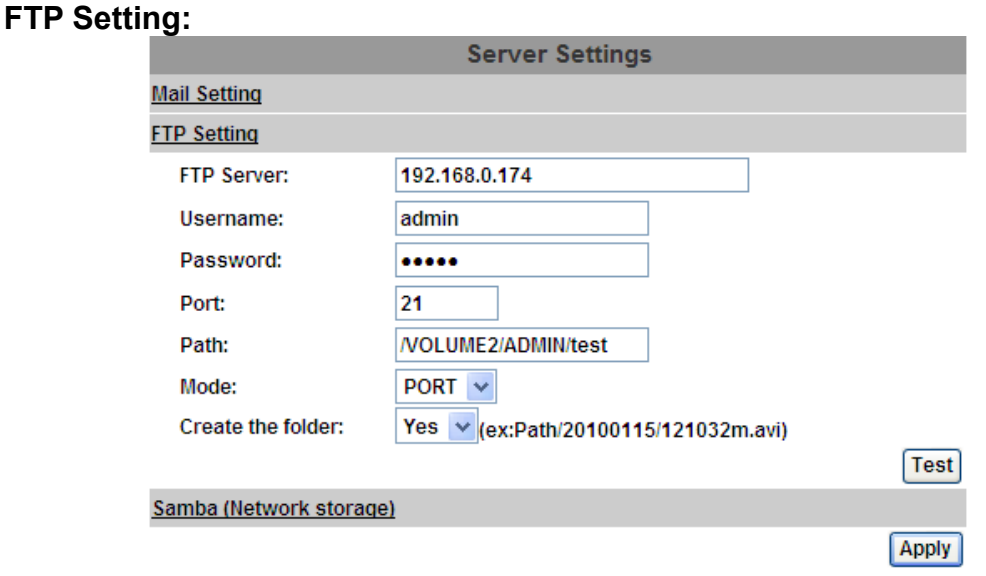

Set up the server address and account information of your FTP. Click "Apply" to save the setting, then use "Test" button to test the server connection. A message box will tell you "OK!" if it works, and a test file will be uploaded to FTP space.

In PORT mode, the FTP server builds the connection to the user's data port actively. However, from the user-side firewall's standpoint, the action of connecting from FTP server is often considered to be dangerous and should be blocked. In PASV mode, the problem is solved: The FTP server waits for the data transmission connection built by the user. Make sure that the server supports the mode you select.

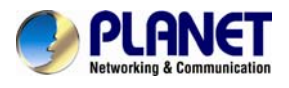

### **Samba Setting:**

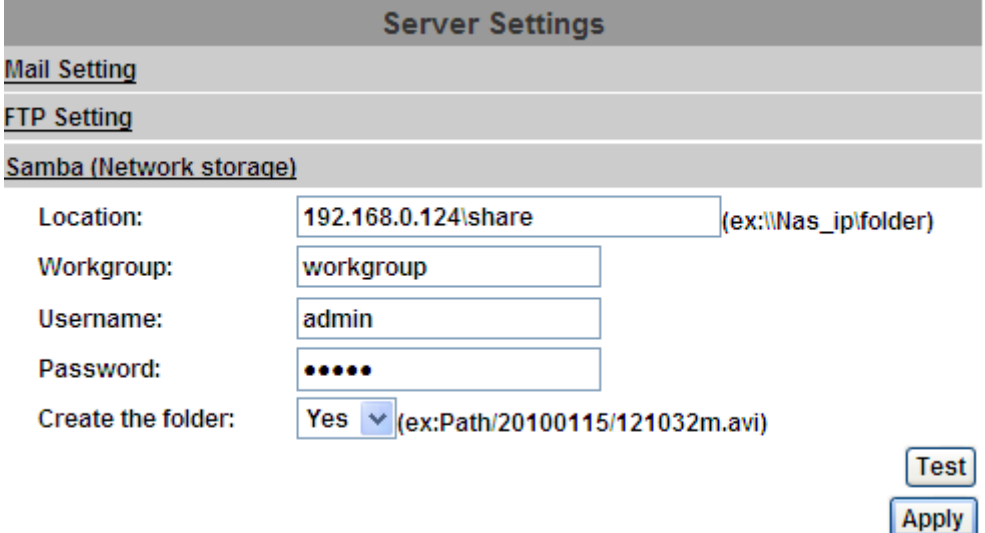

Select this option to send the media files via a network neighborhood when an event is triggered. Click "Apply" to save the setting, then use "Test" button to test the server connection. A message box will tell you "OK!" if it works, and a test document will be created in the location.

If the test fails, check the sharing setting of your location folder. The folder properties must be "shared" and the permissions must be "Full Control" as the picture.

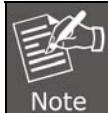

Samba only supports one layer folder.

## **3.7 A/V Setting**

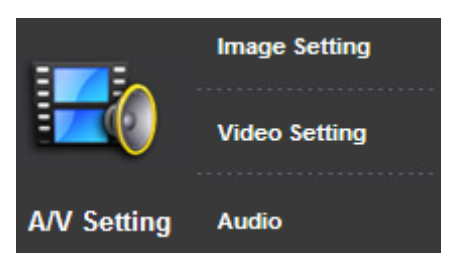

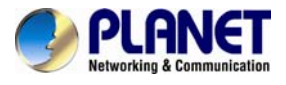

### **3.7.1 Image Setting**

For the security and privacy purposes, there are three areas that can be set up for privacy mask. Click Area button first and drag an area on the above image, and remember to save your setting. The masked area will not show on both the live viewing and recording.

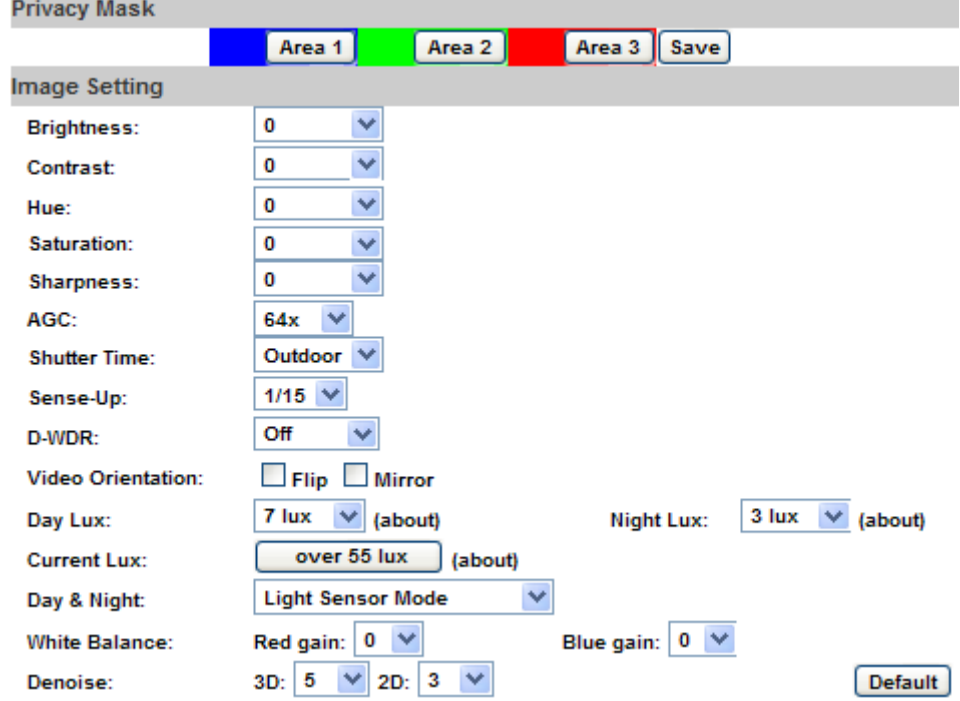

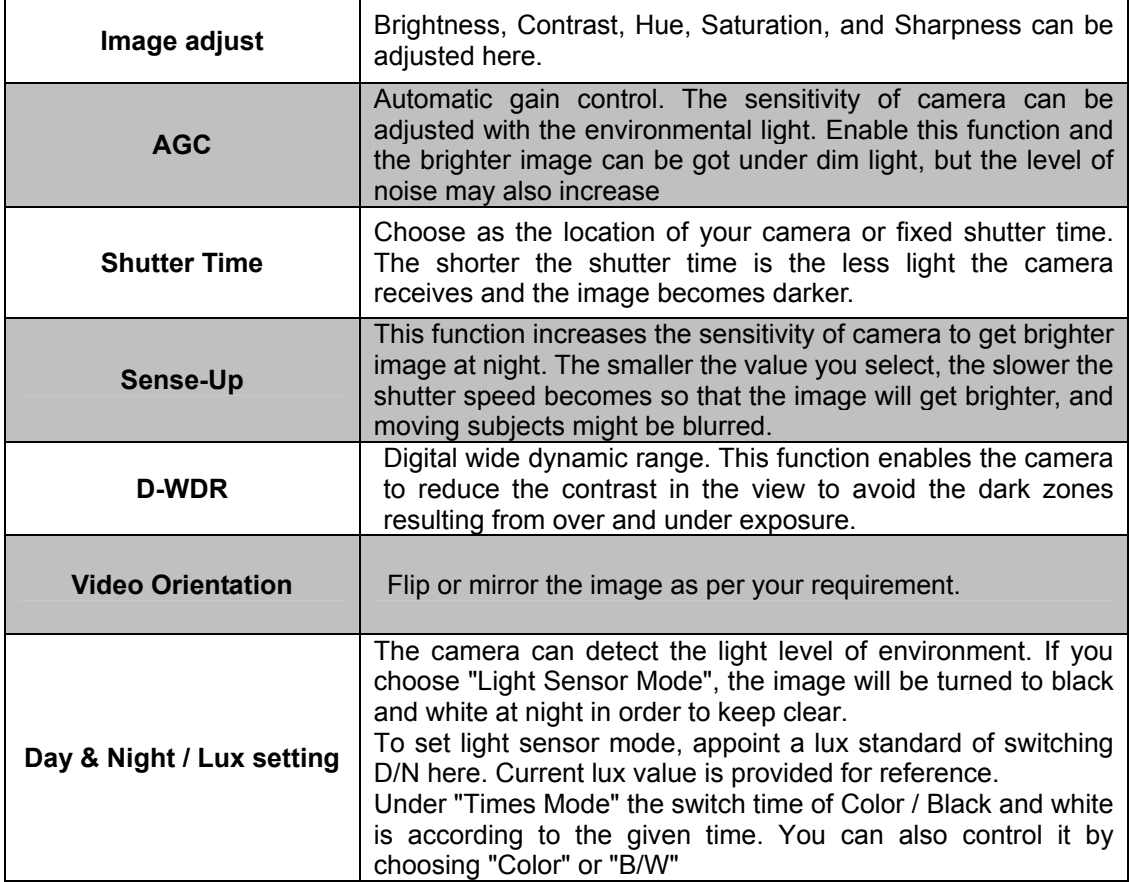

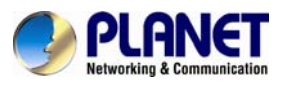

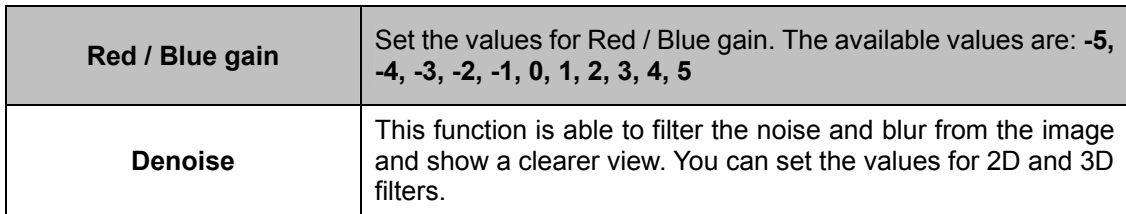

## **3.7.2 Video Setting**

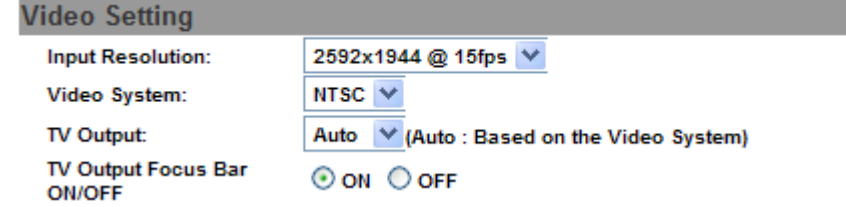

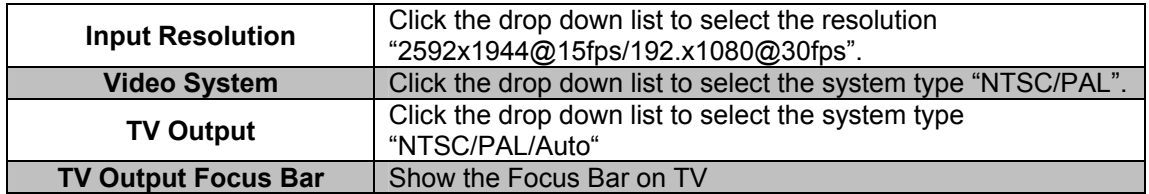

### **Basic Mode**:

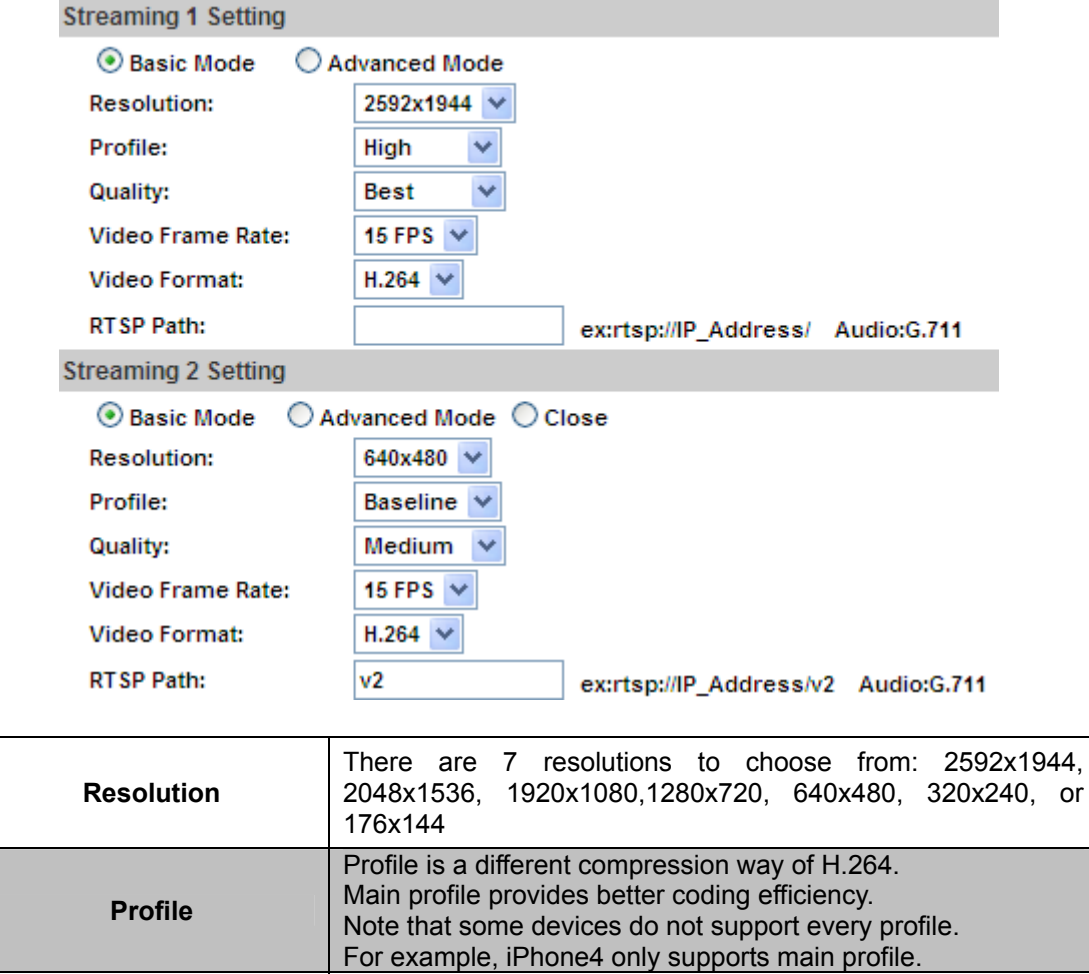

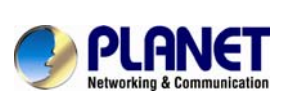

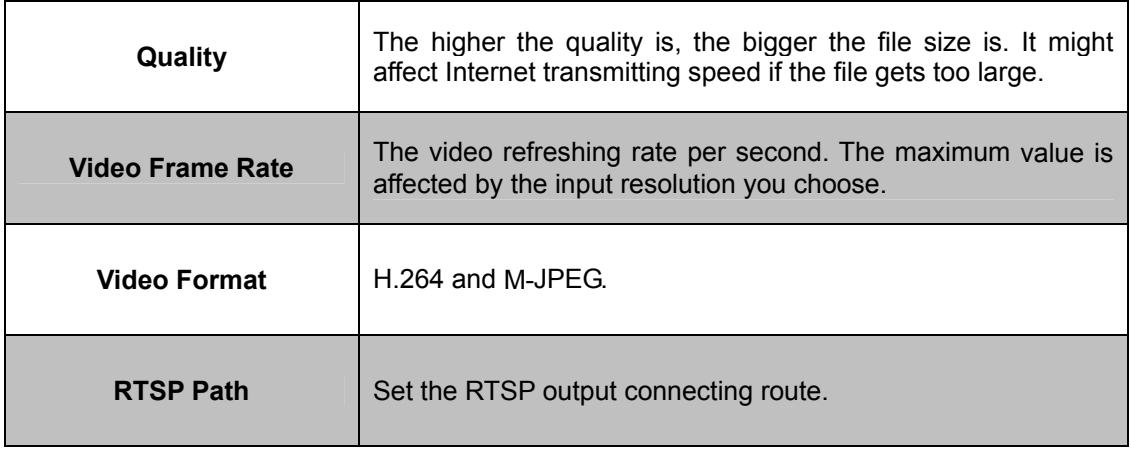

### **Advanced Mode:**

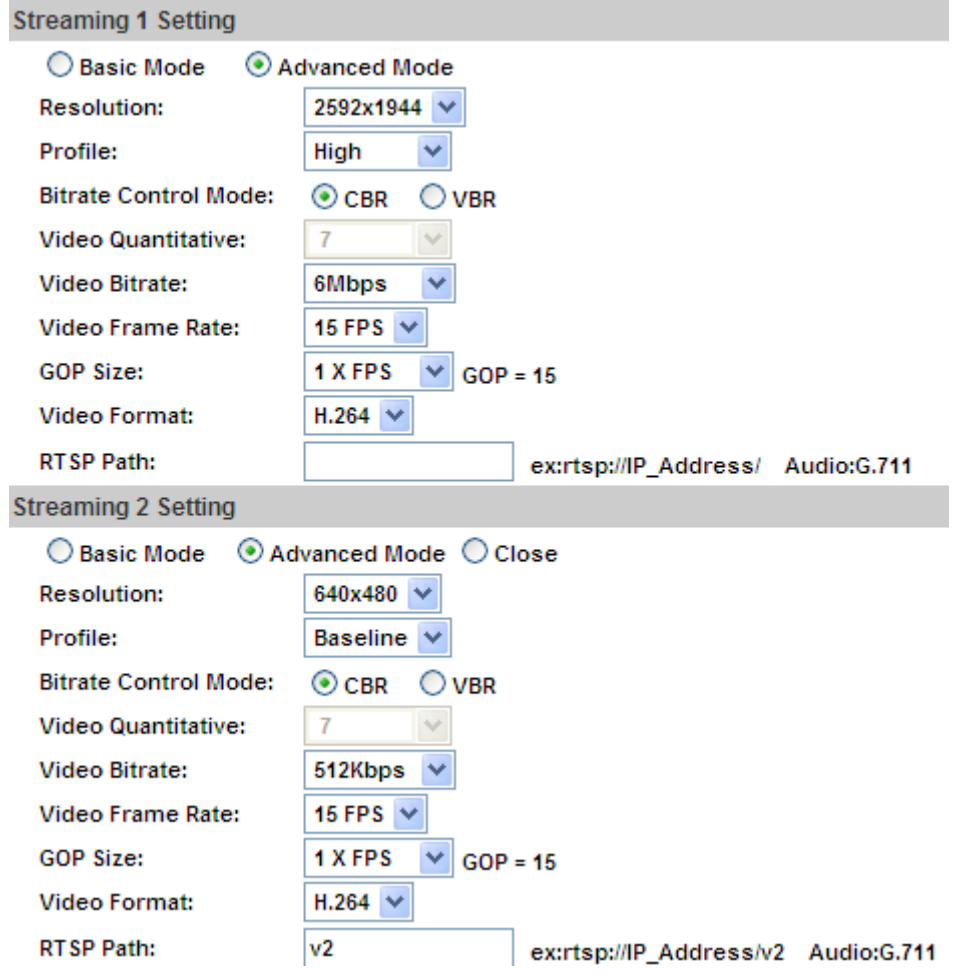

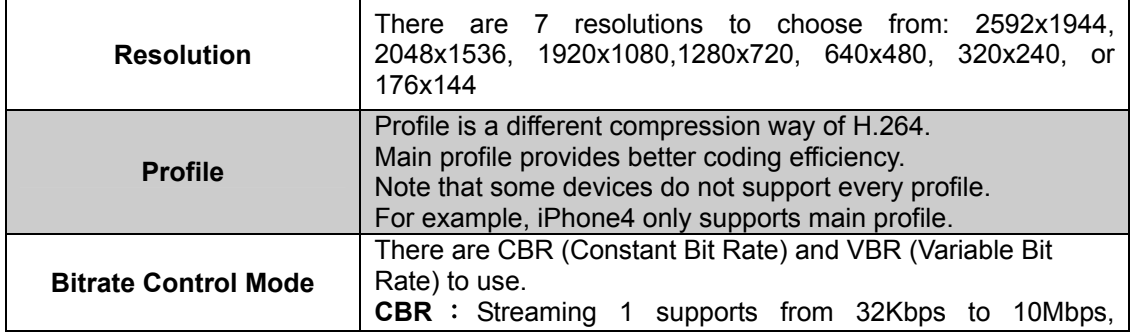

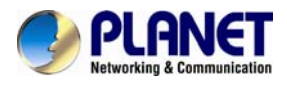

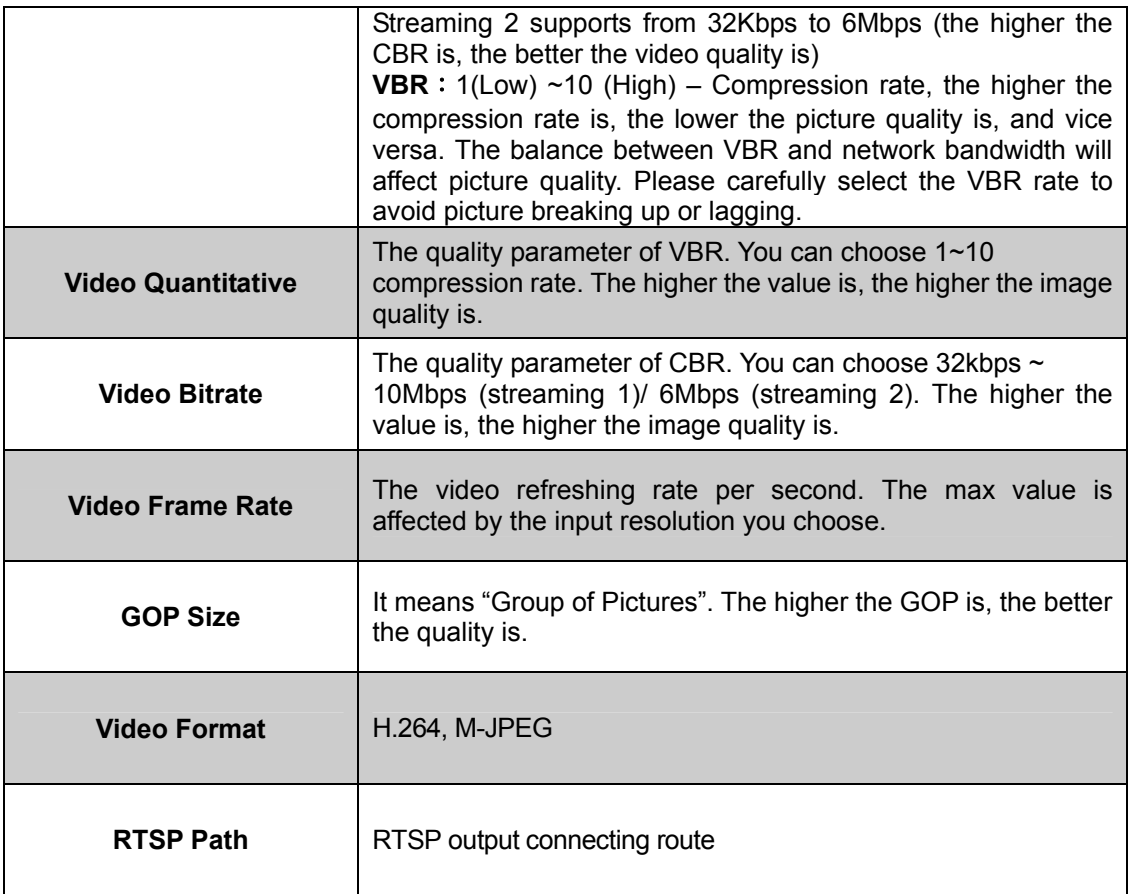

### **3GPP Streaming mode:**

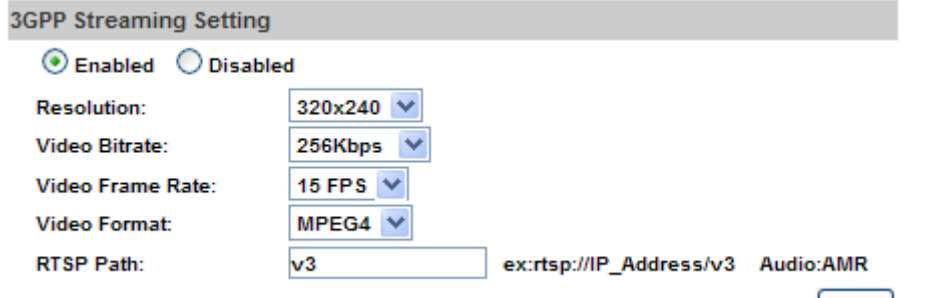

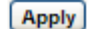

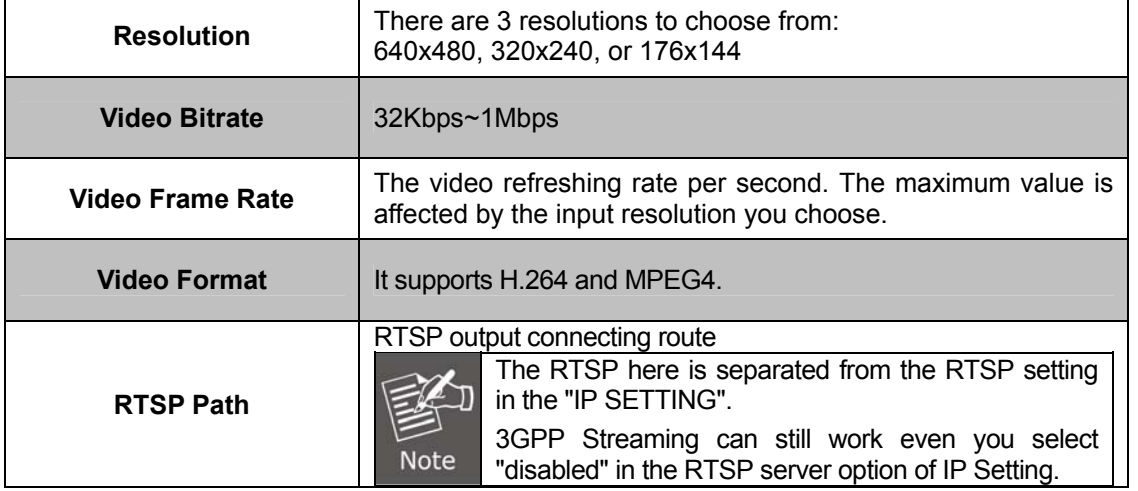

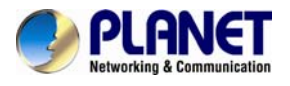

### **3.7.3 Audio Setting**

The IP Camera supports 2-way audio. User can send audio from the IP Camera built-in microphone to the remote PC; the user can also send audio from remote PC to IP Camera's external speaker.

(1) Audio from IP camera's built-in microphone to local PC: select "Enabled" to start this function. The audio compression format can be chosen from 3 options. You can also adjust the volume of 2-way audio.

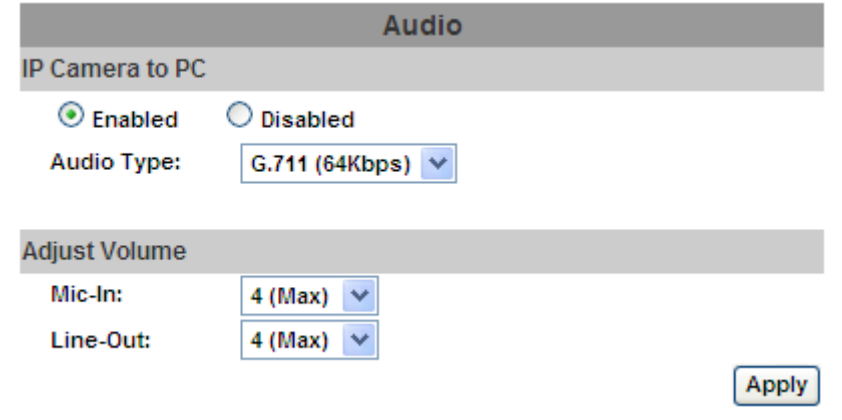

(2) Audio from local PC to IP Camera: Check "chatting" on the browsing page.

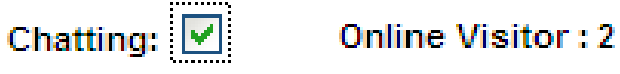

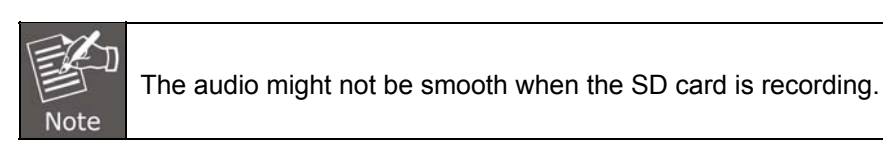

## **3.8 Event List**

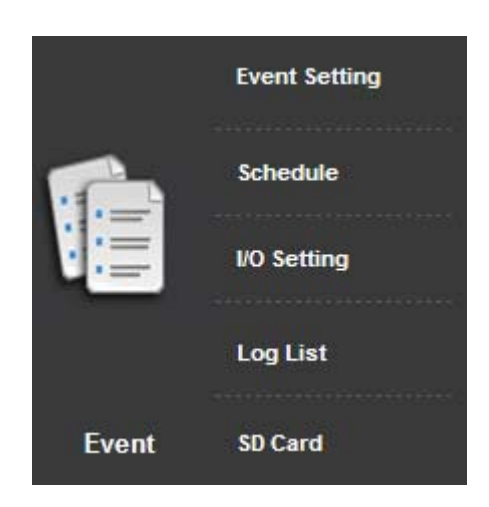

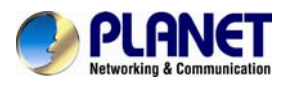

## **3.8.1 Event Setting**

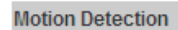

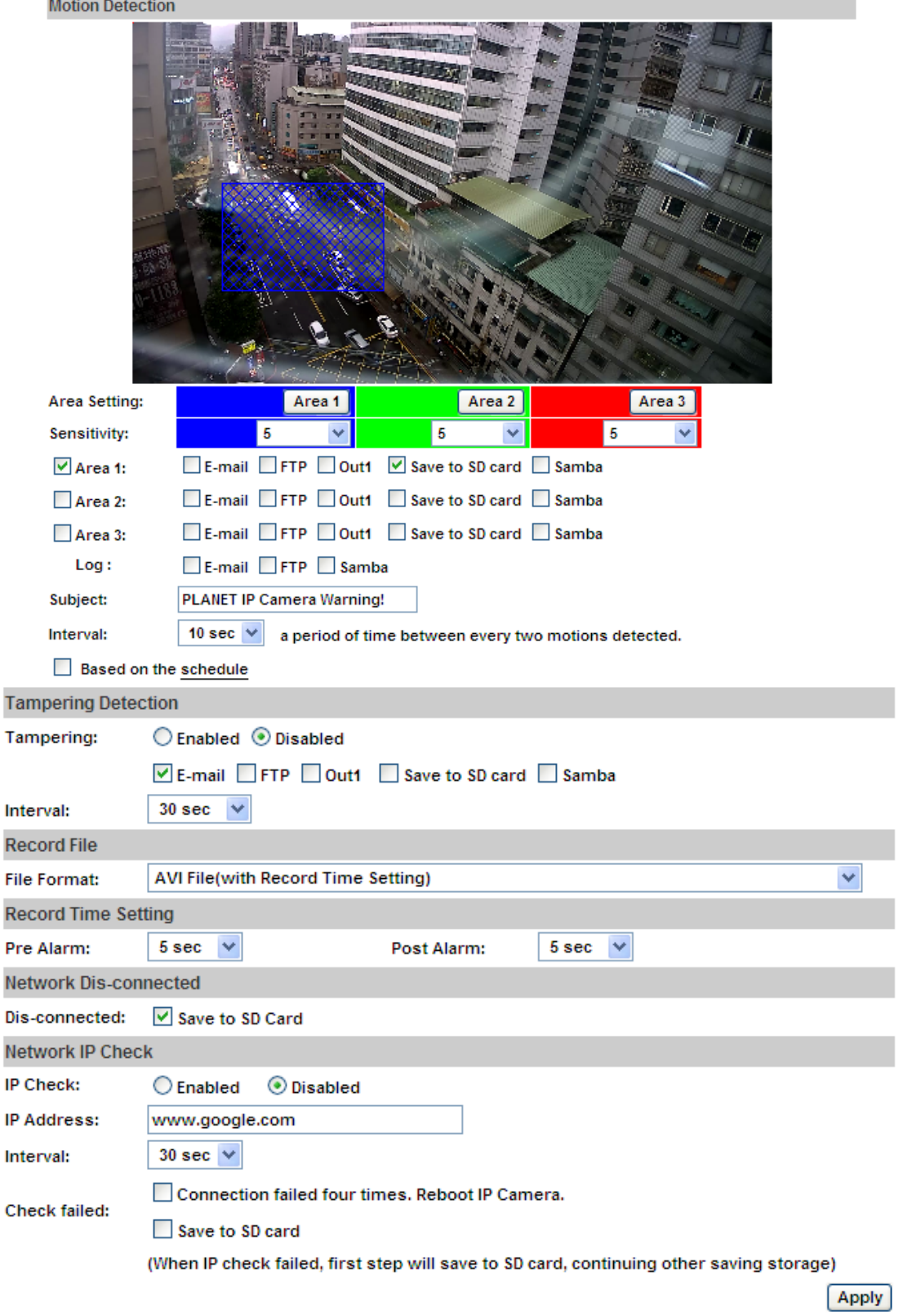

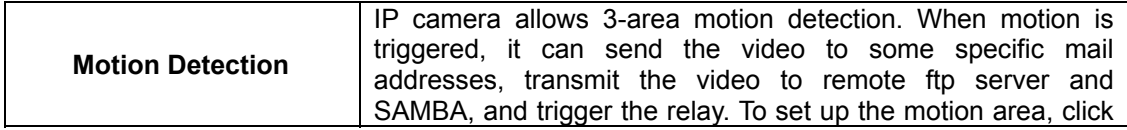

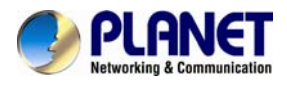

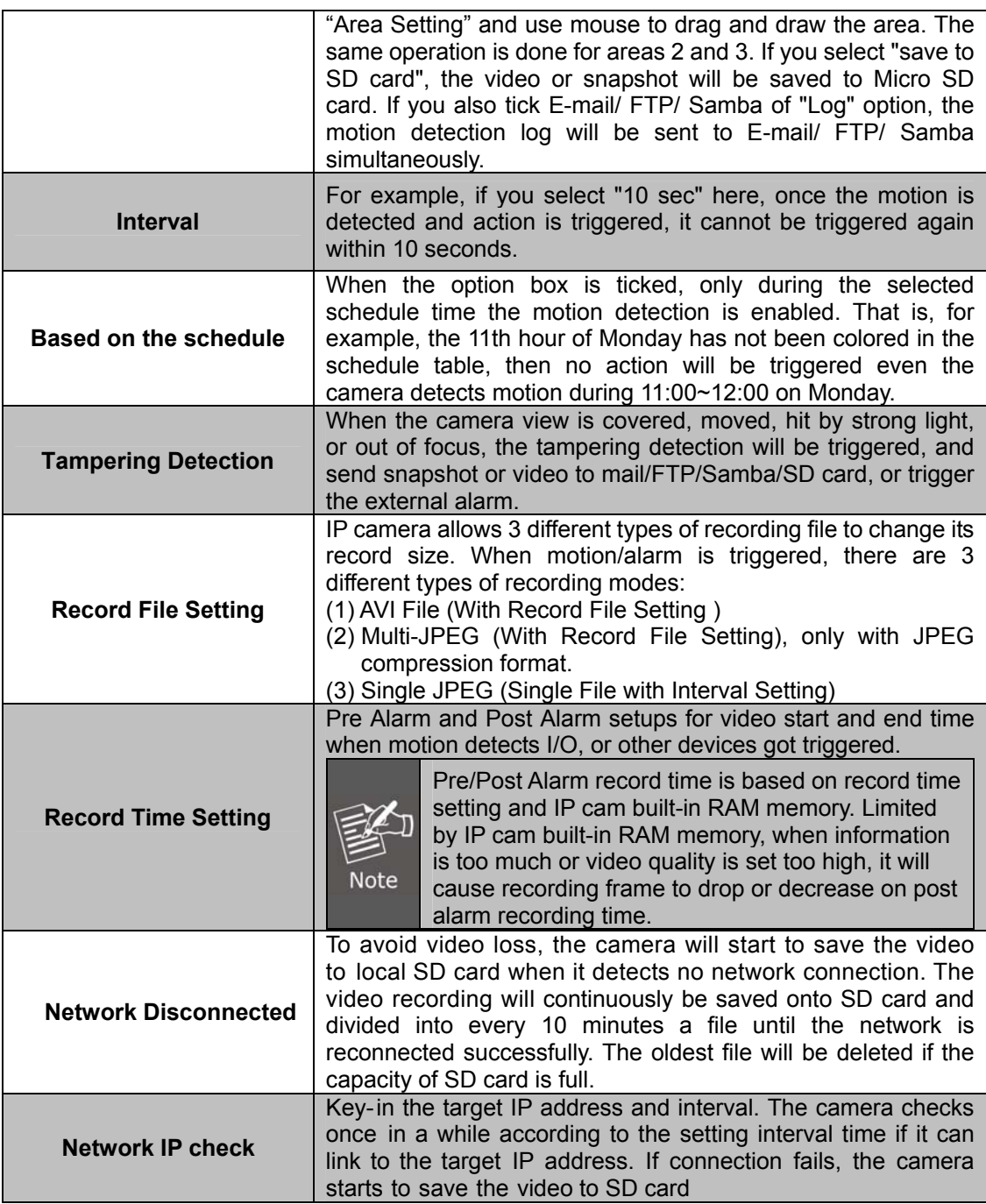

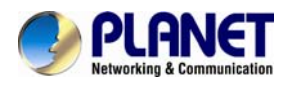

### **3.8.2 Schedule**

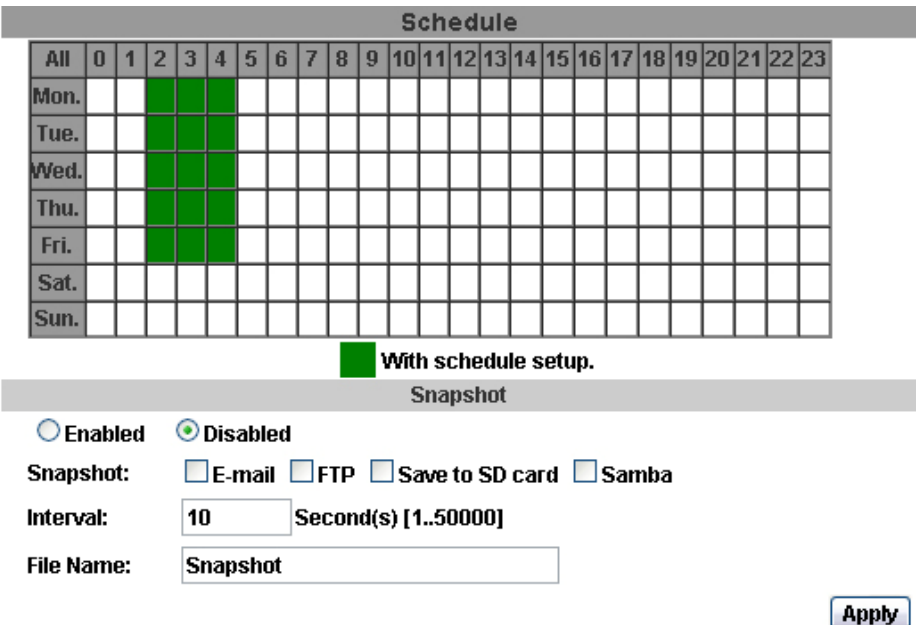

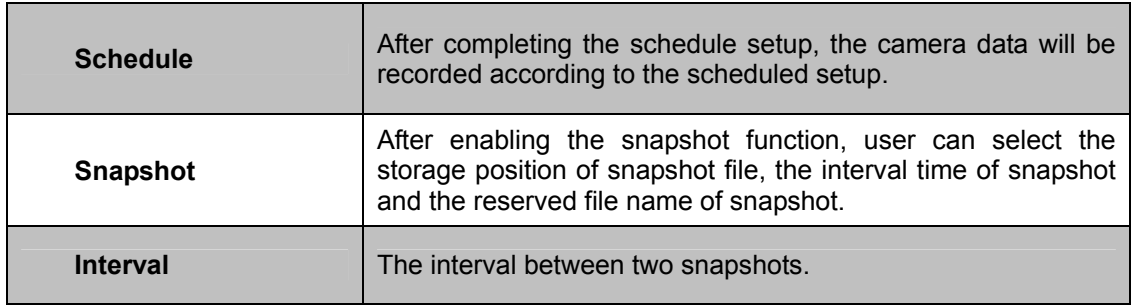

### **3.8.3 I/O Setting**

The ICA-3550V supports 1 input / 1 output. When input is triggered, it can send the video to some specific mail addresses, transmit the video to remote ftp server, and trigger the relay and SAMBA.

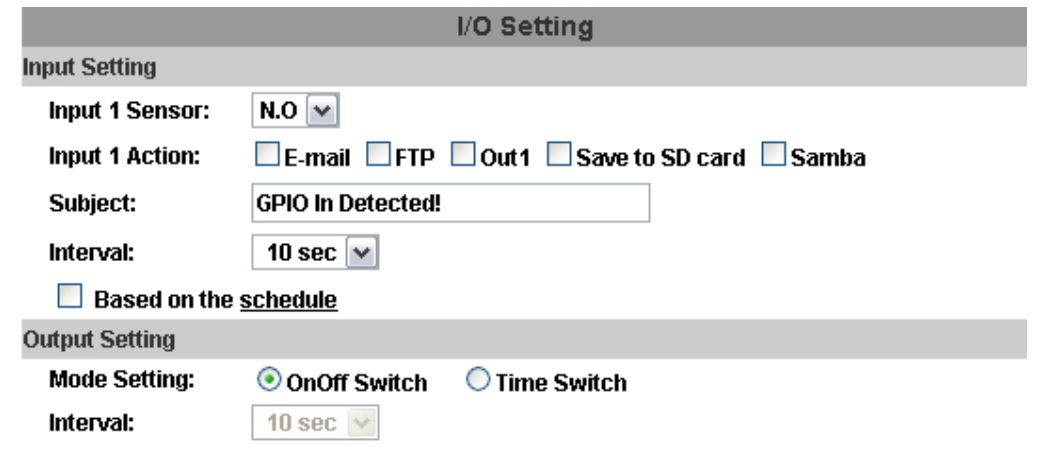

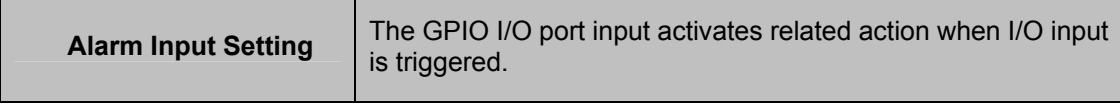

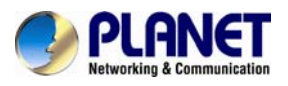

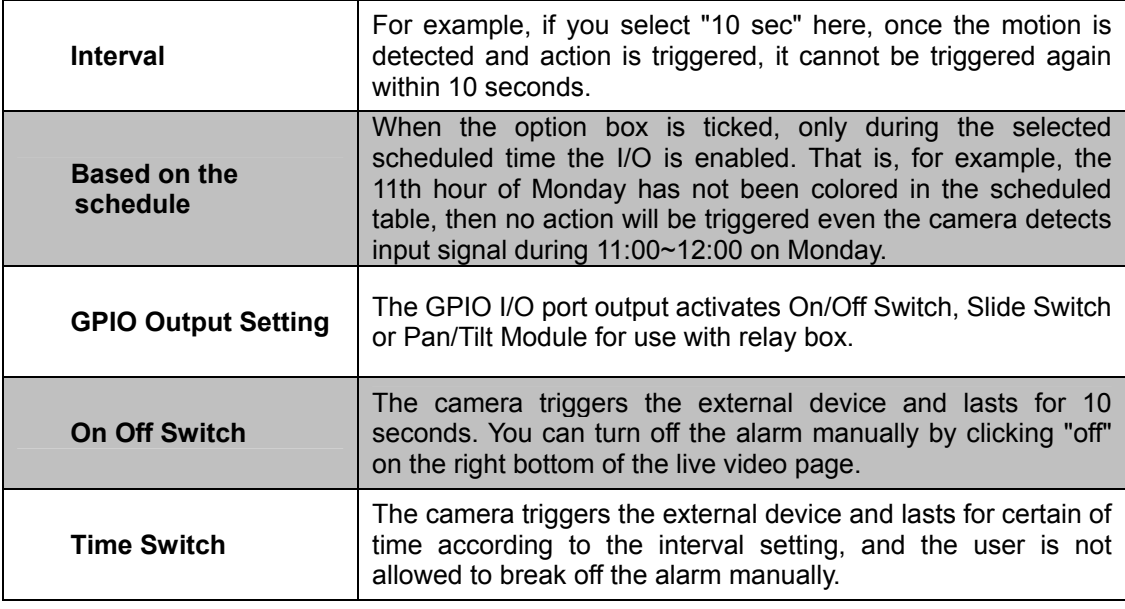

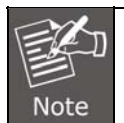

Please connect to propriety relay box to reduce the risk of electric shock & damaged.

### **3.8.4 Log List**

Sort by System Logs, Motion Detection Logs and I/O Logs. In addition, System Logs and I/O Logs won't lose data due to power failure.

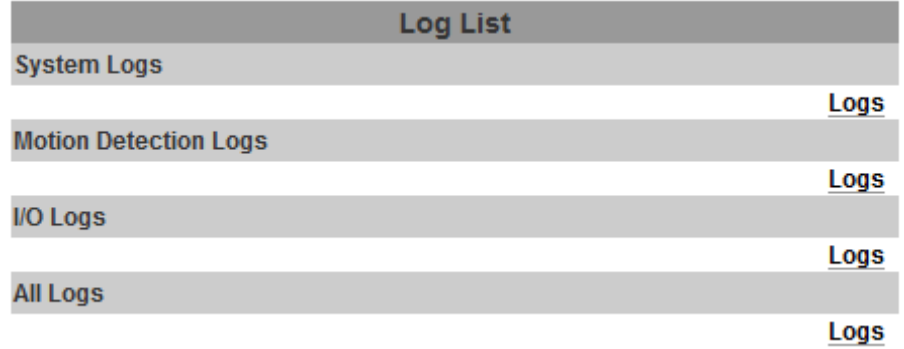

### **3.8.5 S D card**

### **Playback**

Please insert a micro SD card before using it. Make sure to push the micro SD card into the slot completely.

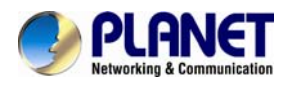

Click the video to start Microsoft Media Player to play it. To delete the video, check it and then click "Del". Click the date listed on this page and it shows the list of the video. The video format is AVI.

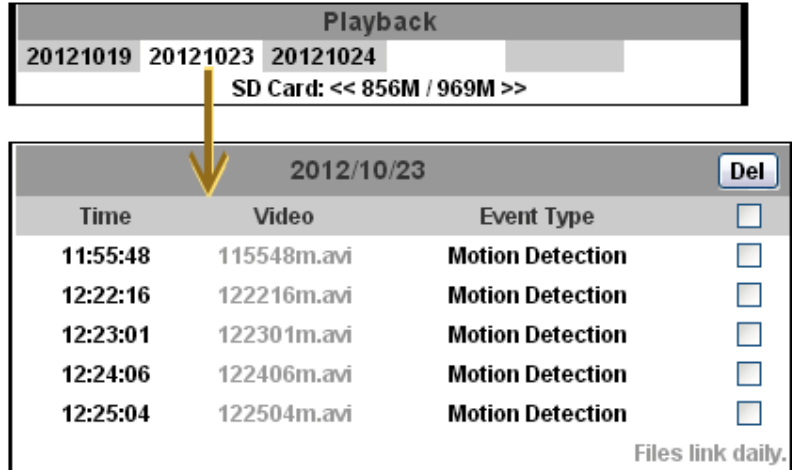

### **SD Management**

Choosing "The 1st day" means the recoding file will be kept for one day. For example, it is five o'clock now. Choose "The 1st day". The files will be kept from five o'clock yesterday to five o'clock today.

The oldest file will be deleted if the micro SD card is full.

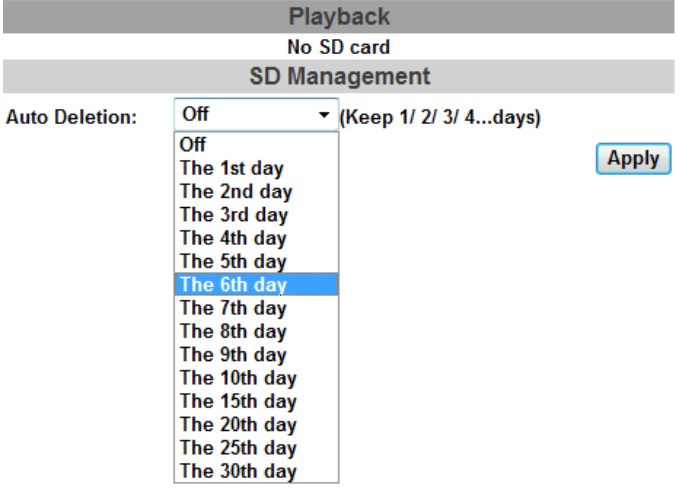

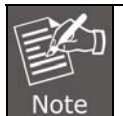

The use of the SD card will affect the operation of the IP camera slightly, such as affecting the frame rate of the video.

### **Copy to PC**

You can insert the micro SD card to PC and read the files directly, or use FlashGet instead to download the files from IP camera. (In this way you do not need to pull out Micro SD card from the camera.)

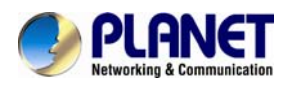

Ì,

To use FlashGet for downloading the image and video data from the micro SD card, please follow the steps:

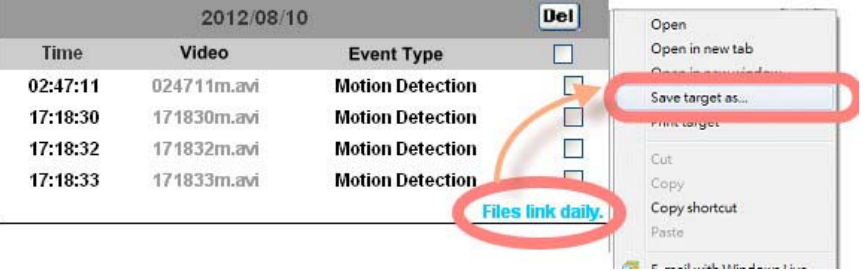

Open FlashGet, select "File" → "Import" → "Import list", and find the link list file you just saved. The file name may be called "SD\_list".

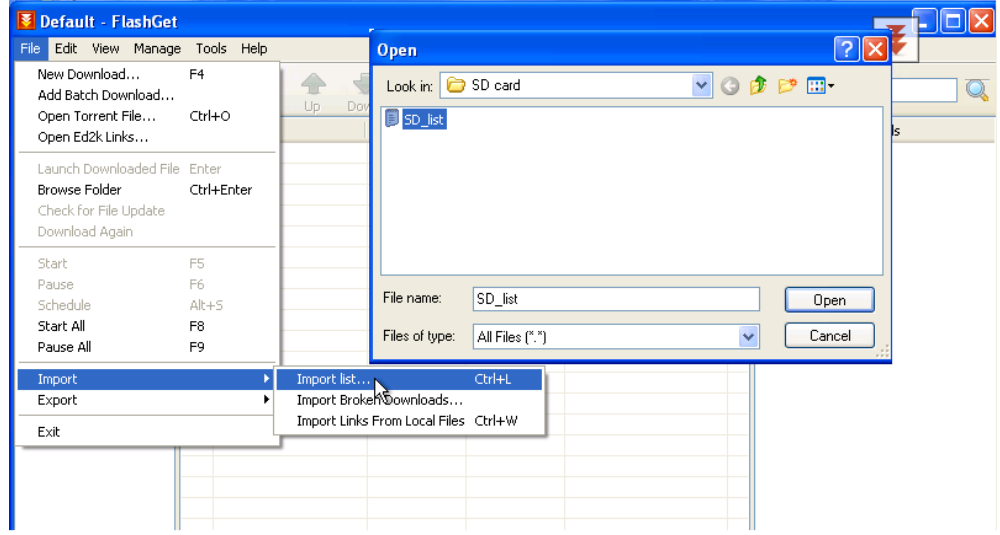

FlashGet will show you the link list, and you can tick the files you want to copy to your PC. Give the directory path in the new download window, and remember to enable "Login to Server": key-in the IP camera username and password.

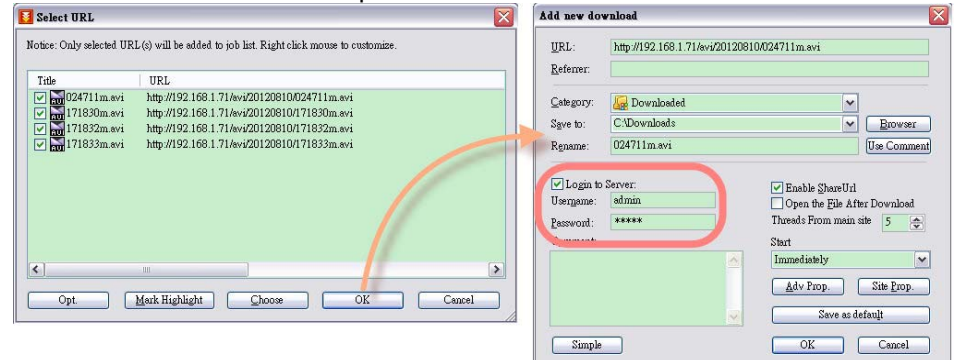

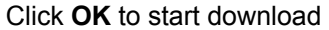

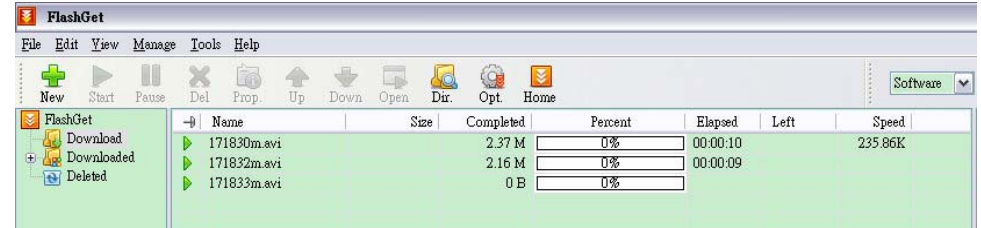

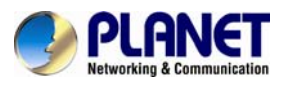

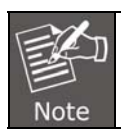

FlashGet is free software that can be downloaded f The example above is based on FlashGet ver.1.9.6.1 rom FlashGet official website. 073.

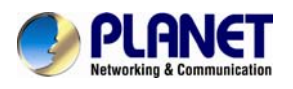

# **Appendix A. Factory Default**

To recover the default IP address and password, please follow the steps:

• Remove the power and Ethernet cable.

• Take an electronic wire, plug one side of the wire into "Default" and the other side into "GND" on the terminal block as the picture is shown below.

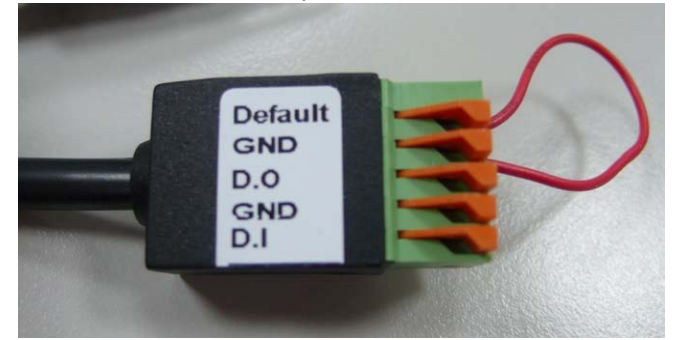

• Connect power to the camera again. It takes around 30 seconds to boot the camera.

• Remove the wire and plug in the Ethernet cable after the camera finishes booting.

• Login the camera using the default IP (http://192.168.0.20) where both user name and password are **admin**.

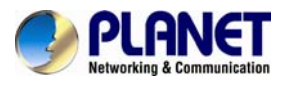

# **s Appendix B. Ping IP Addres**

address is accessible by sending a packet to the specific address and waiting for a reply. It's also a very useful tool to confirm whether or not Internet camera is installed or if the IP address conflicts with any other device over the network. The ping (stands for Packet Internet Groper) command is used to detect whether a specific IP

If you want to make sure the IP address of Internet camera, utilize the ping command as follows:

- Start a DOS window.
- Type ping  $x.x.x.x$ , where  $x.x.x.x$  is the IP address of the internet camera.

The replies, as illustrated below, will provide an explanation to the problem.

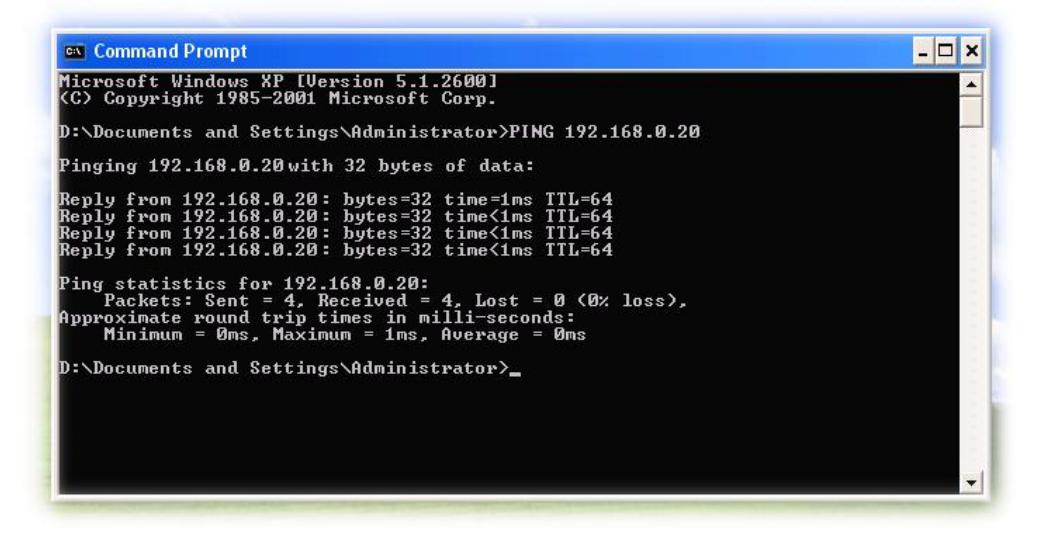

If you want to detect any other device that conflicts with the IP address of Internet camera, you also can utilize the ping command but you must disconnect the Internet camera from the network first.

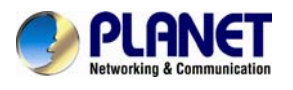

# **Appendix C. 3GPP Access**

To use the 3GPP function, in addition to the previous section, you might need more information or configuration to make this function works.

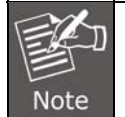

To use the 3GPP function, it is strongly recommended to install the Networked Device with a public and fixed IP address without any firewall protection.

#### **RTSP Port:**

Port 554 is the default for RTSP service. However, sometimes, some service providers change this port number for some reasons. If so, user needs to change this port accordingly.

#### **Dialing procedure:**

- 1. Choose a verified player (PacketVideo or Realplayer)
- 2. Use the following default URL to access:

#### **rtsp://***IP-Address***/3g**

Where *host* is the host name or IP address of the camera.

#### **Compatible 3G mobile phone:**

Please contact your dealer to get the approved list of compatible 3G phones.

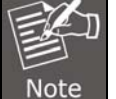

Besides IP camera and 3G mobile phone, you will also need to make sure the ISP and company have provided the 3GPP service to you.

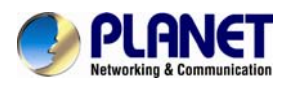

# **Appendix D. Planet DDNS Application**

**Configuring PLANET DDNS steps:** 

- Step 1: Visit DDNS provider's web site and register an account if you do not have one yet. For example, register an account at http://planetddns.com
- Step 2: Enable DDNS option through accessing web page of the camera.

#### Step 3: Input all DDNS settings.

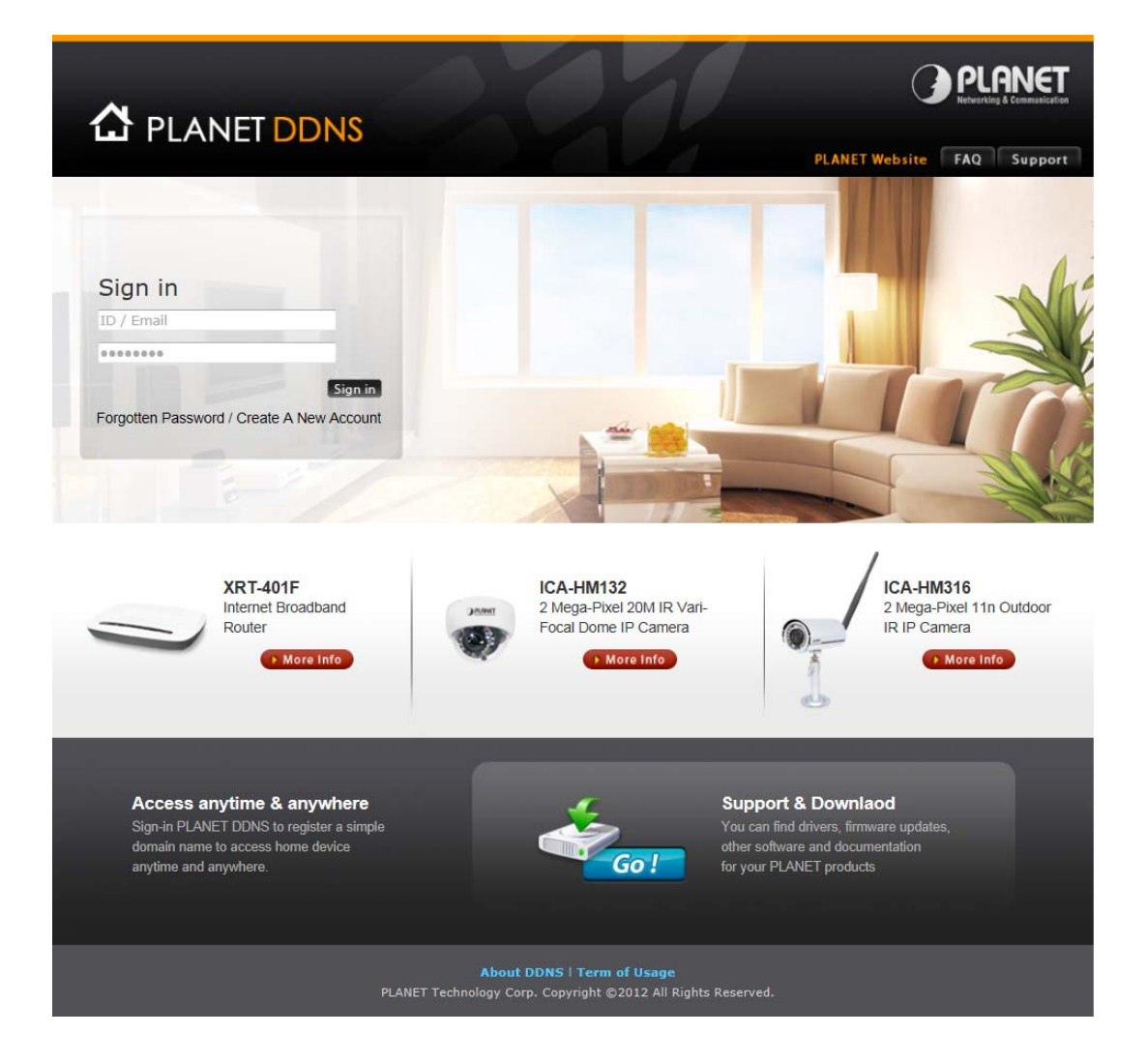

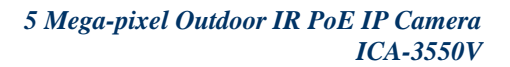

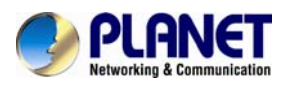

# **Appendix E. Configuring Port Forwarding Manually**

The device can be used with a router. If the device wants to be accessed from the WAN, its IP address needs to be set up as a fixed IP address. The port forwarding or Virtual Server function of router also needs to be set up. This device supports UPnP traversal function. if user needs to configure port forwarding manually, please follow the steps below: Therefore, user could use this feature to configure port forwarding of NAT router first. However,

Manually installing the device with a router on your network is an easy 3–step procedure as follows:

- 1. Assign a local/fixed IP address to your device
- 2. Access the Router with Your Web browser
- 3. Open/Configure Virtual Server Ports of Your Router

#### 1. Assign a local/fixed IP address to your device

The device must be assigned a local and fixed IP Address that allows it to be recognized by the router. Manually setup the device with a fixed IP address, for example, 192.168.0.100.

#### **2. Access the Router with Your Web browser**

The following steps generally apply to any router that you have on your network. PLANET wireless AP is used as an example to clarify the configuration process. Configure the initial settings of the router by following the steps outlined in the router's **Quick Installation Guide**.

If you have cable or DSL service, you will most likely have a dynamically assigned WAN IP address. 'Dynamic' means that your router's WAN IP address can change from time to time depending on your ISP. A dynamic WAN IP address identifies your router on the public network and allows it to access the Internet. To find out what your router's WAN IP address is, go to the **Status** screen on your router and locate the WAN information for your router. As shown on the following page the WAN IP address will be listed. This will be the address that you will need to type in your web browser to view your camera over the Internet. Be sure to uncheck the **Reset IP address at next boot** button at the top of the screen after modifying the IP address. Failure to do so will reset the IP address when you restart your computer.

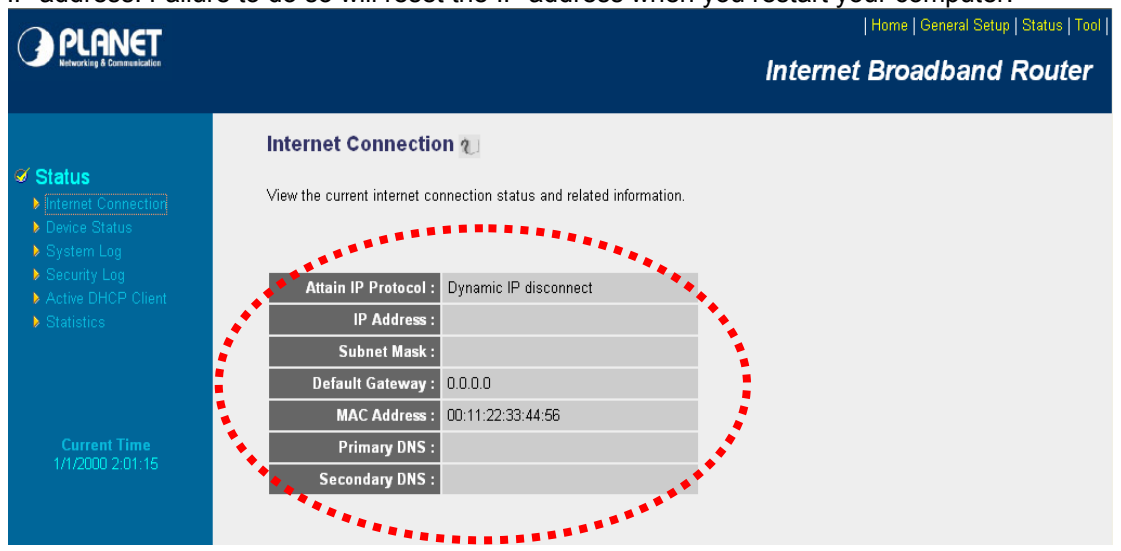

Your WAN IP Address will be listed here.

#### **3. Open/set Virtual Server Ports to enable remote image viewing**

The firewall security features built into the router and most routers prevent users from

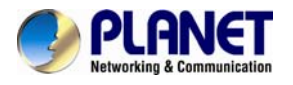

accessing the video from the device over the Internet. The router connects to the Internet over a series of numbered ports. The ports normally used by the device are blocked from access over the Internet. Therefore, these ports need to be made accessible over the Internet. This is accomplished using the Virtual Server function on the router. The Virtual Server ports used by the camera must be op ened through the router for remote access to your camera.

Follow these steps to configure your router's Virtual Server settings

- <sup>z</sup> Click **Enabled**.
- Enter a unique name for each entry.
- <sup>z</sup> Select **Both** under **Protocol Type** (**TCP** and **UDP**)
- Enter your camera's local IP address (e.g., **192.168.0.100**, for example) in the **Private IP** field.
- If you are using the default camera port settings, enter 80 into the **Public** and **Private Port** section and click **Add**.

A check mark appearing before the entry name will indicate that the ports are enabled.

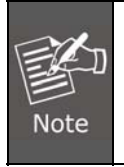

Some ISPs block access to port 80. Be sure to check with your ISP so that you can open the approp riate ports accordingly. If your ISP does not pass traffic on port 80, you will ne ed to chan ge the port the camera uses from 80 to something else, such as 808 0. Not all routers are the same, so refer to your user manual for specific instructions on how to open ports.

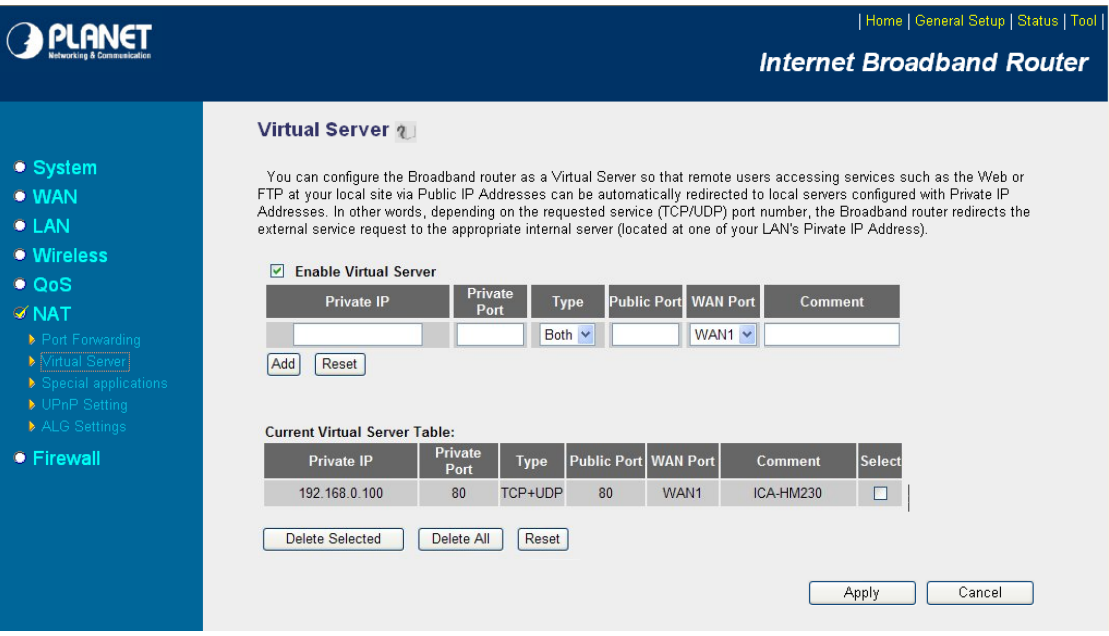

Enter valid ports in the Virtual Server section of your router. Please make sure to check the box on this line to enable settings. Then the device can be accessed from WAN by the router's WAN IP address.

By now, you have finish ed your entire PC configuration for this device.

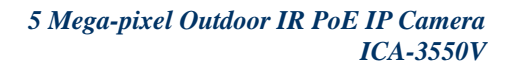

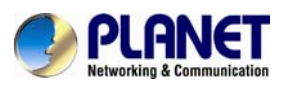

# **Frequently Asked Questions Appendix F. Troubleshooting &**

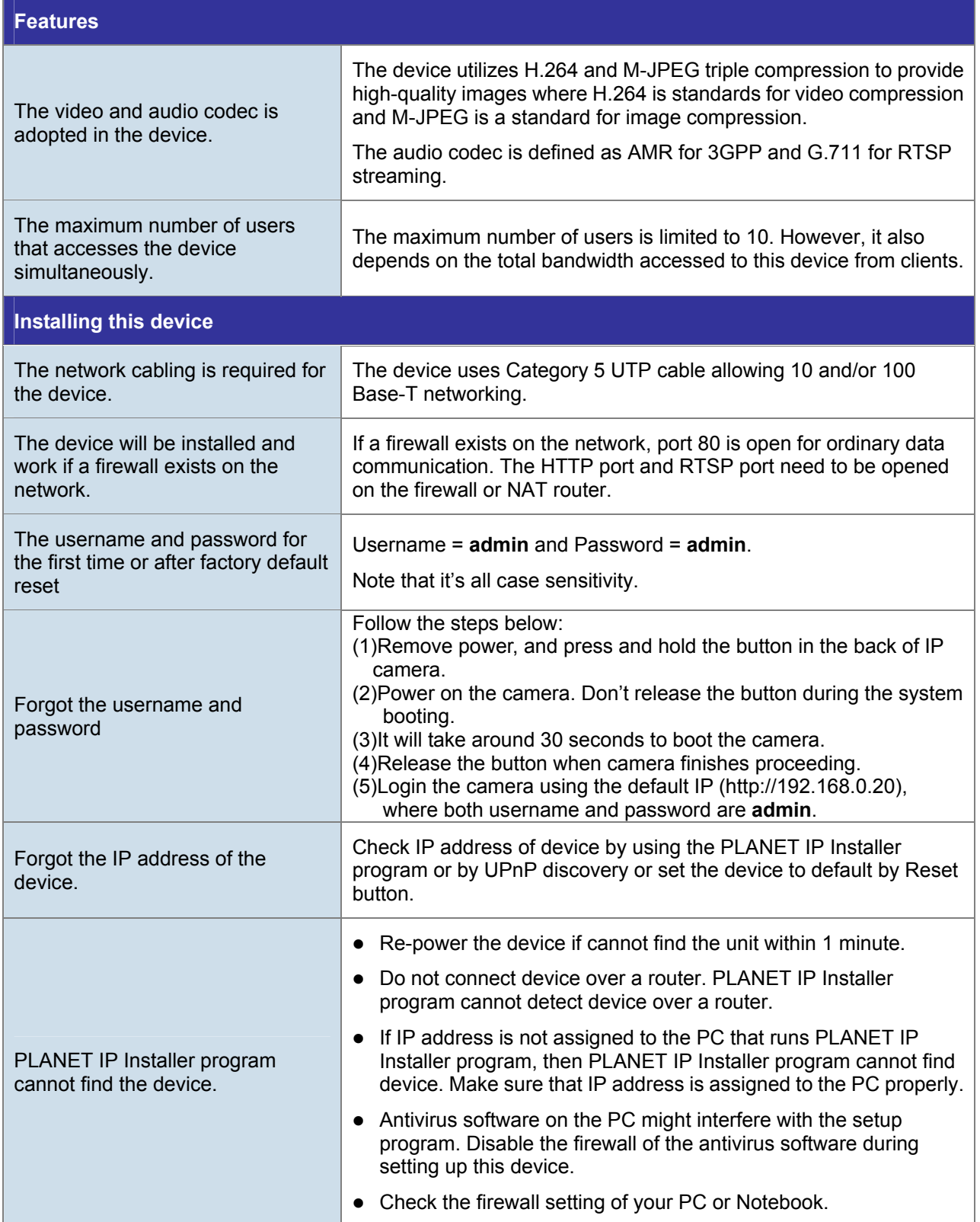

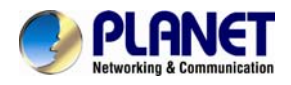

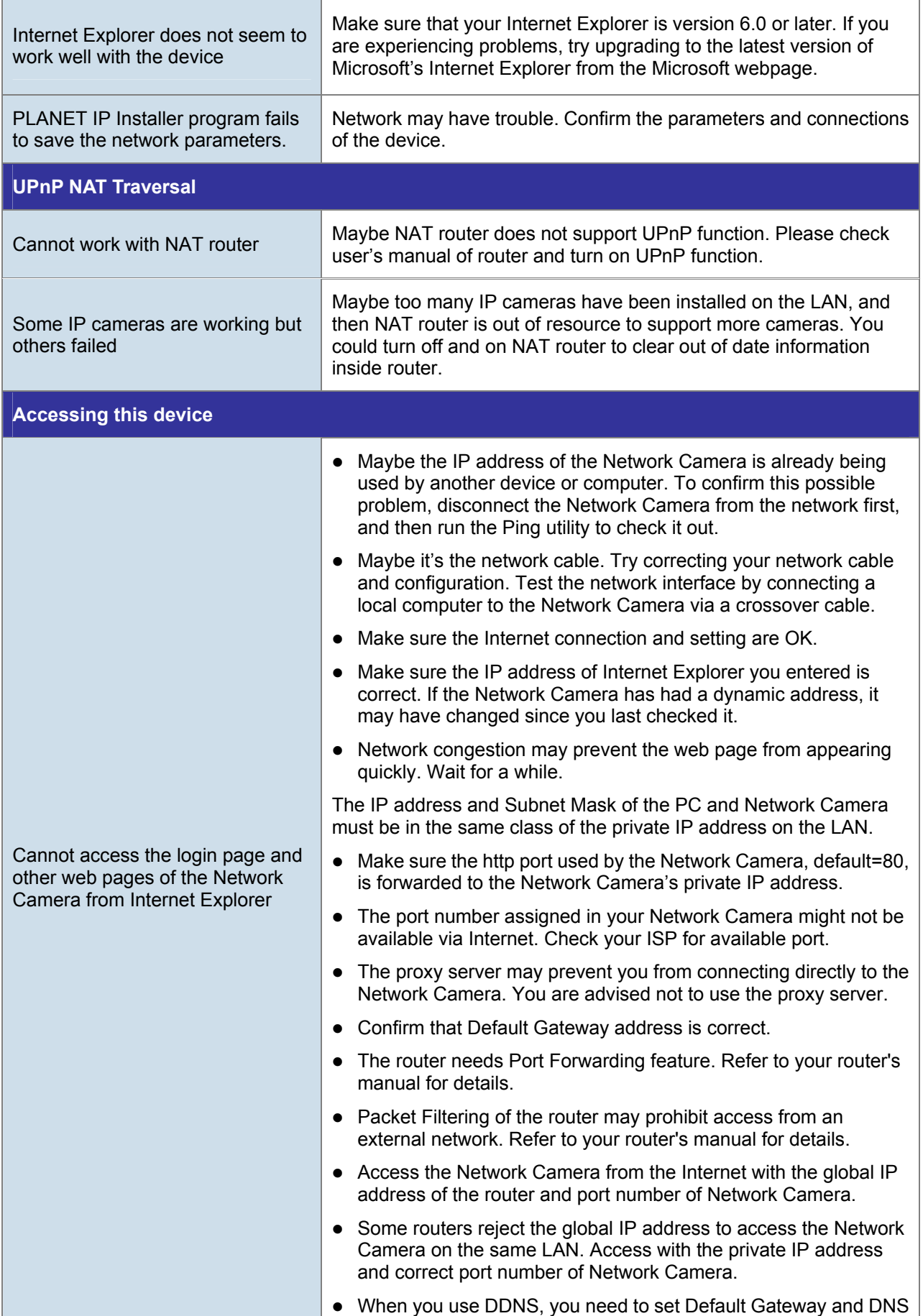

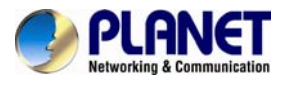

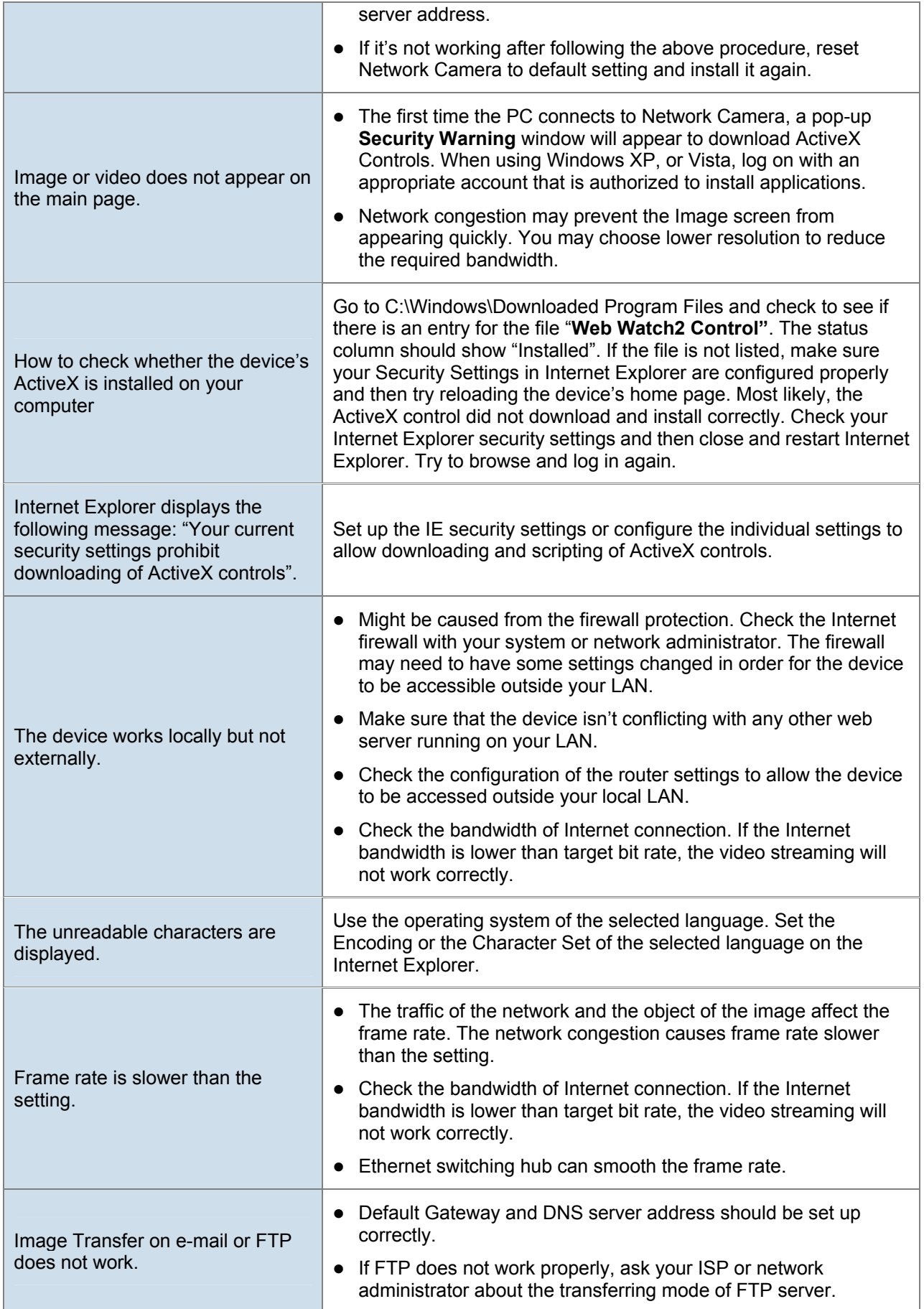

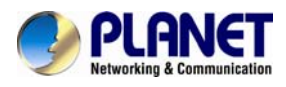

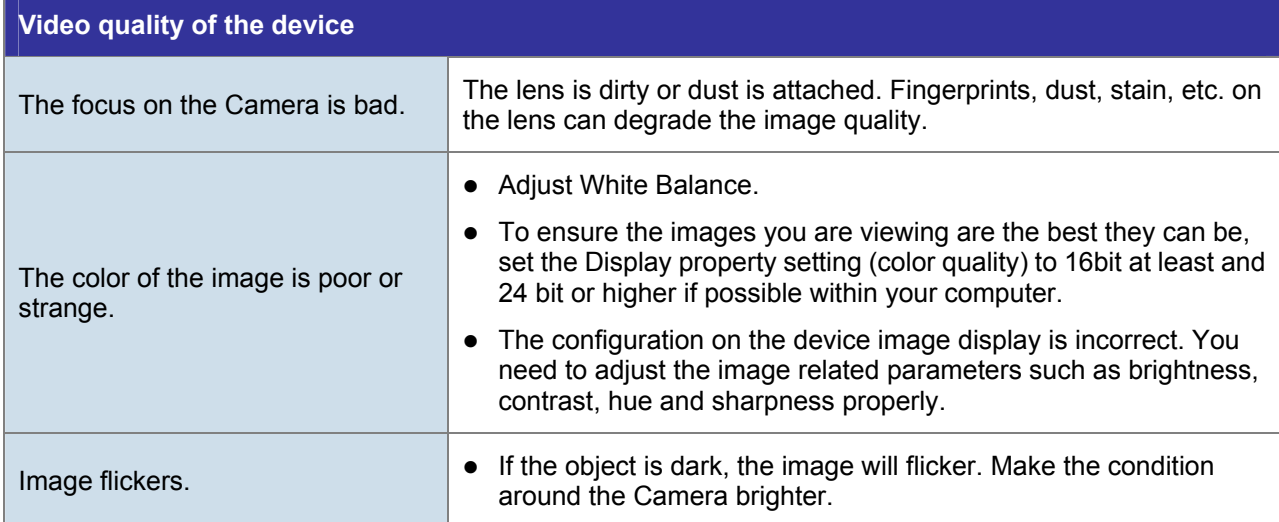
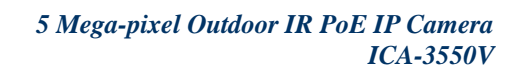

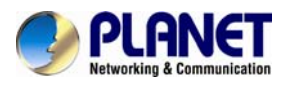

## **Appendix G. Micro SD Card Compatibility**

The following is the Micro SD Card recommended:

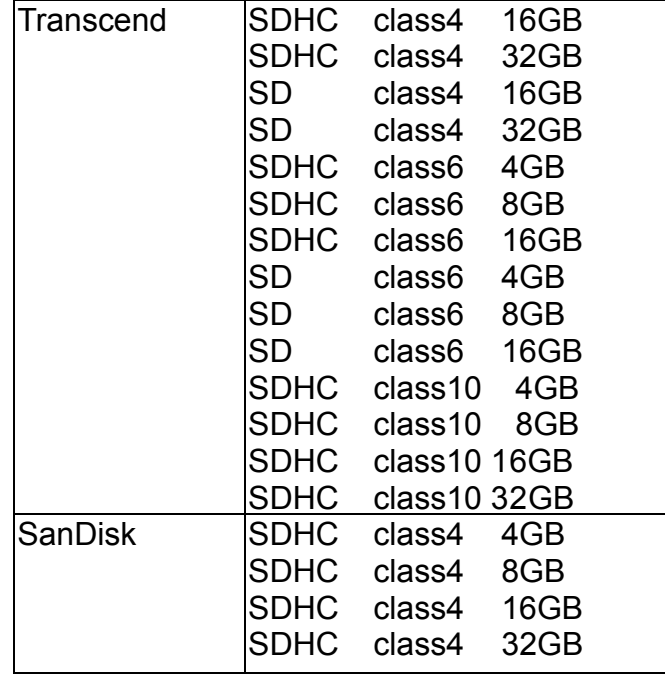

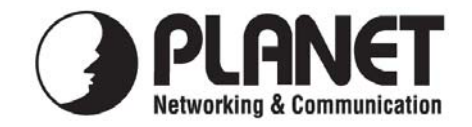

## **EC Declaration of Conformity**

For the following equipment:

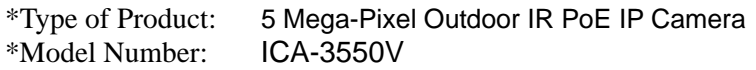

\* Produced by:

Manufacturer's Name : **Planet Technology Corp.**  Manufacturer's Address : 10F., No.96, Minquan Rd., Xindian Dist., New Taipei City 231, Taiwan (R.O.C.)

is herewith confirmed to comply with the requirements set out in the Council Directive on the Approximation of the Laws of the Member States relating to Electromagnetic Compatibility (2004/108/EC).

For the evaluation regarding the Electromagnetic Compatibility, the following standards were applied:

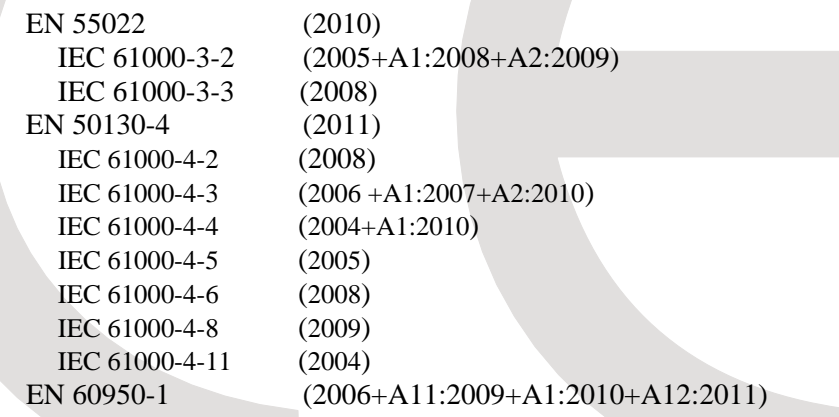

**Responsible for marking this declaration if the:** 

⌧ **Manufacturer Authorized representative established within the EU** 

**Authorized representative established within the EU (if applicable):** 

**Company Name: Planet Technology Corp.** 

**Company Address: 10F., No.96, Minquan Rd., Xindian Dist., New Taipei City 231, Taiwan** 

 **(R.O.C.)** 

**Person responsible for making this declaration** 

**Name, Surname Jonas Yang**

**Position / Title : Product Manager** 

**Taiwan**<br>Place 24<sup>th</sup> Oct., 2014<br>*Place* 

Place Date Date Legal Signature

## **PLANET TECHNOLOGY CORPORATION**

e-mail: sales@planet.com.tw http://www.planet.com.tw 10F., No.96, Minquan Rd., Xindian Dist., New Taipei City 231, Taiwan (R.O.C.) Tel:886-2-2219-9518 Fax:886-2-2219-9528